# **導航王使用手冊**

# NaviKing Car Navigation System User Guide

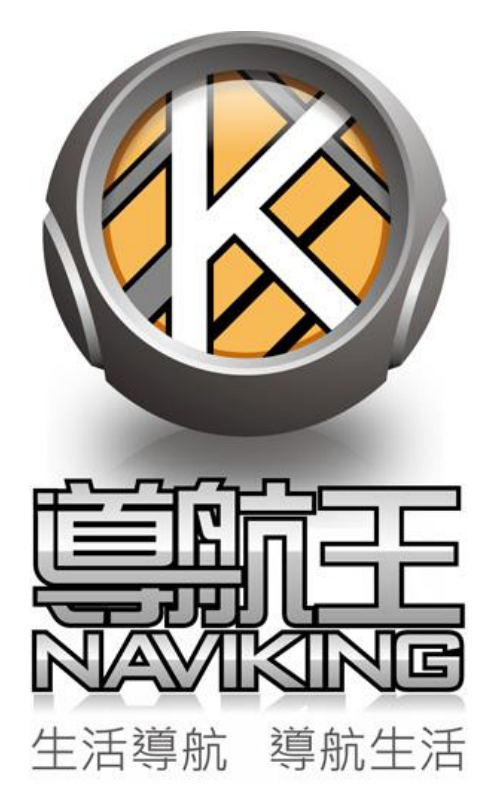

更新日期:2014 年 03 月 18 日

# 目錄

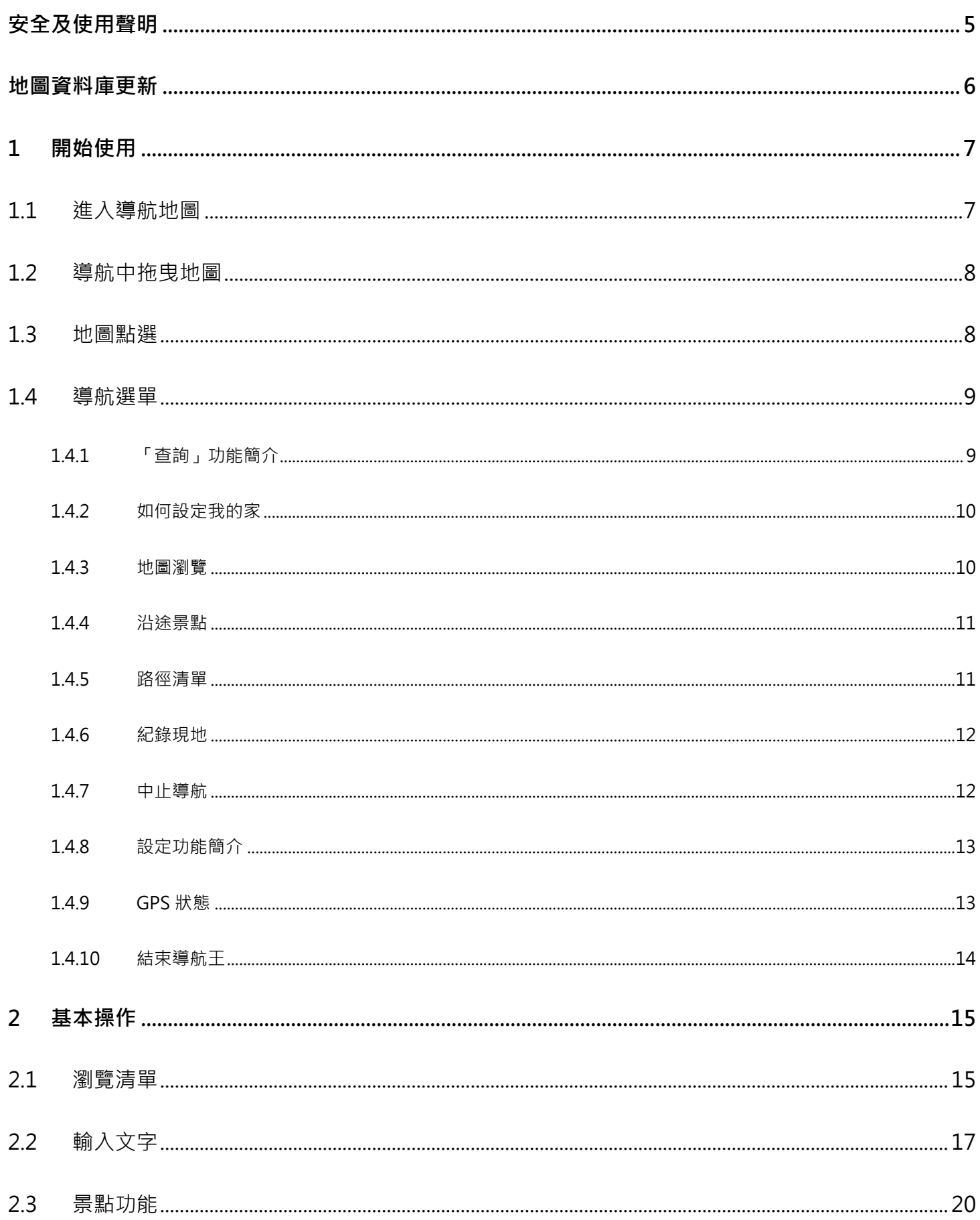

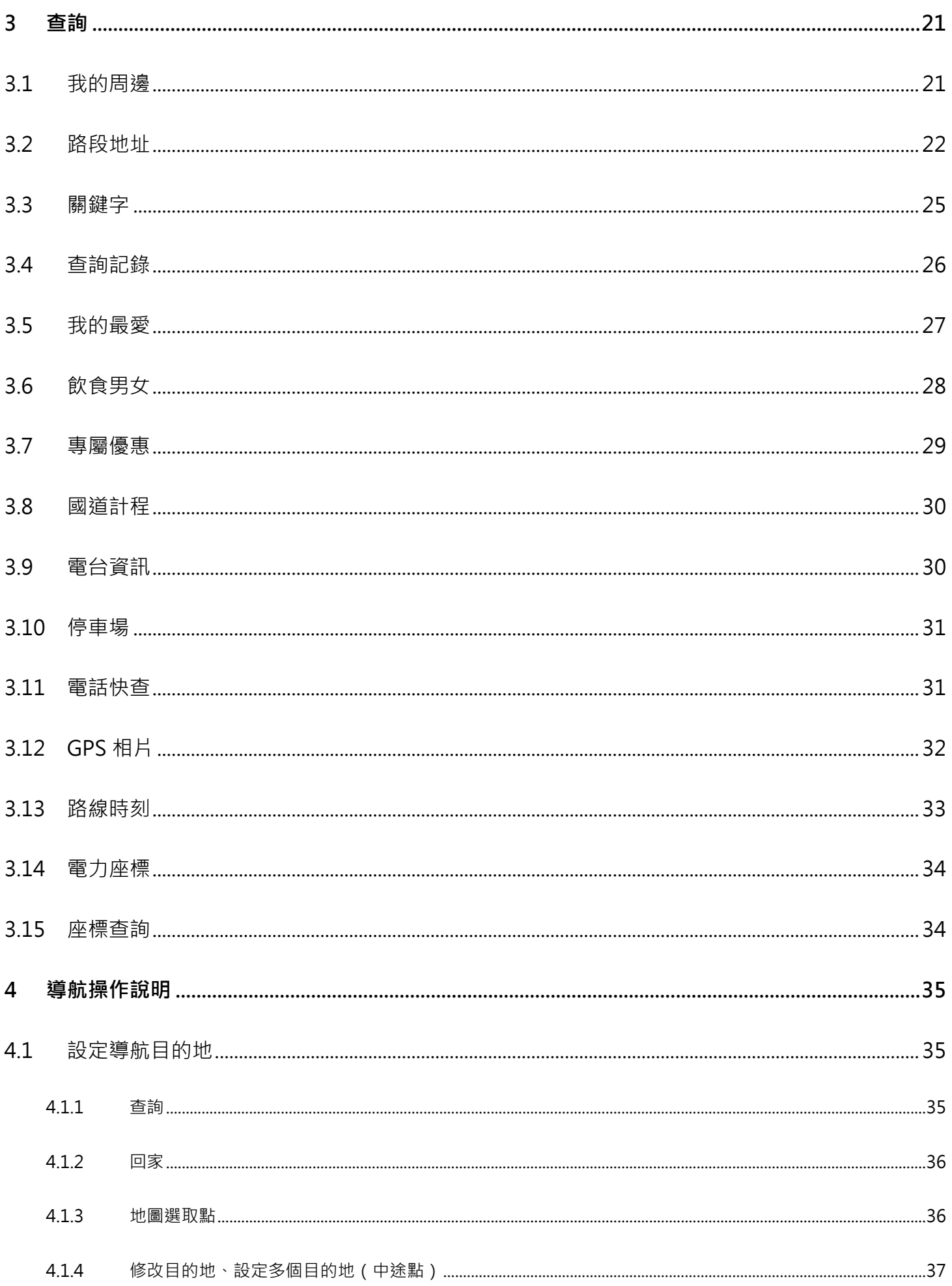

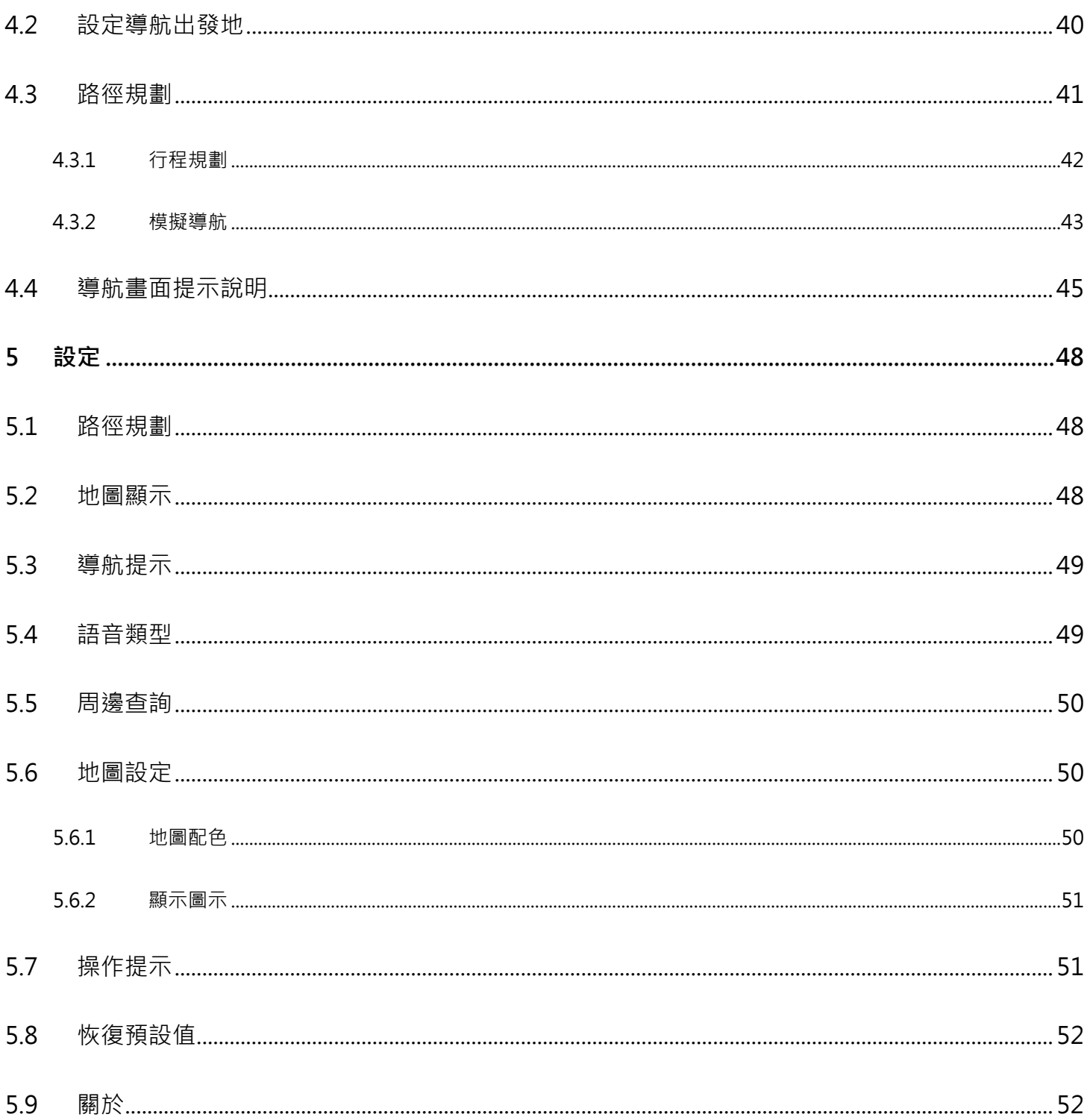

<span id="page-4-0"></span>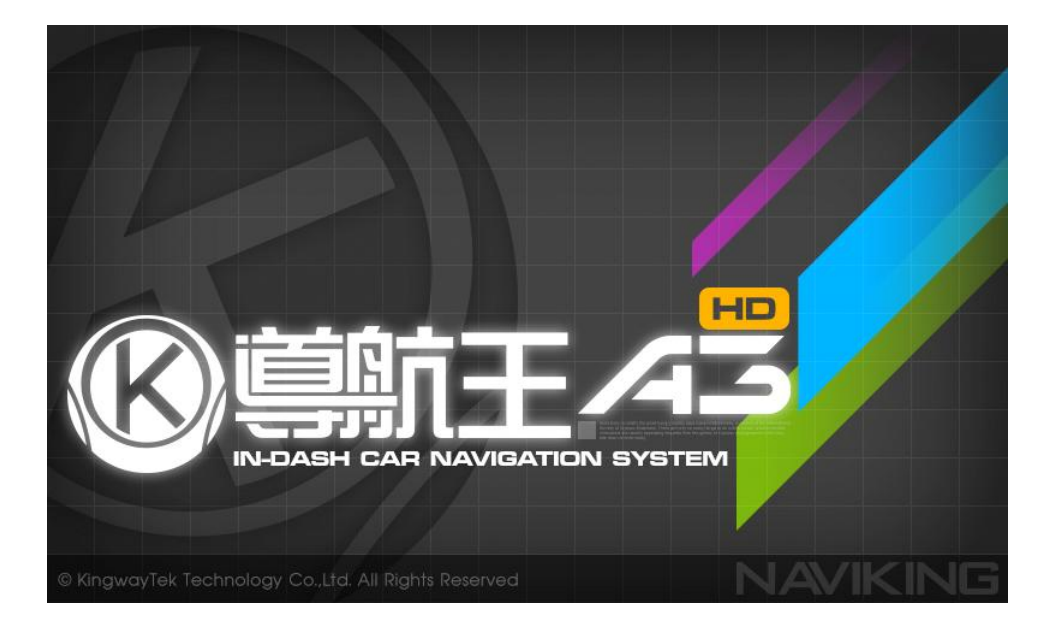

※為確保您的安全,行車期間請不要操作本系統並確實遵守交通規則行駛,以免發生意外事故。

導航王為一行車導航指引系統, 在行車期間均透過 GPS (全球衛星定位系統定位)功能取得座標, 由於 GPS 會受地形、氣候、遮蔽物(如高樓、地下道),以及其他通訊產品所影響而導致衛星訊號接收不穩 定,故導航王提供之座標數據僅供參考,無法確保其百分之百正確性。

導航王提供您各項景點資料、電子地圖、路徑規劃結果,及導航提示等資訊作為行車參考及運用,我們 會盡力保持資料的正確性及完整性,但您仍需根據實際的道路或地點狀況,自行判斷其正確性及可行 性。如使用本系統造成任何損失,導航王恕不承擔任何責任。

如您發現有任何問題,歡迎您至樂客導航王官網[\(http://www.naviking.com.tw](http://www.naviking.com.tw/))使用圖資回報功能, 提供正確資料給我們,以作為日後軟體改版及資料庫更新之用。

本文中操作說明僅供使用者參考,若內容及步驟與系統本身功能有相異之處,則以系統為準。

本系統顯示之商標與商標名稱皆屬該商標所有人所有。

當您開始使用「導航王」時,即表示您已閱讀、瞭解並同意接受上述之所有內容

## <span id="page-5-0"></span>**地圖資料庫更新**

導航王每季定期提供最新的地圖資料庫,您可至樂客導航王官網[\(http://www.naviking.com.tw](http://www.naviking.com.tw/))下載 最新圖資壓縮檔。

下載完成後,請先確定檔案大小與網頁標明一致,接著按網頁說明解壓縮後,將「NaviKingMap」資 料夾複製到本機器的 SD 卡根目錄下,覆蓋原檔即可完成更新。

如果您在使用導航王過程中,有發現任何問題或錯誤,歡迎您利用官網「圖資回報」功能或電洽聯絡客 服人員,謝謝!

※若無法使用官網更新,請回原廠處理。

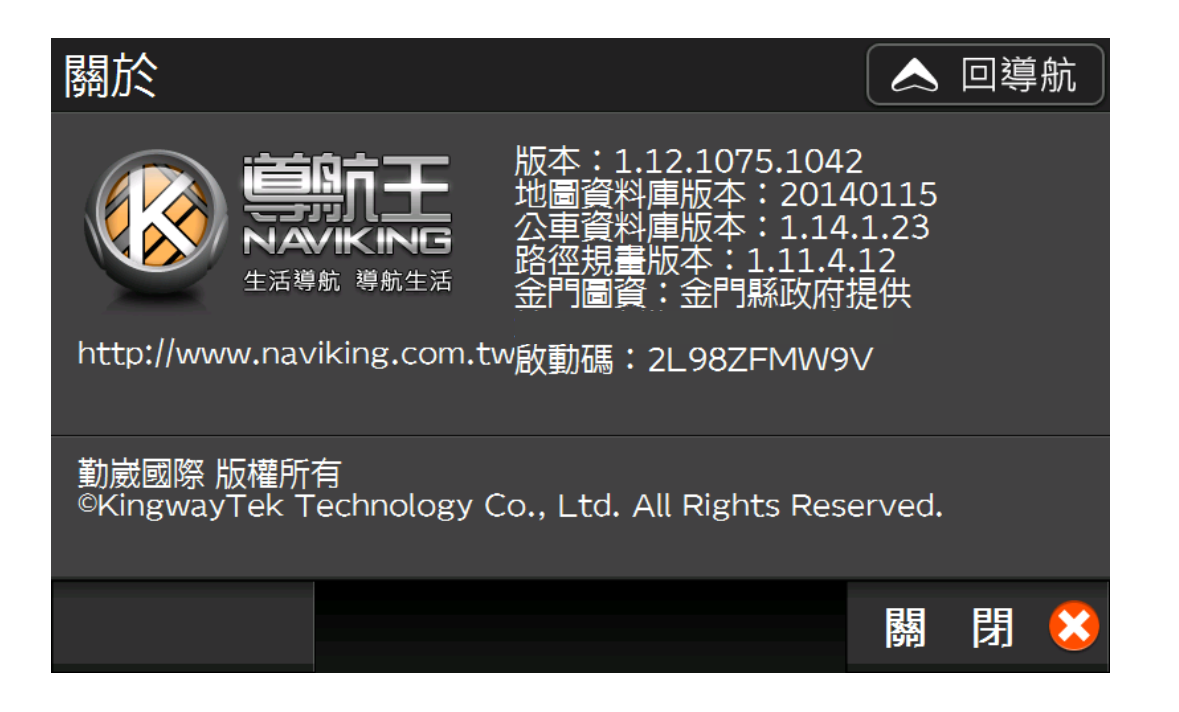

## <span id="page-6-1"></span><span id="page-6-0"></span>1.1 進入導航地圖

當您進入導航王後,系統會進入導航畫面並自動開啟 GPS 定位 (如下圖), 初次開啟 GPS 需要較長時 間才能完成定位,請您耐心等候。

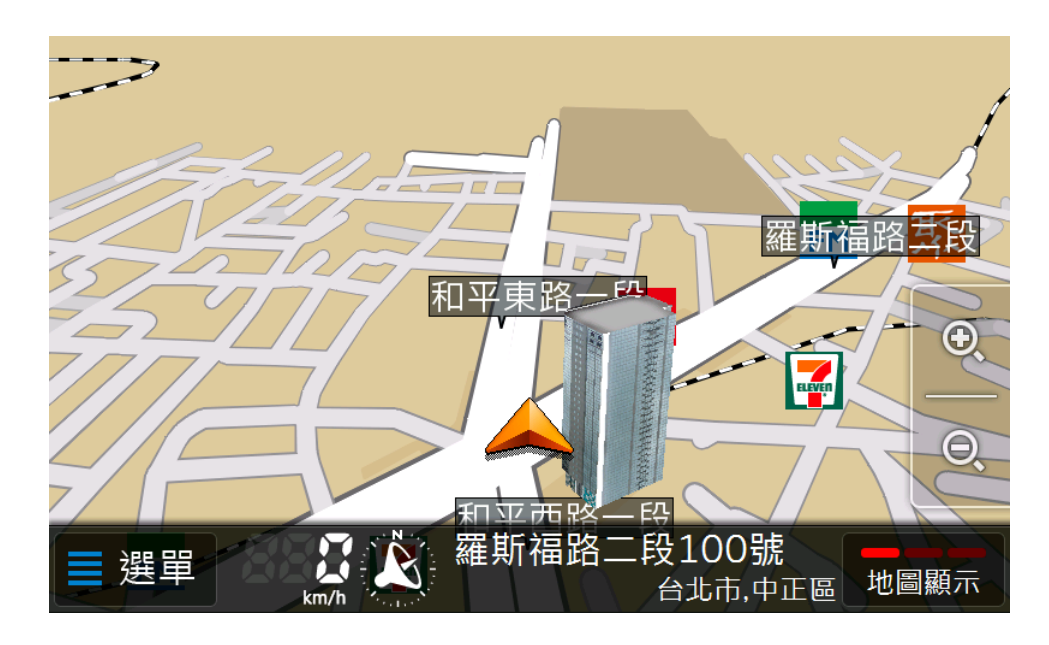

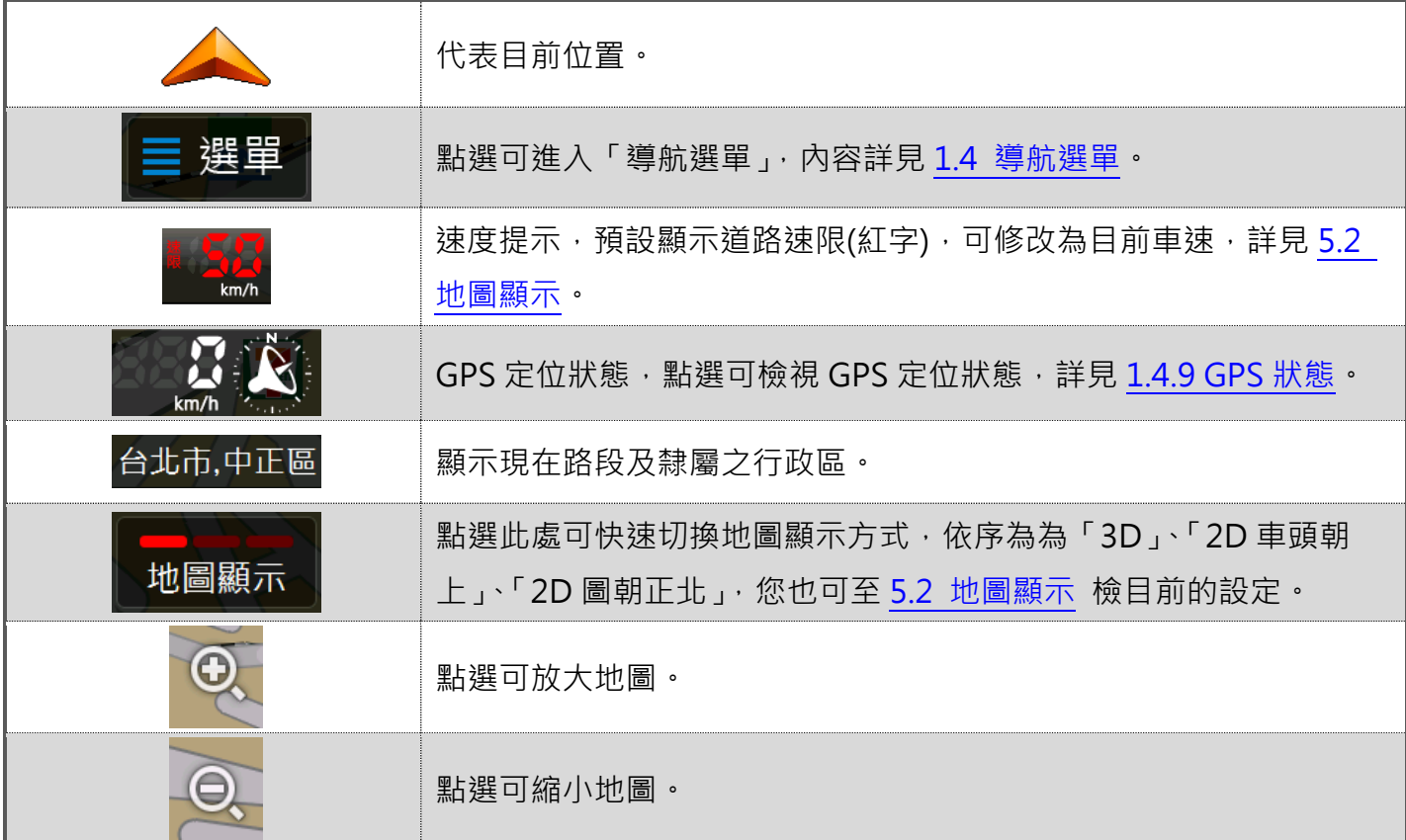

如果您在尚未抵達目的地前關機,系統會記住您所設定的目的地,目於下次開機時詢問您是否要繼續前 往。

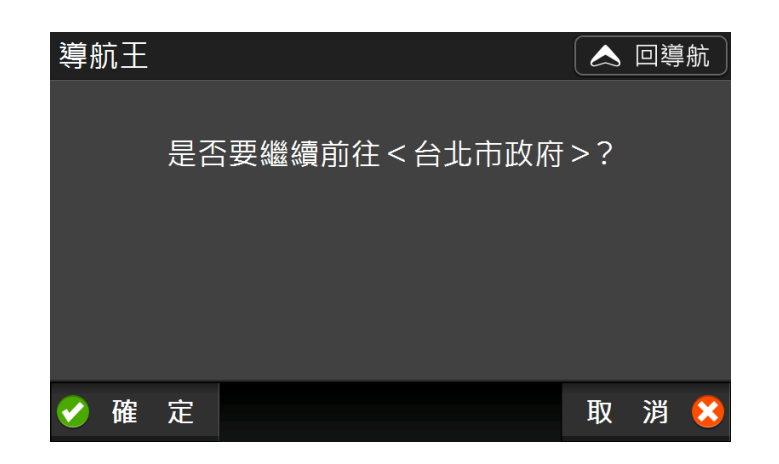

#### <span id="page-7-0"></span>1.2 導航中拖曳地圖

當您在導航地圖 3D 模式下拖曳畫面時,為方便您辨識方位,地圖會以「車輛前行方向朝上」方式顯 示,如果想返回現在位置時,只要按下左下角的 7 人形圖案,即可快速跳回現在位置,點選右上角  $\left|\mathsf{b}\right|$  人 回導航 , 即可返回主畫面。

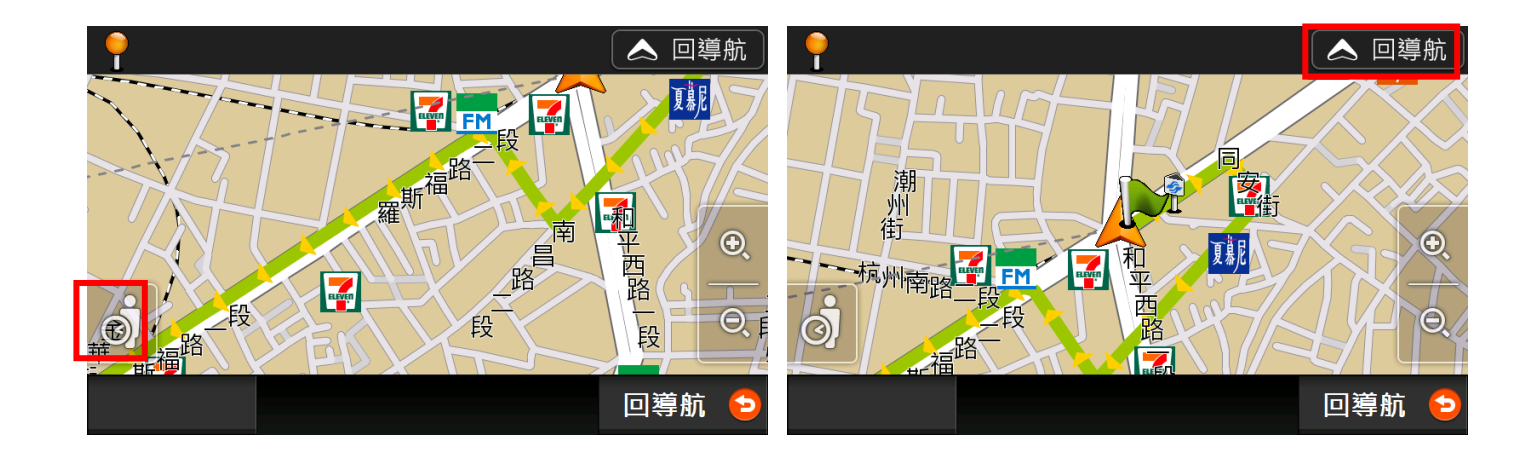

#### <span id="page-7-1"></span>1.3 地圖點選

當您點擊地圖上任一點,該點會出現黃色大頭針圖示,並於畫面左上方顯示該點的名稱及所屬路段地 址,如果您點選的是景點或店家時,則會額外顯示電話號碼。最下方一排按鈕為景點功能,可按下【立 即前往】可開始導航,其餘功能說明見 2.3 [景點功能。](#page-19-0)

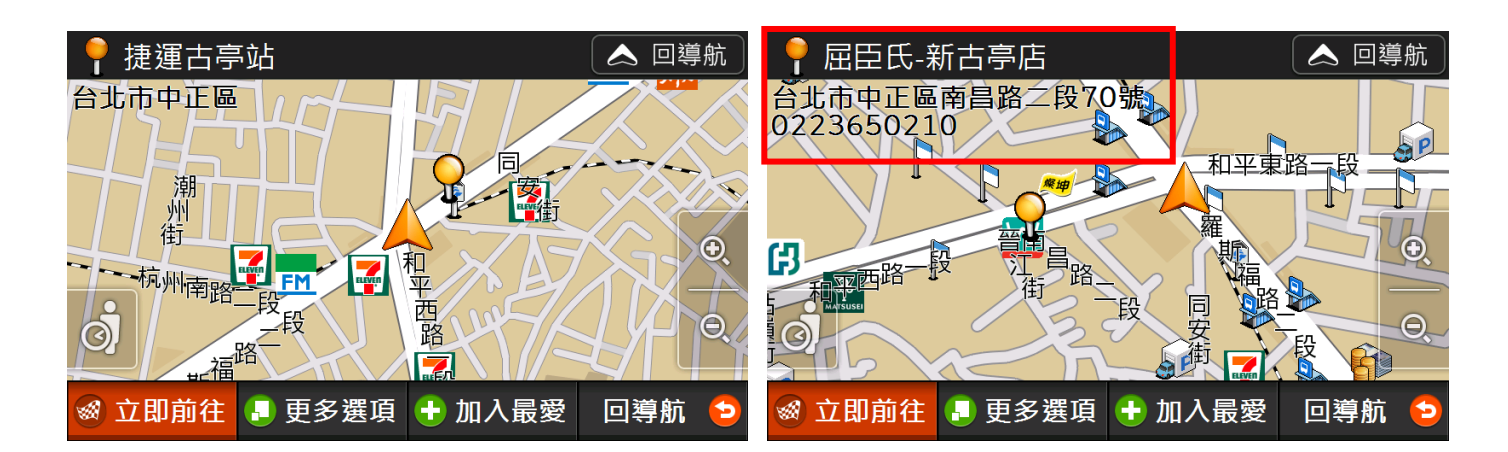

註:地圖放大縮小時,在不同層級會顯示不同的店家圖示,地圖放越大會看到越多的圖示。

#### <span id="page-8-0"></span>1.4 導航選單

在主畫面左下方有一【選單】按鈕,點選後可進入下圖所示之「導航選單」。

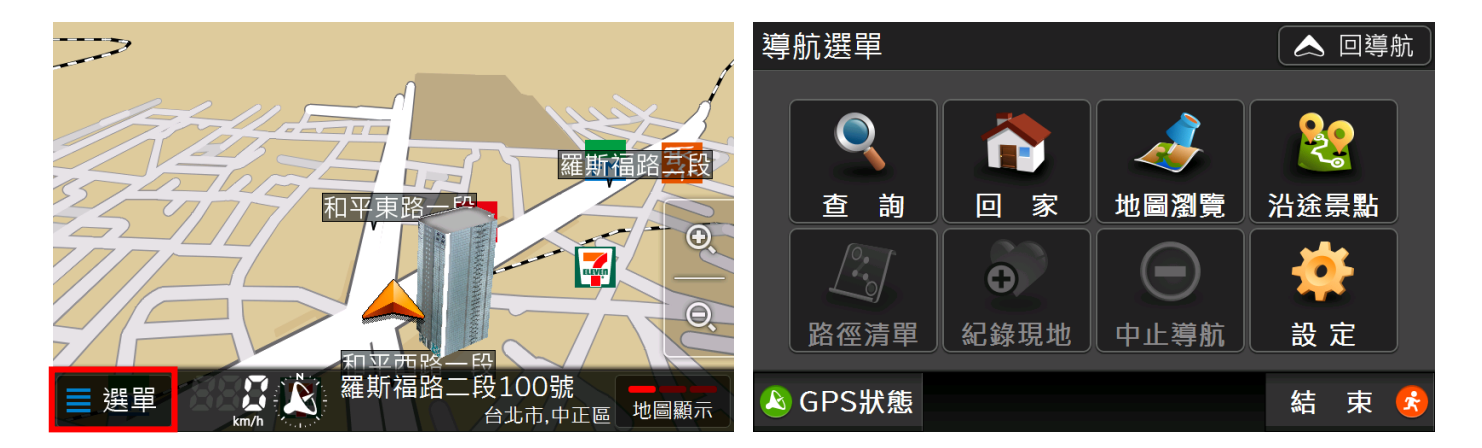

#### <span id="page-8-1"></span>**1.4.1 「查詢」功能簡介**

導航王提供12種各種興趣點 (POI, Point of interest) 查詢功能, 包括【我的周邊】、【路段地 址】、【關鍵字】、【電話快查】……等。另有【路線時刻】可查詢七種大眾運輸路線資訊,【旅遊書】 則有著豐富的景點圖文介紹,方便外出旅遊時隨時瀏覽,各別查詢方式見 3 [查詢。](#page-20-0)

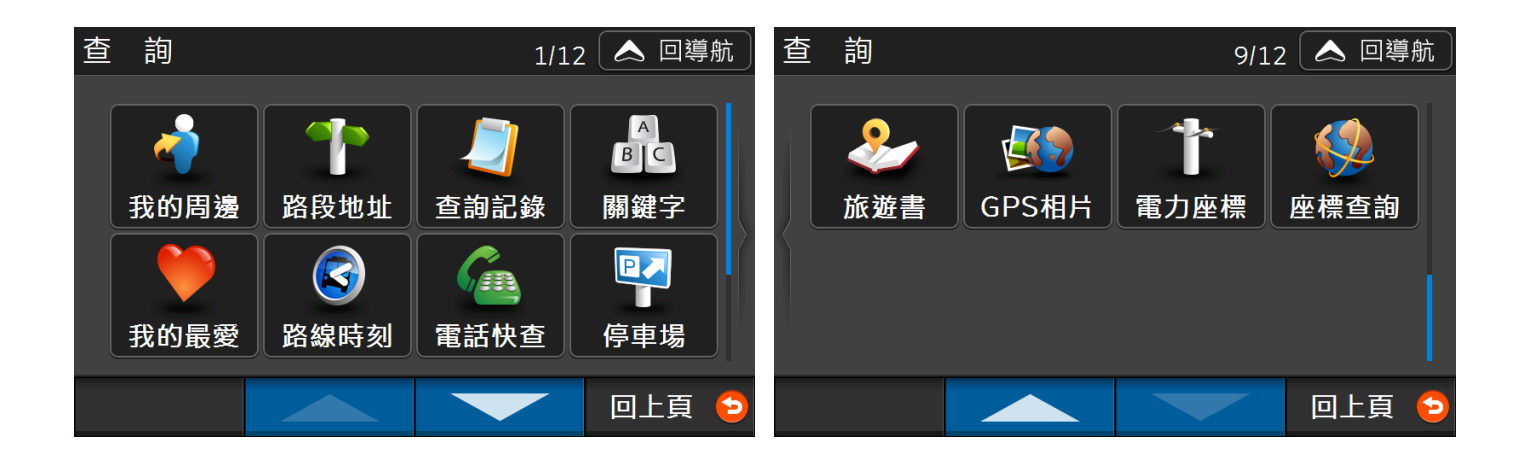

#### <span id="page-9-2"></span><span id="page-9-0"></span>**1.4.2 如何設定我的家**

使用【回家】導航快捷功能之前,需預先設定「家」的位置。您可直接點選地圖任一點或【查詢> 路段地址】查詢自己住家地址,接著利用【更多選項>設為家】功能,將查詢結果設為「我的家」。

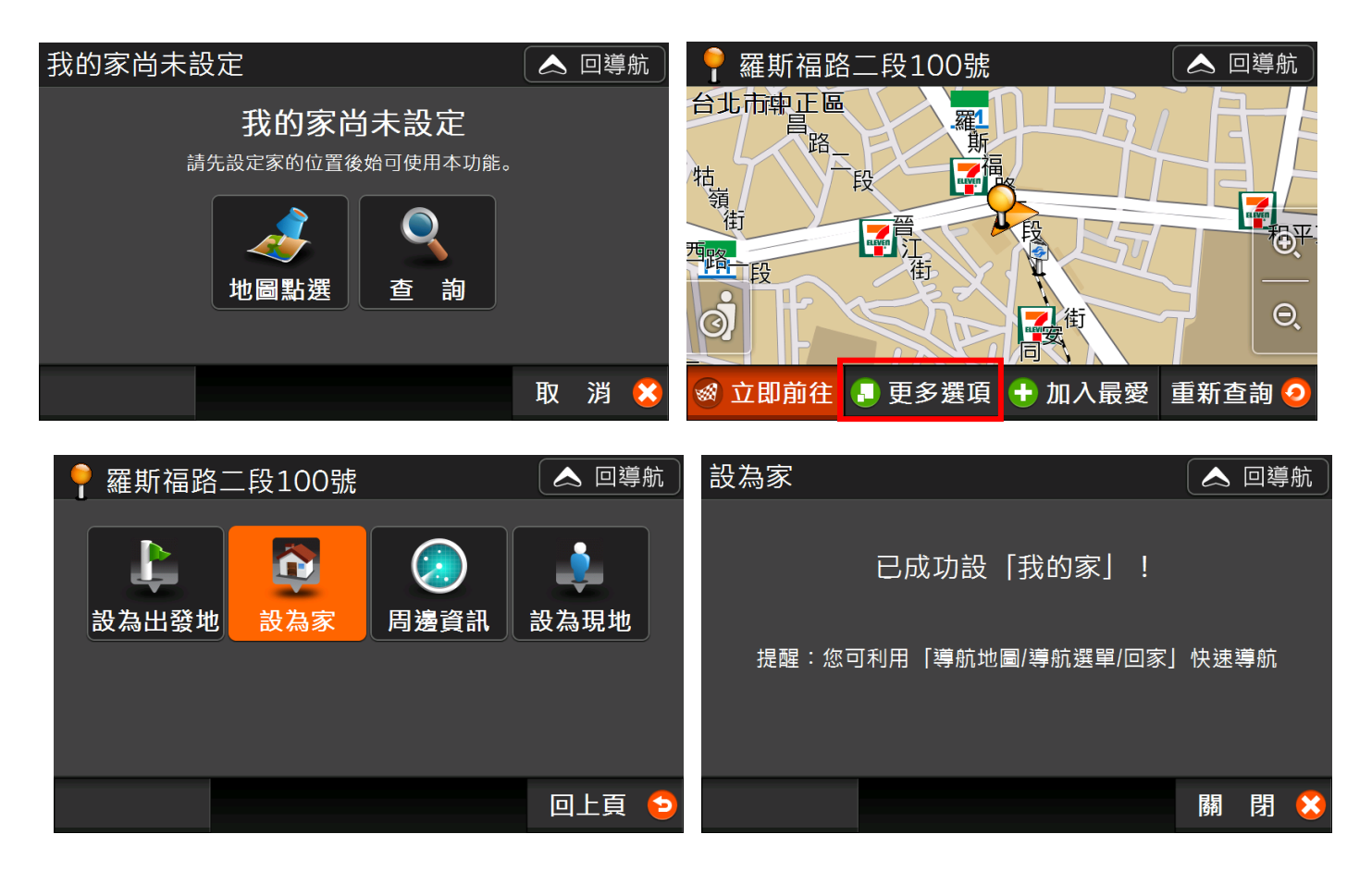

#### <span id="page-9-1"></span>**1.4.3 地圖瀏覽**

當您想查詢附近道路時,可使用「地圖瀏覽」功能,系統會自動切換為「2D 圖朝正北」模式方便 您辨識南北方位,系統如果想返回現在位置時,只要按下左下角的人形圖案,即可快速跳回現在位

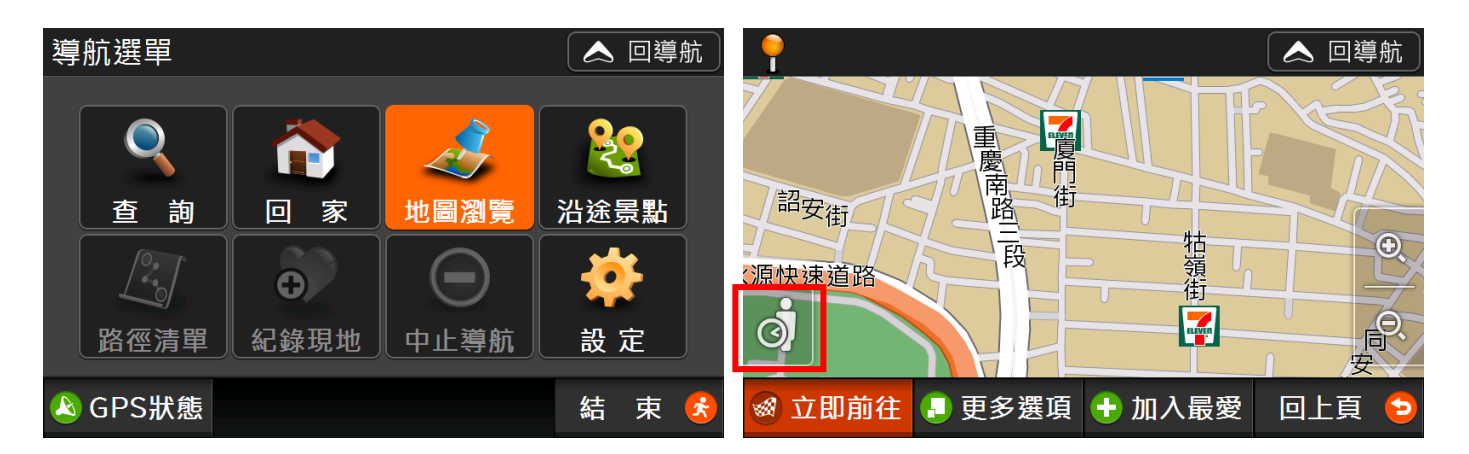

#### <span id="page-10-0"></span>**1.4.4 沿途景點**

當您尚未完成路徑規劃時,【選單>沿途景點】因無資料所以無法使用,直到您完成路徑規劃後,方 可使用此功能。相關可參考 4.1.4 [修改目的地、設定多個目的地](#page-35-2)(中途點)。

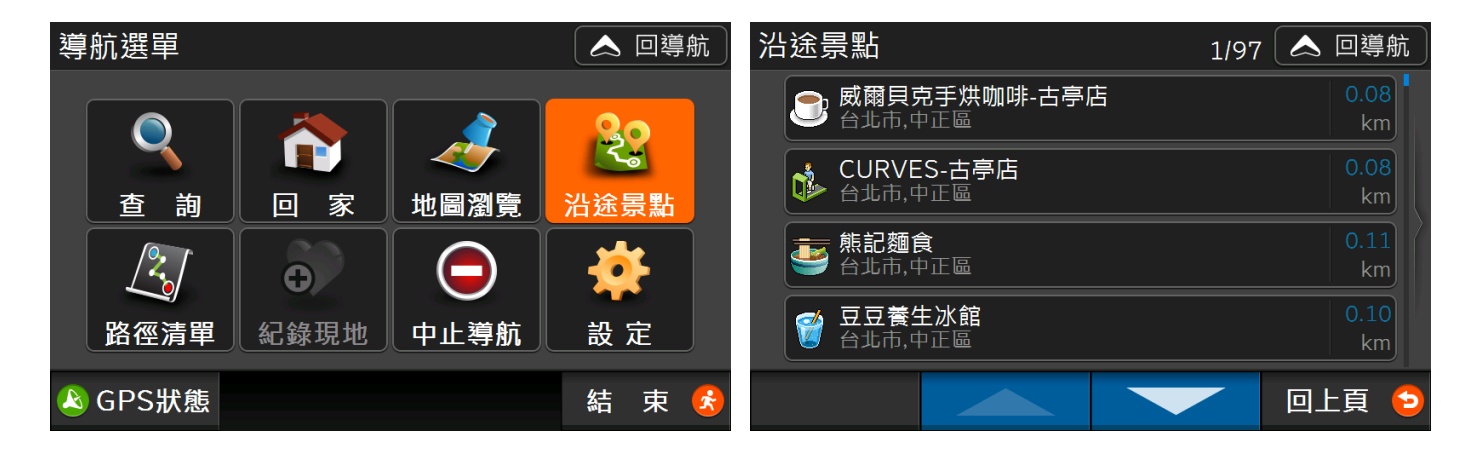

#### <span id="page-10-1"></span>**1.4.5 路徑清單**

可檢視路徑規劃結果,詳細可參考 4.3 [路徑規劃。](#page-40-1)

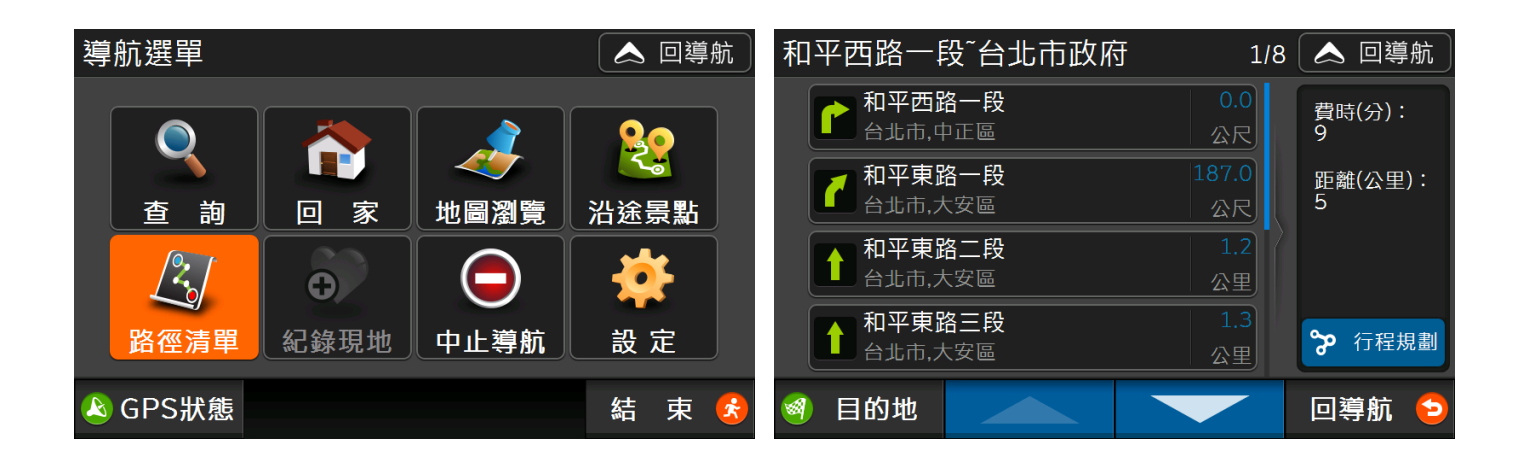

#### <span id="page-11-2"></span><span id="page-11-0"></span>**1.4.6 紀錄現地**

此功能可將目前位置加入「我的最愛」,方便記錄及日後查詢。

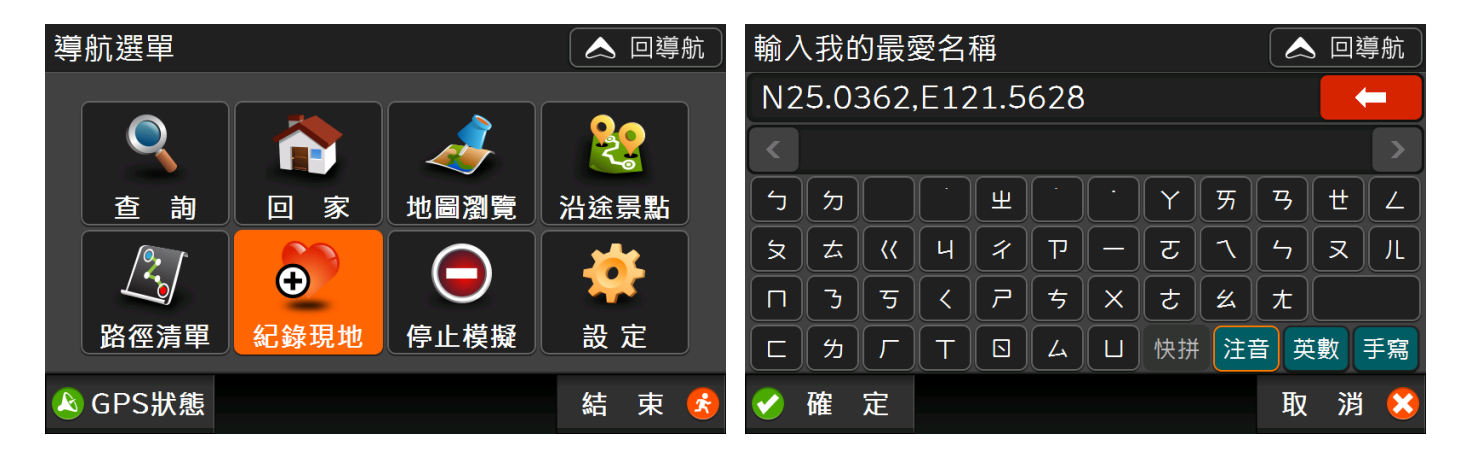

#### <span id="page-11-1"></span>**1.4.7 中止導航**

在完成路徑規劃後,按下【中止導航】可刪除導航目的地,並立即回到導航地圖。

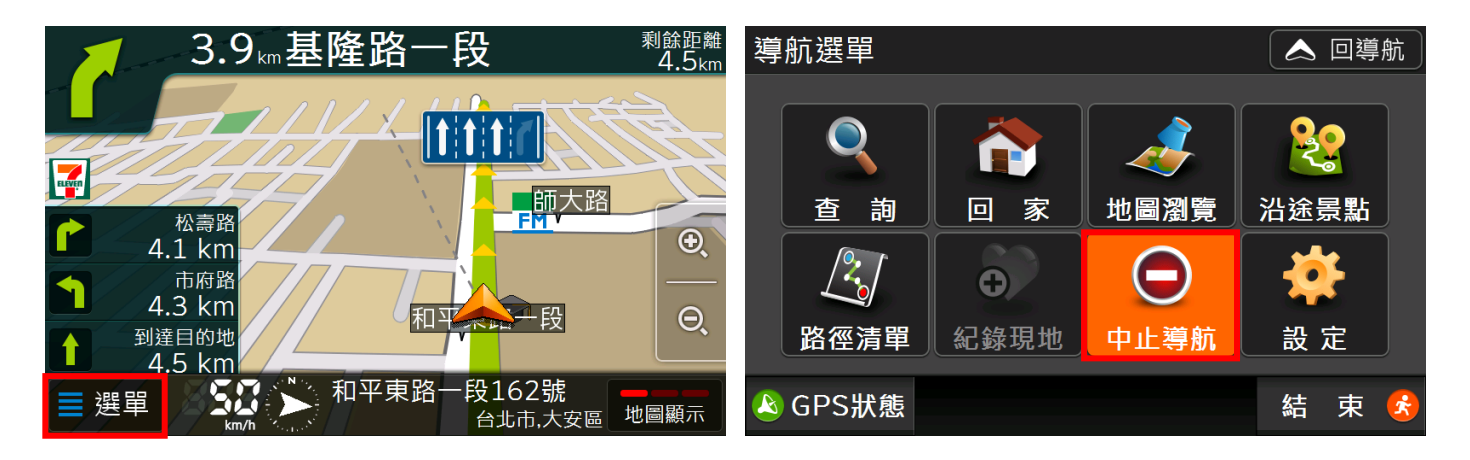

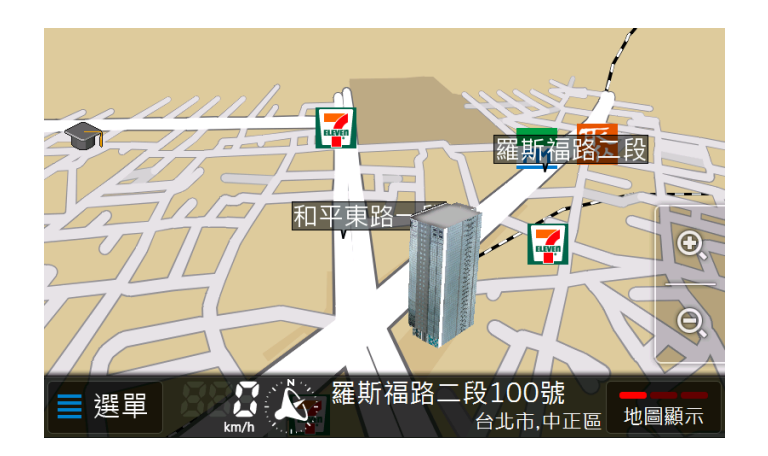

#### <span id="page-12-0"></span>**1.4.8 設定功能簡介**

在「設定」單元您可以進行修改各項預設值,包含路徑規劃、地圖顯示、語音提示......等,詳見 [5](#page-47-0) [設定](#page-47-0)。

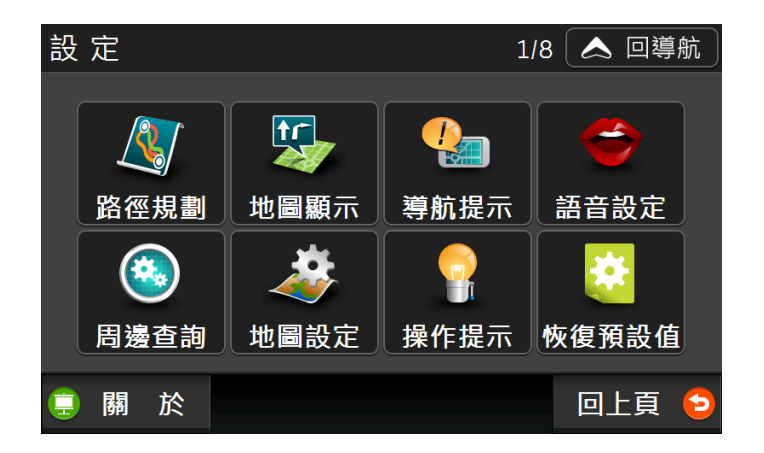

#### <span id="page-12-2"></span><span id="page-12-1"></span>**1.4.9 GPS 狀態**

可看到目前透過 GPS 取得的衛星編號、訊號強度和方位。藍色代表目前 GPS 座標計算用之衛星, 橘色代表在天空中可視之衛星,但未作為座標計算之用,至少要有三顆藍色才能完成 GPS 定位。

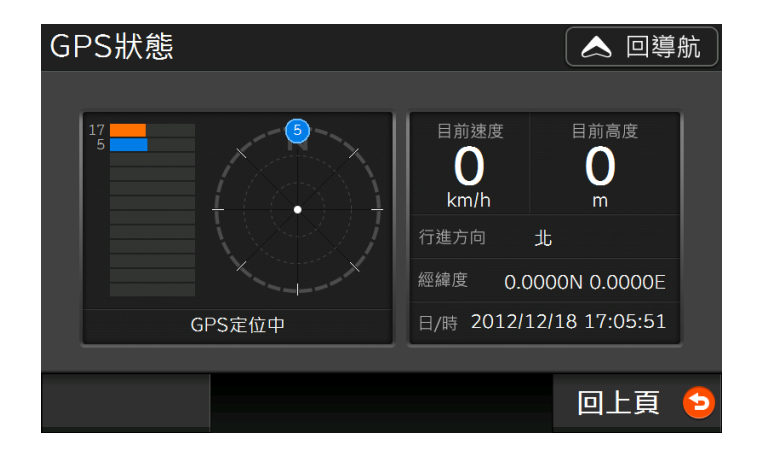

#### <span id="page-13-0"></span>**1.4.10 結束導航王**

按右下角【結束>確定】可關閉導航王,回到裝置主畫面。

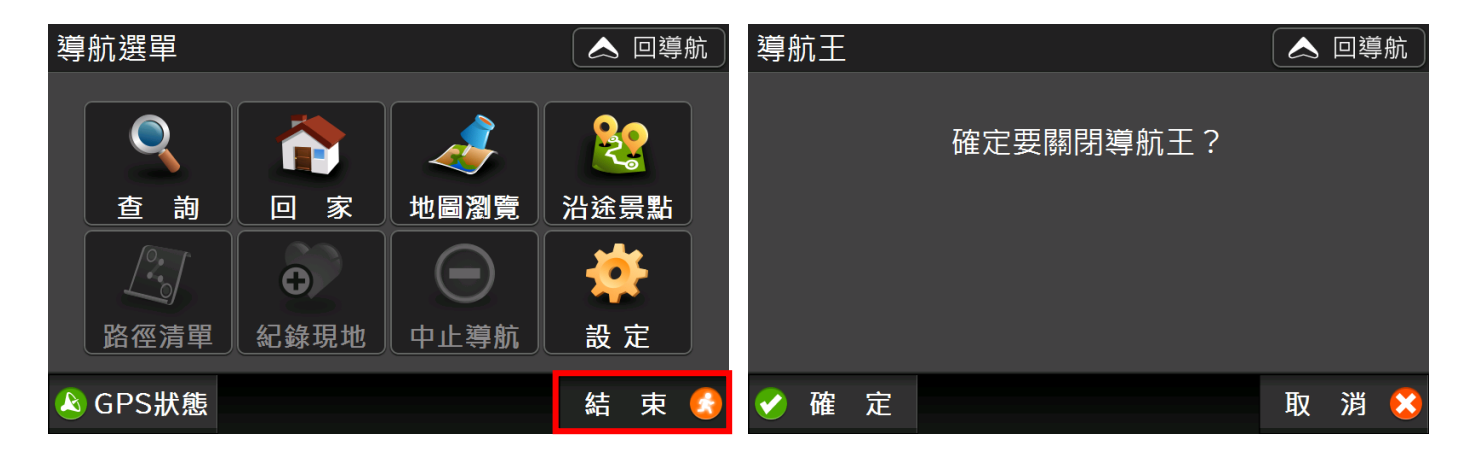

# <span id="page-14-0"></span>**2 基本操作**

#### <span id="page-14-1"></span>2.1 瀏覽清單

使用導航王「查詢」功能時您會看到類似下方的清單列表,以下說明各項文字及符號所代表的意義:

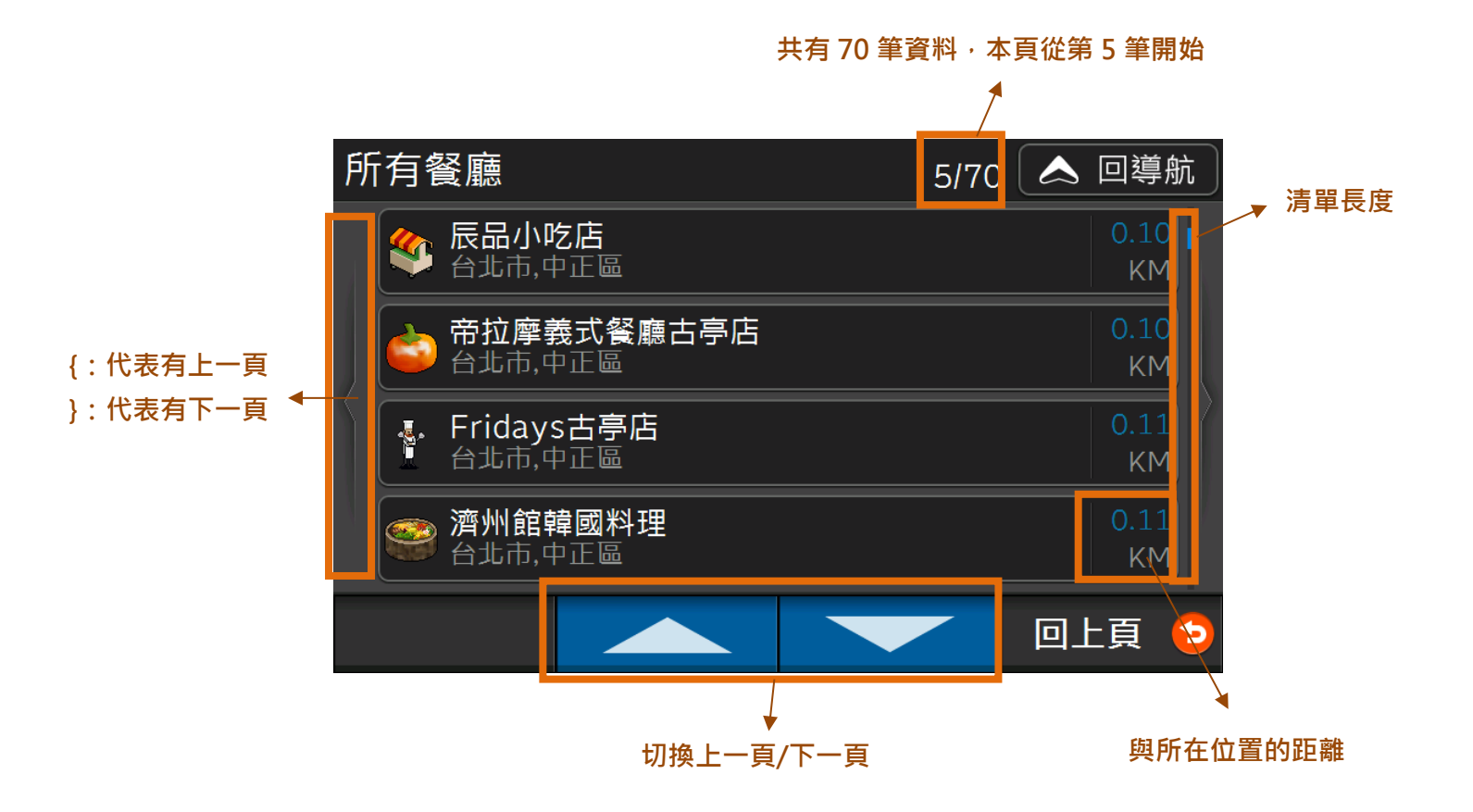

15

我們另外提供以下幾種操作方式讓您可以用觸控筆或手指瀏覽清單:

- 1) 往上或往下拖拉清單,移動方向請參考左下圖。
- 2) 壓住清單往左或往右拖拉,直接換頁,移動方向請參考右下圖。

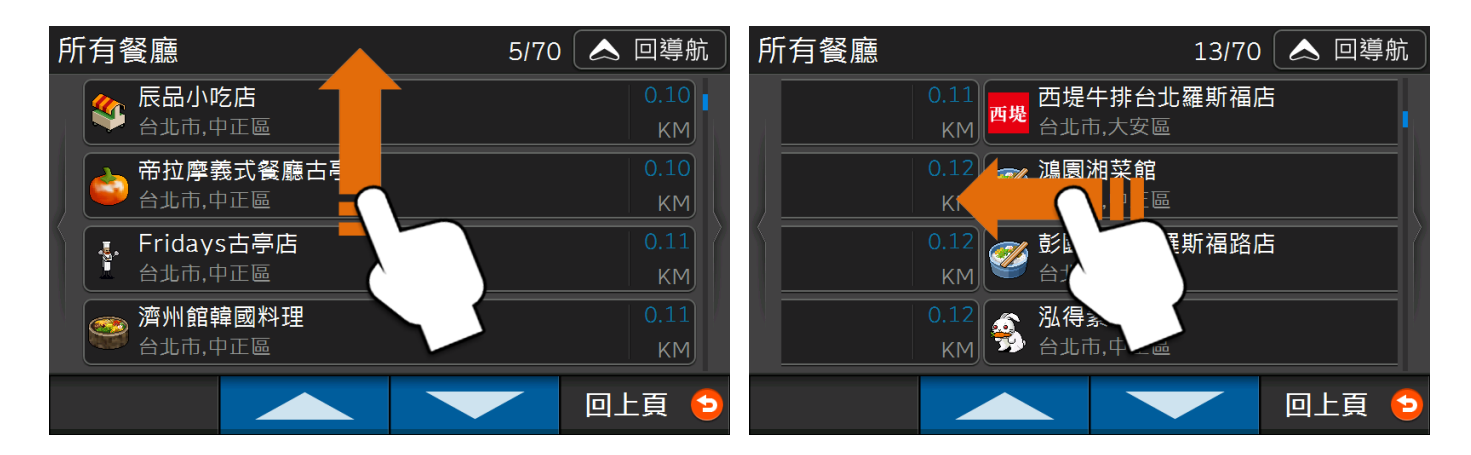

#### <span id="page-16-0"></span>2.2 輸入文字

導航王內建**快拼**、**注音**、 **英數**、**手寫**共計四種輸入法,以下說明這幾種輸入法的操作方式。

#### 1) 快拼輸入法

讓您以最快的方式查詢資料庫內的 POI 景點資料,僅需輸入每個中文字的第一個注音符號。例如想用關 **鍵字找「永和豆漿(U∠ ˇ 厂さ´カヌ`ㄐ一尢)」時,使用快拼輸入法僅需輸入聲母「ur**カ4」即 可。輸入欄位下方會出現符合條件的候選詞,按下 即可檢視所有候選詞。

※若您無法完整輸入想查詢的詞組,建議您先檢查是否有破音字,並嘗試用其他關鍵字,或改用「注音 輸入法」查詢,如無則代表資料庫內無該筆 POI 景點資料。

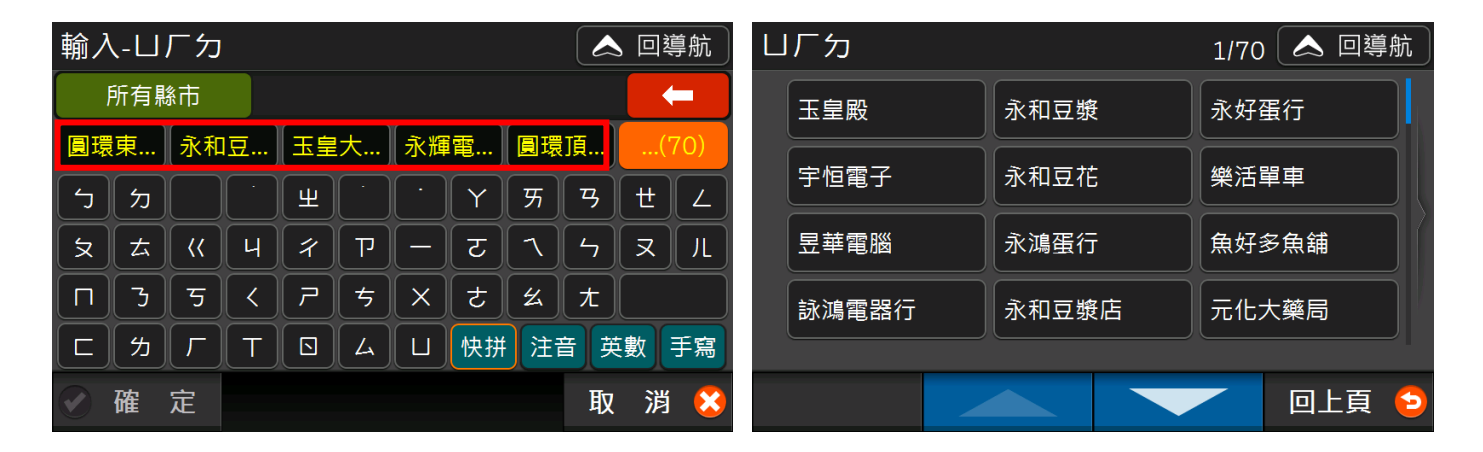

另外,黃字的候選詞按鈕,代表「有同樣文字開頭」的多筆資料,您可以點選檢視清單,以下圖為例, <sub>點選 《</sub>阿美麵…<sub>》</sub><br>點選 《阿美麵…<sub>》</sub>後,會有「阿美麵線」及「阿美麵食館」兩筆開頭前三字均相同的資料;如果是白色的 候選詞按鈕,則代表是唯一的一筆資料。

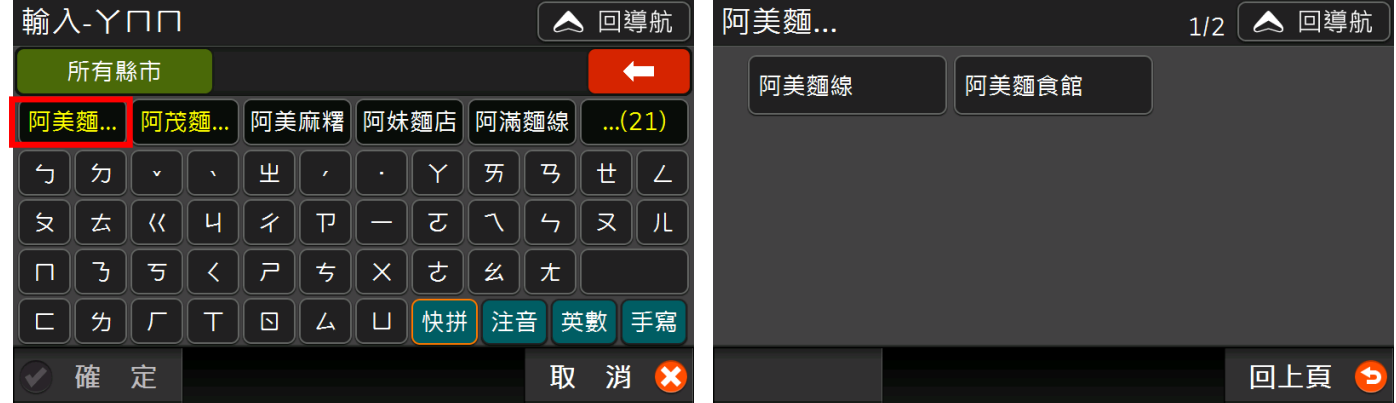

#### 2) 注音輸入法

逐字輸入每個中文字的注音符號,從中間的「候選字區」選擇您想要輸入的文字,選取後,可再從「候 選字區」選擇關聯字。

導航王具備自動判讀聲母及韻母的功能,在您輸入注音符號的過程中,如發現聲母或韻母輸入錯誤時, 只要輸入要取代的聲母或韻母即可,例如:輸入「ဂ¥ ,再按一次「ㄲ」,將自動顯示為「ㄲㄨ」;又如 輸入「ㄕㄥ」再按一次「ㄣ」,將自動顯示為「ㄕㄣ」。

#### **選擇行政區**

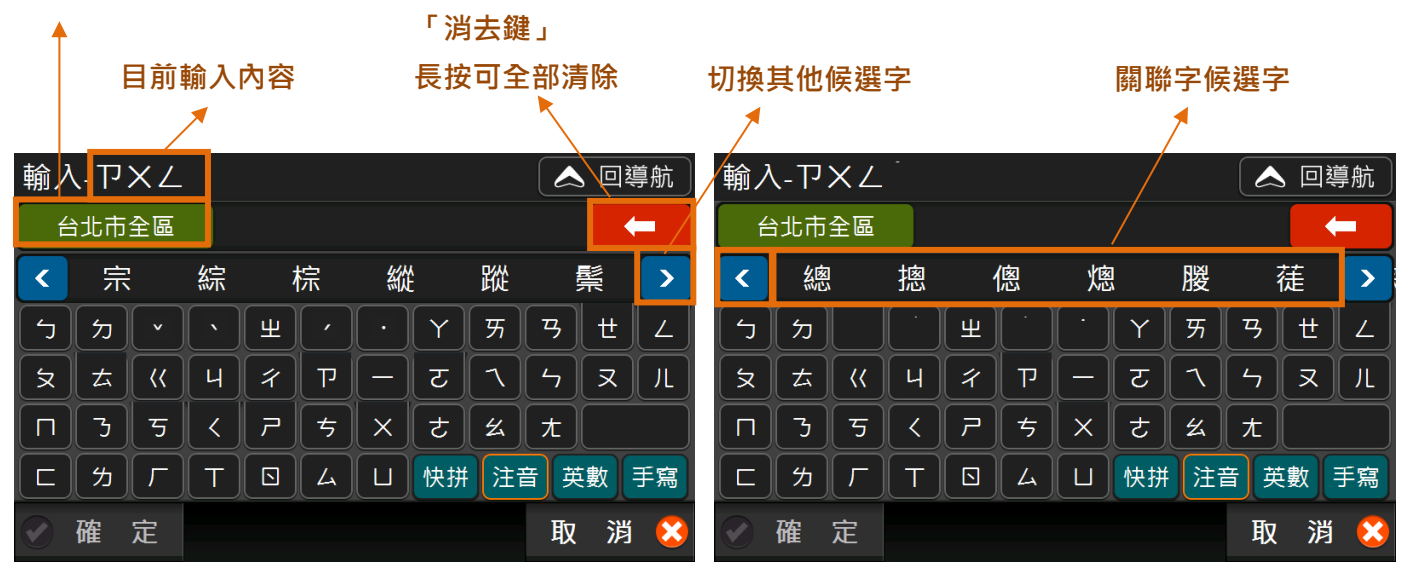

#### 3) 英數輸入法

讓您輸入英文、數字及符號。【Shift】可快速切換英文大小寫及符號一次;按【Cap】可固定輸入英文 大寫。

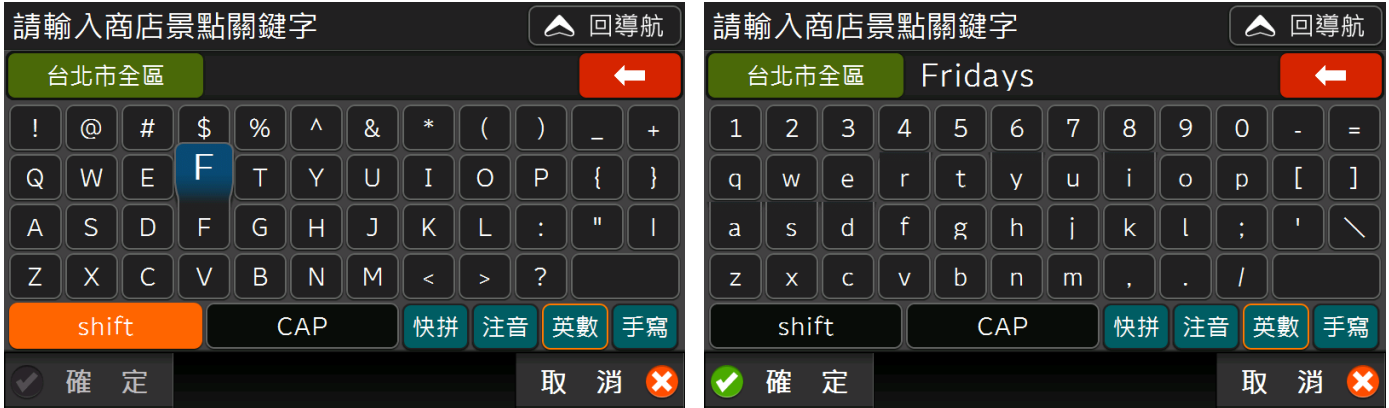

#### 4) 手寫輸入法

在「手寫辨識區」內使用觸控筆或指尖寫下中文字,即可從「候選字區」選擇您想要輸入的文字。

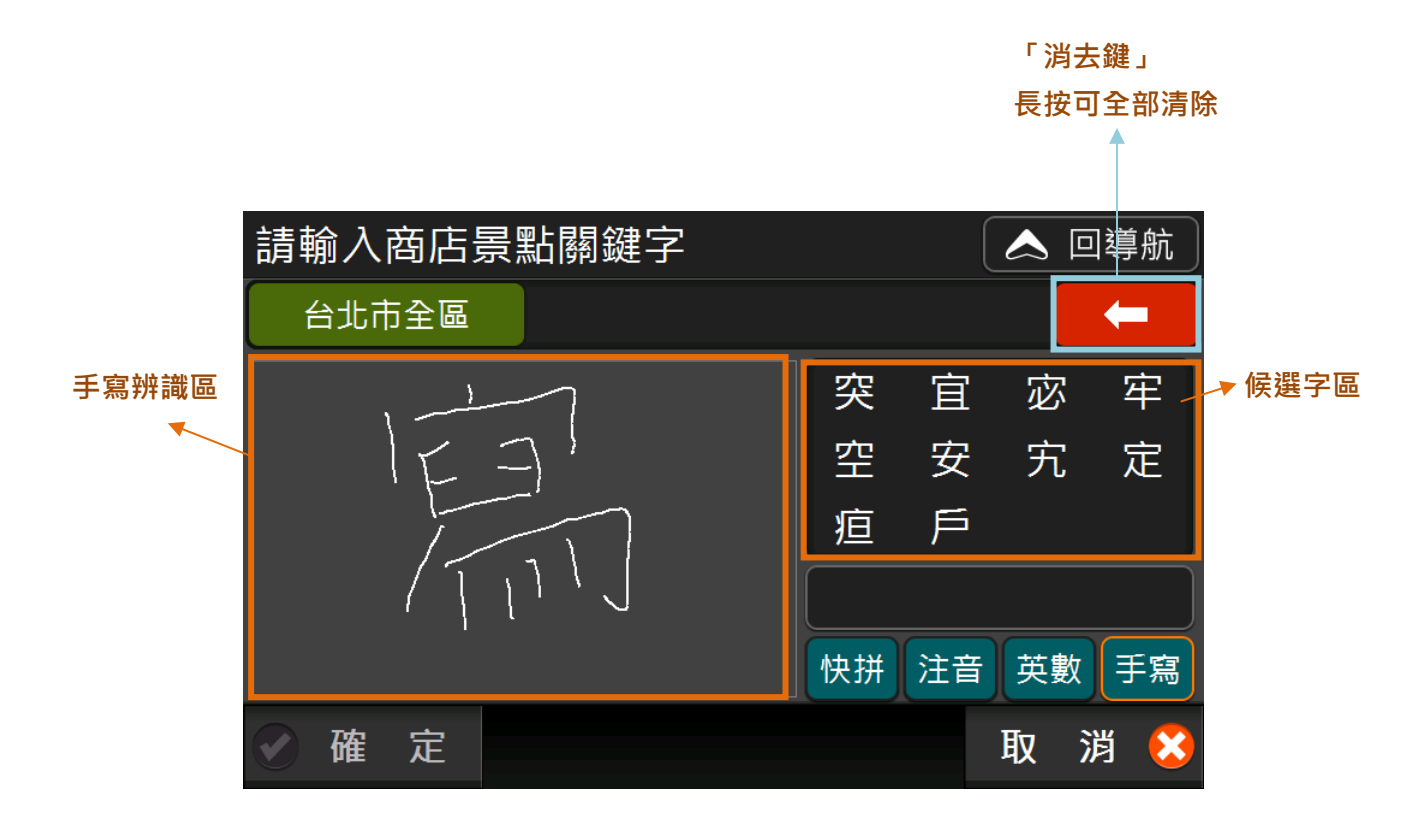

## <span id="page-19-0"></span>2.3 景點功能

使用導航王時,您會經常看到如下圖的 POI 景點資訊頁面,以下一一說明各項功能:

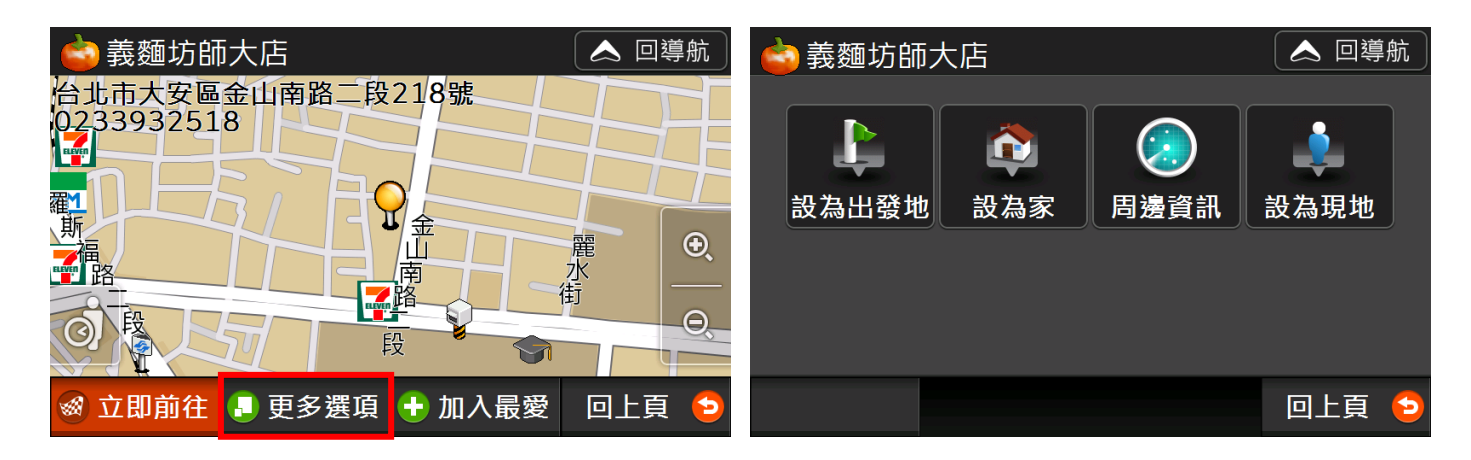

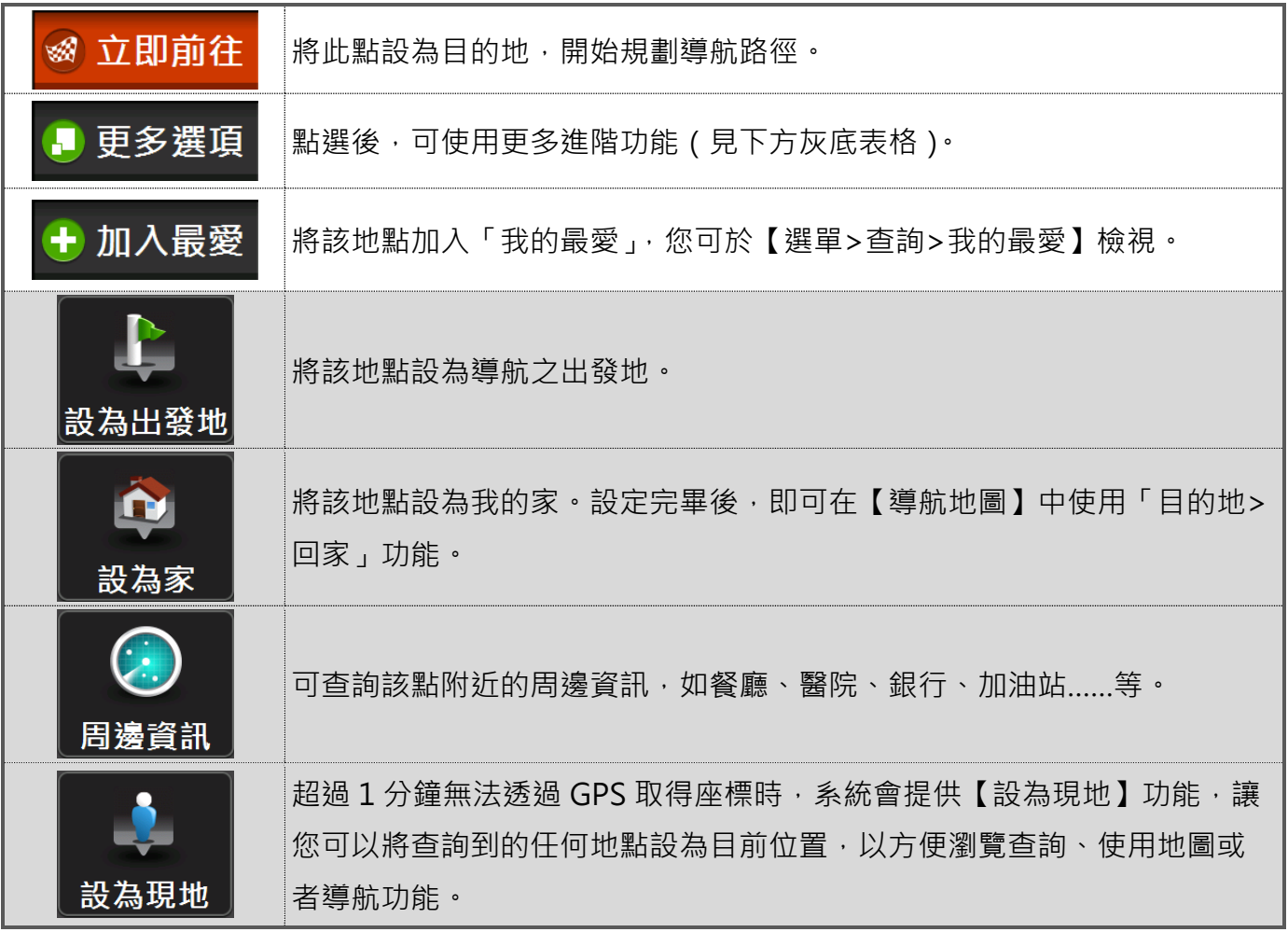

<span id="page-20-0"></span>**3 查詢**

## <span id="page-20-1"></span>3.1 我的周邊

「我的周邊」中共提供 16 種生活常用的查詢項目,選擇您想查詢的景點類別後,查詢結果將會依**距離 遠近**排序,每種類別最多提供70 筆結果。如果資料太多或過少,您可調整【查詢設定】中距離設定。

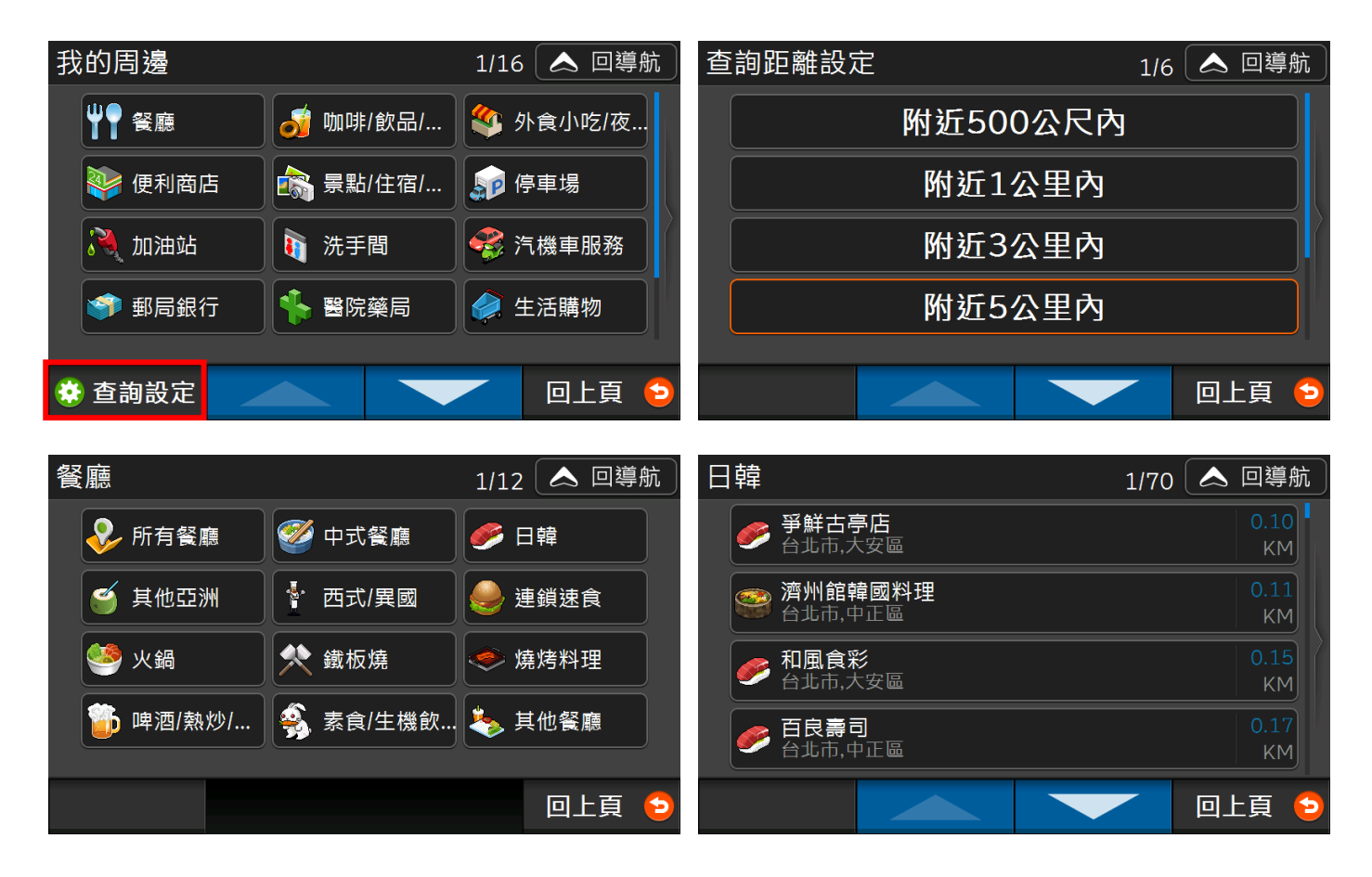

## <span id="page-21-0"></span>3.2 路段地址

可查詢各縣市之道路、市政中心、交叉路口及門牌號碼,下方以「台北市羅斯福路二段 100 號」為查詢 範例:

1) 選擇縣市及地區:如果不確定所在「區」,選擇「XXX 全區」即可。

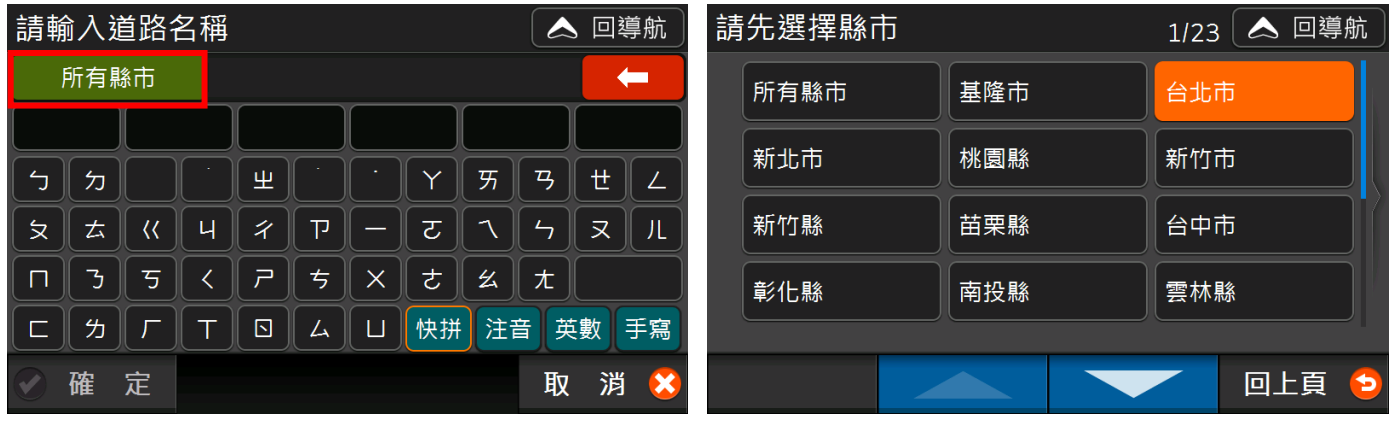

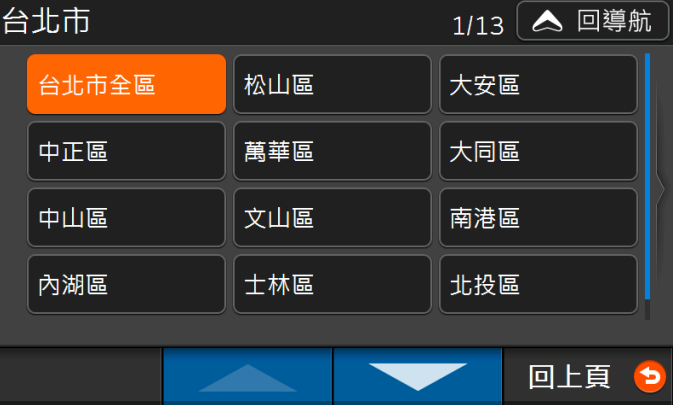

2) 使用「快拼輸入法」輸入道路名稱。因「快拼輸入法」目前僅適用於「路名」或「街名」快速搜 尋,因此您欲查詢的地址不含「路」或「街」時,在輸入道路名稱時,請改用「注音輸入法」。

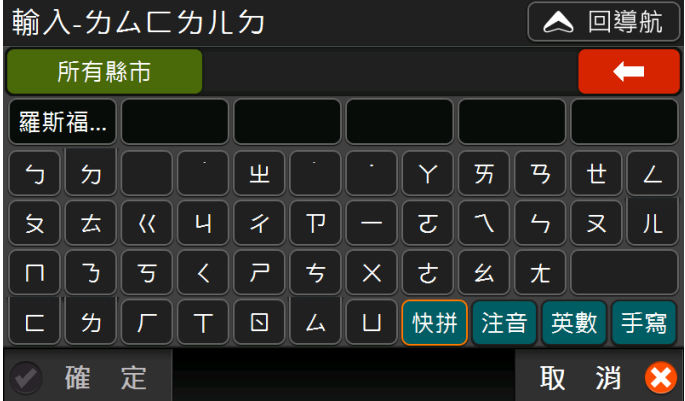

3) 從清單中選擇道路:如果該路段分屬兩個行政區,選任一個都可以。

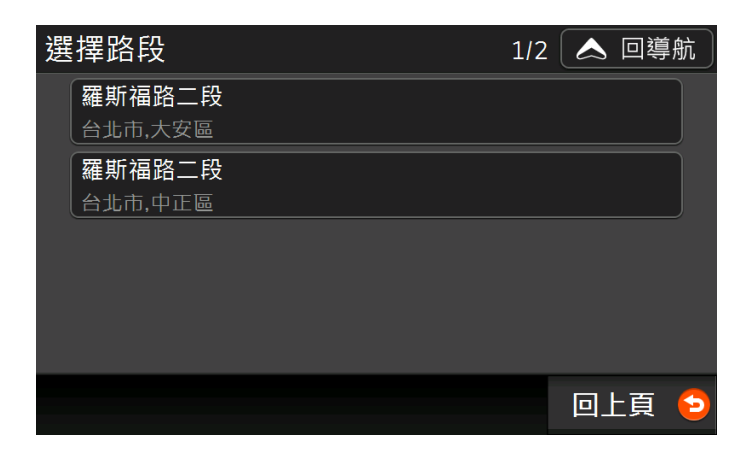

4) 選擇「此路段」:會定位到您剛剛查詢的路段。

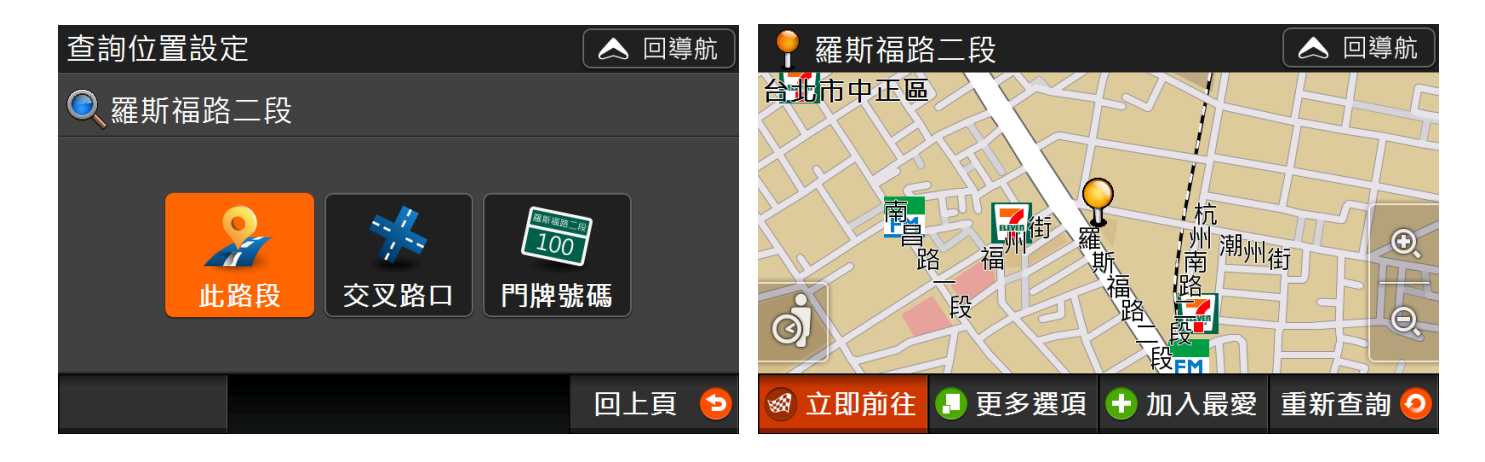

5) 選擇「交叉路口」:系統會提供「與該路段有交叉的道路」讓您選擇。

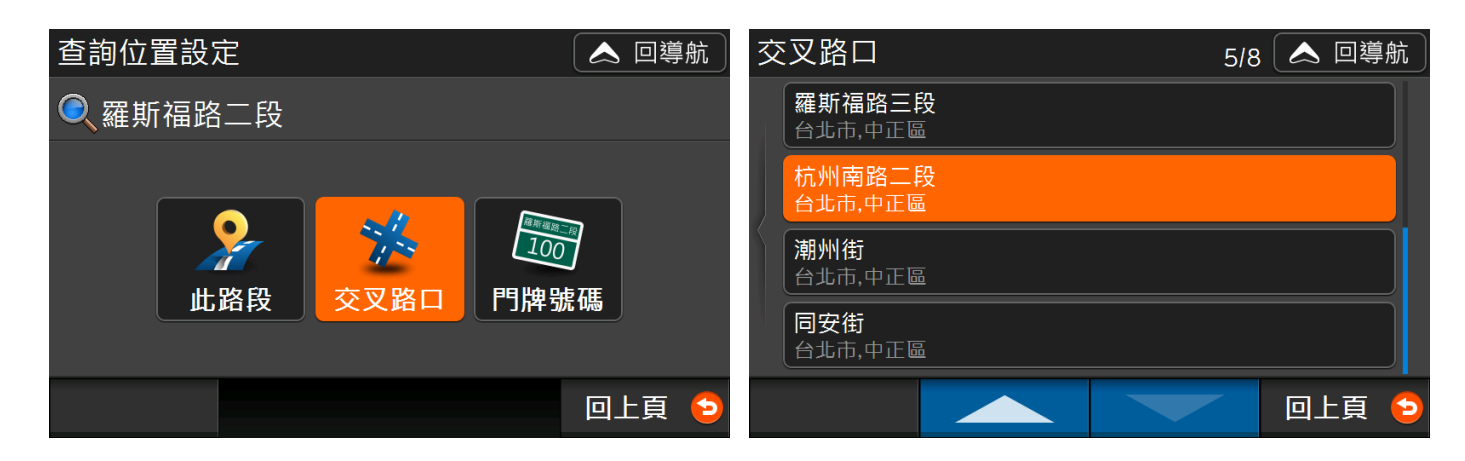

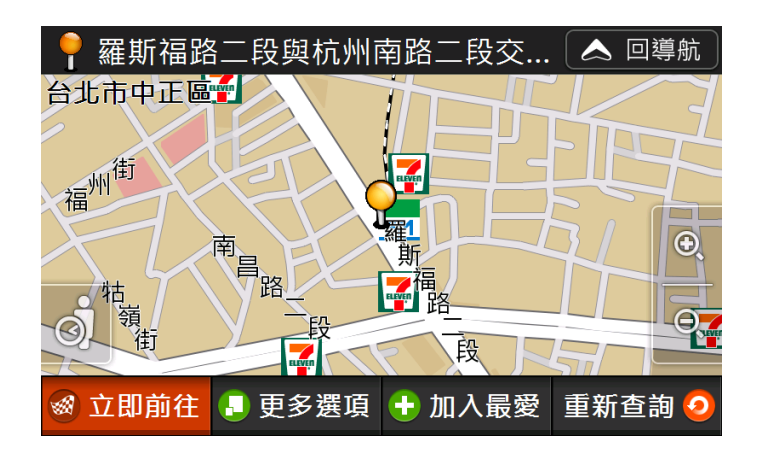

6) 選擇「門牌號碼」:您可以輸入門牌地址中的巷、弄、號,進行查詢。

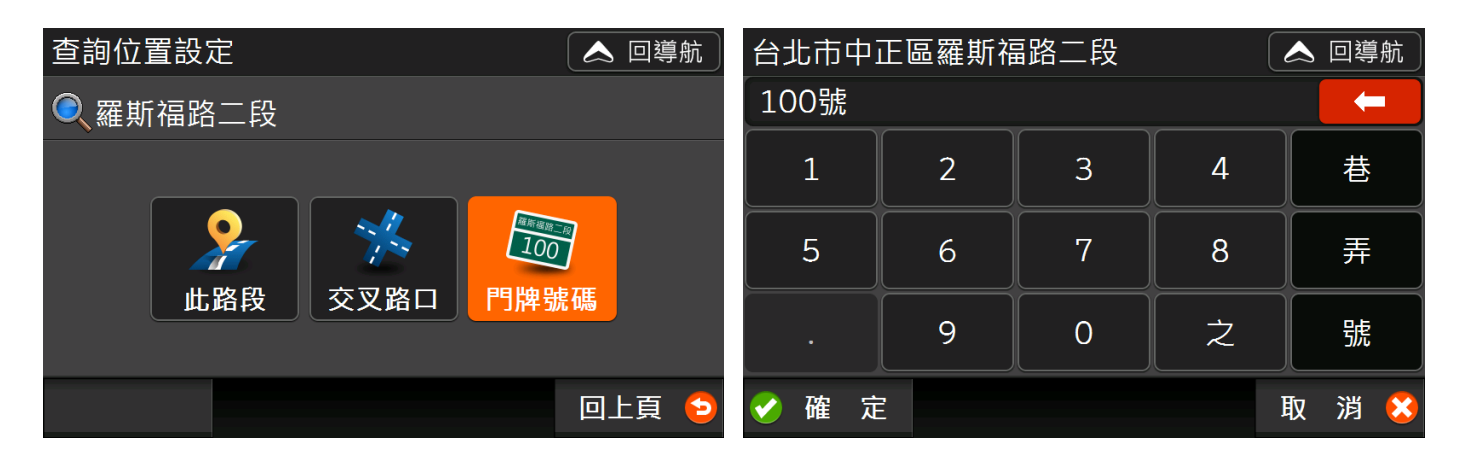

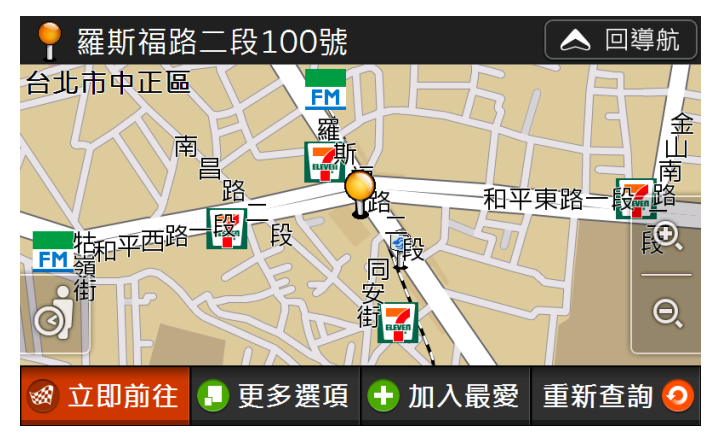

## <span id="page-24-0"></span>3.3 關鍵字

選擇縣市並利用「快拼輸入法」輸景點名稱後,可查詢資料庫內的景點資訊。如果您發現候選詞過多, 您可利用候選詞右方的【…(70)】按鈕,檢視查詢結果清單,即可幫助您快速找到景點或店家資料。

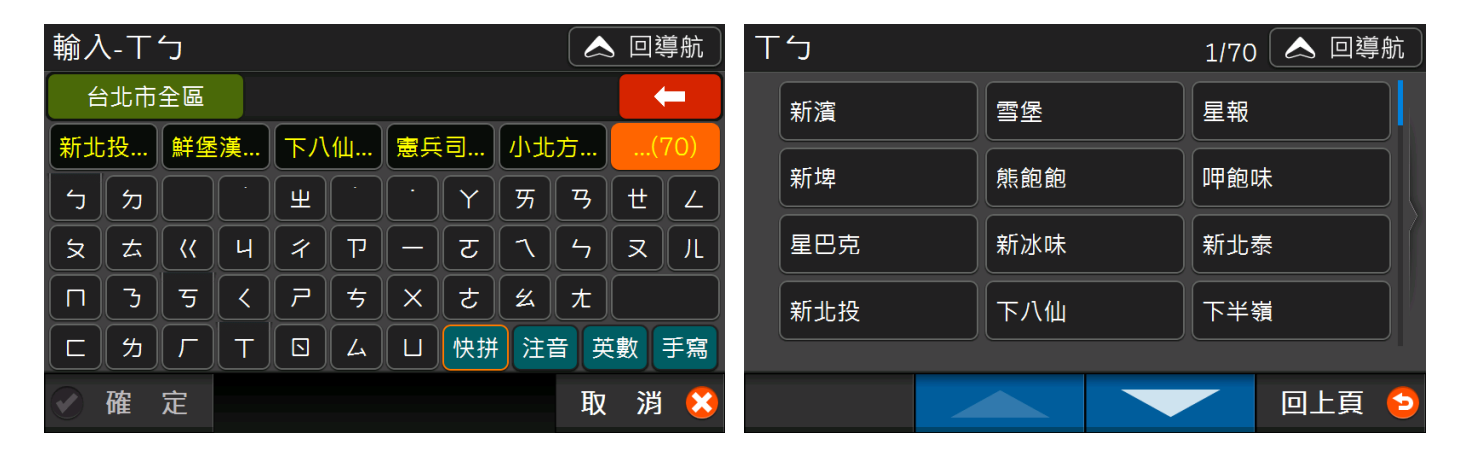

使用注音或其他輸入法查詢景點資料時,如果查詢結果太多,您可利用頁面左下的【分類篩選】功能, 選擇想要查詢的類別,即可幫助您快速找到景點或店家資料。

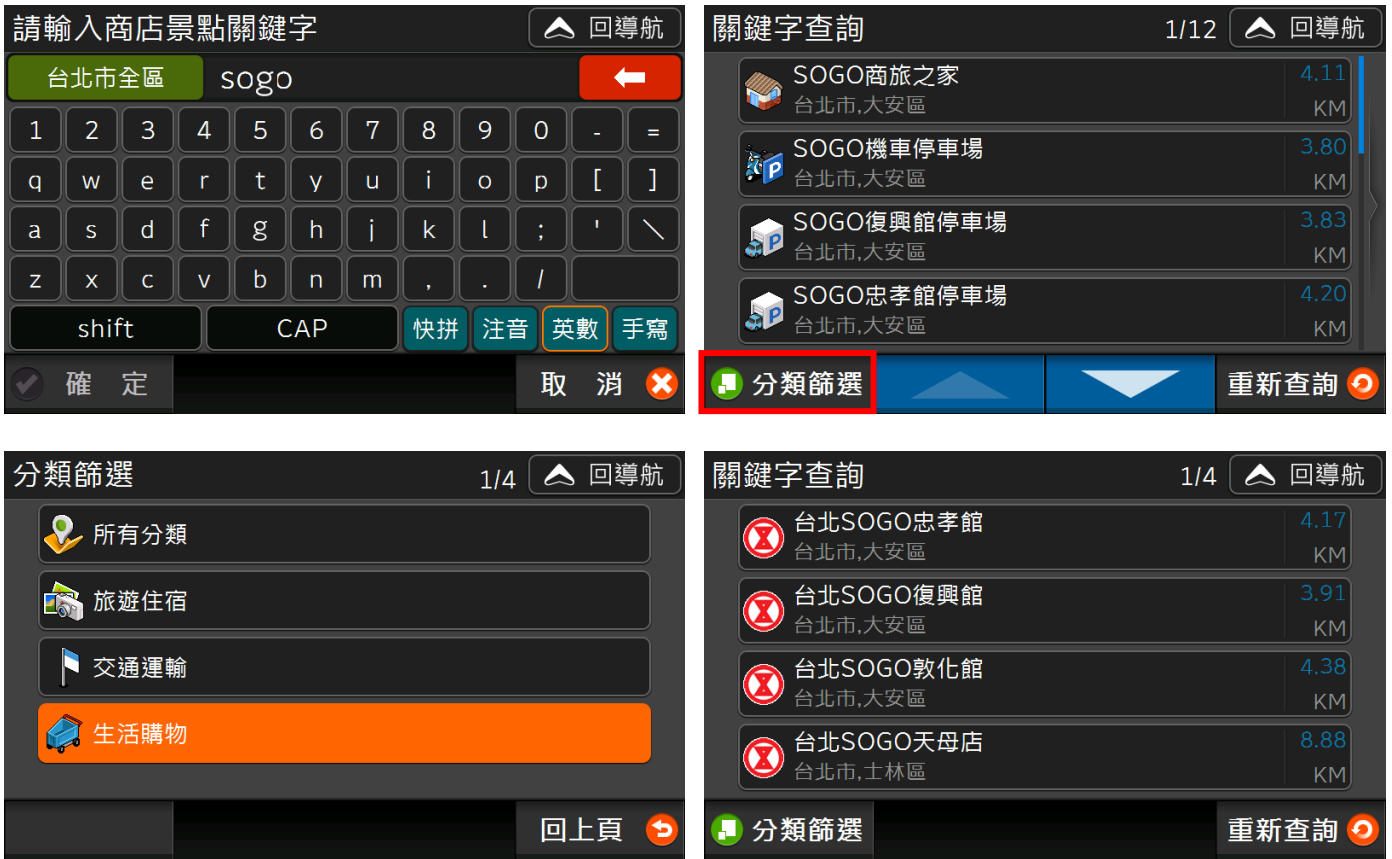

## <span id="page-25-0"></span>3.4 查詢記錄

先前查詢過的店家/景點,系統會將歷史資料紀錄於此處 (上限為 70 筆 ),並會以**查詢時間**先後排序, 方便您快速設定導航目的地或出發地。您可在記錄清單頁,利用【全部刪除】清空查詢記錄,或者利用 【更多選項>刪除】刪除單筆查詢紀錄。

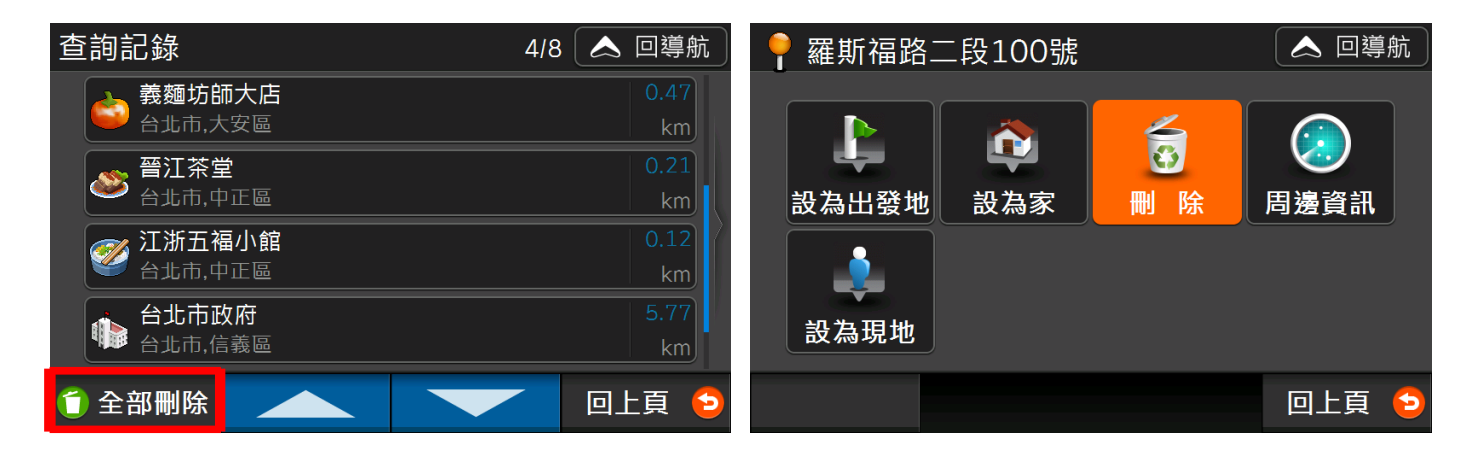

#### <span id="page-26-0"></span>3.5 我的最愛

您可利用【加入最愛】及【記錄現地】(參考1.4.6[記錄現地\)](#page-11-2),將任何景點查詢結果以及地圖上任一點 加入到「我的最愛」清單。清單預設是以「建立時間」排序(最新加入之 POI 會在最上方),此時「我 的家」會固定顯示在第一筆。

除此之外,還可依「建立時間」、「使用頻率」、「距離」排序,您還可利用 VI <mark>按鈕,調整正向或反向</mark> 排序。如果您要刪除我的最愛,可在清單上按【全部刪除】,或者使用【更多選項>刪除最愛】刪除單筆 資料。透過【編輯名稱】可修改我的最愛顯示之名稱。

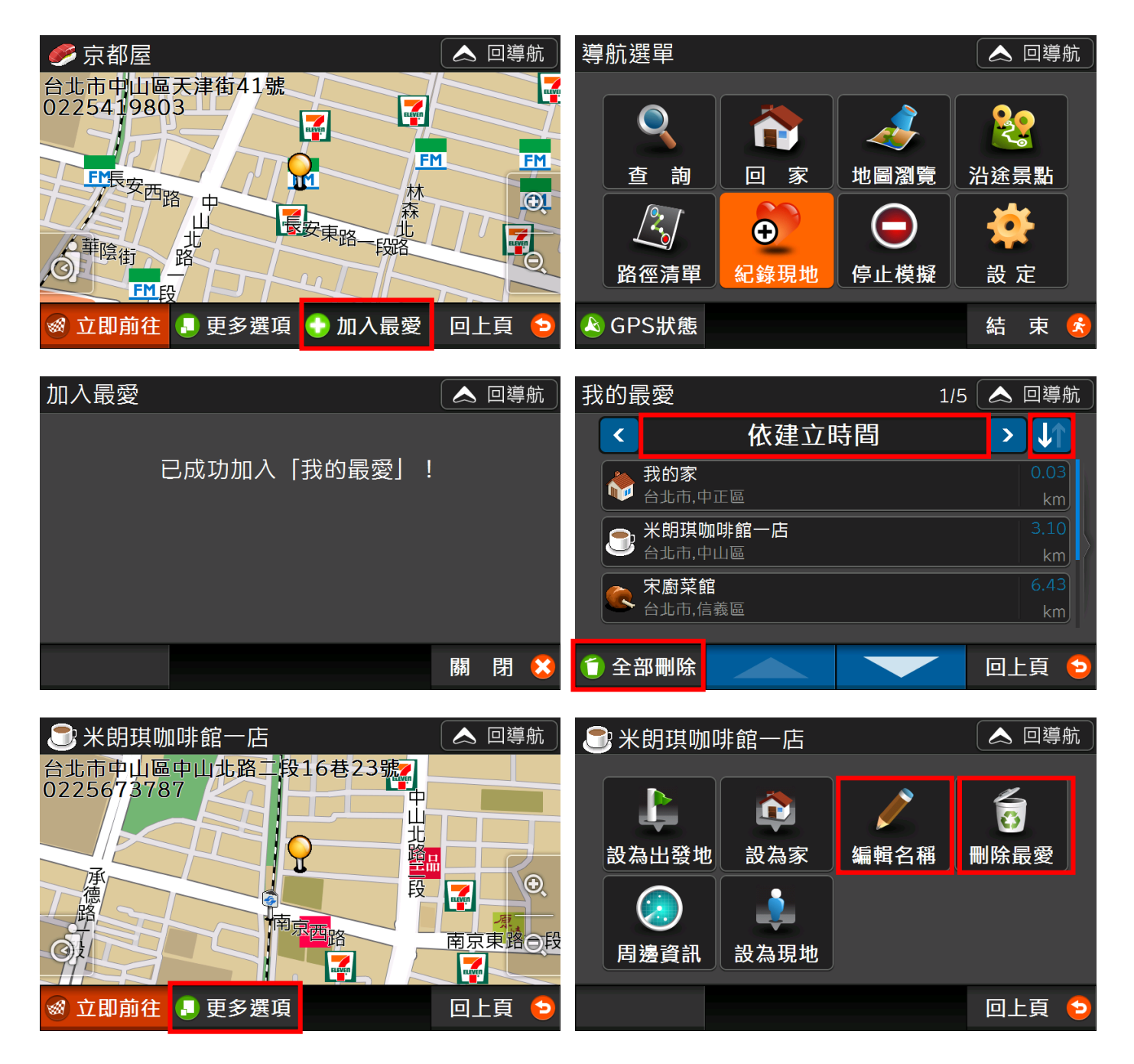

## <span id="page-27-0"></span>3.6 飲食男女

導航王與壹週刊聯名合作,同步推出「飲食男女」旅遊書,讓你免費下載,週週攻佔全台美食與景點民 宿! 在「飲食男女詳細資料」頁面,點選代表圖可瀏覽其他照片,點選【景點資訊】可檢視景點資 訊。

※ 導航王不定期提供各種《飲食男女》資訊,您可至導航[王下載專區更](http://www.naviking.com.tw/Download/POIBooks.aspx)新飲食男女資料,並將下載之 檔案傳輸至: SDMMC\NaviKingUserData\TravelBook, 如您在 SDMMC (記憶卡)根目錄下沒有找到 「TravelBook」,可自行新增一個「TravelBook」資料夾。

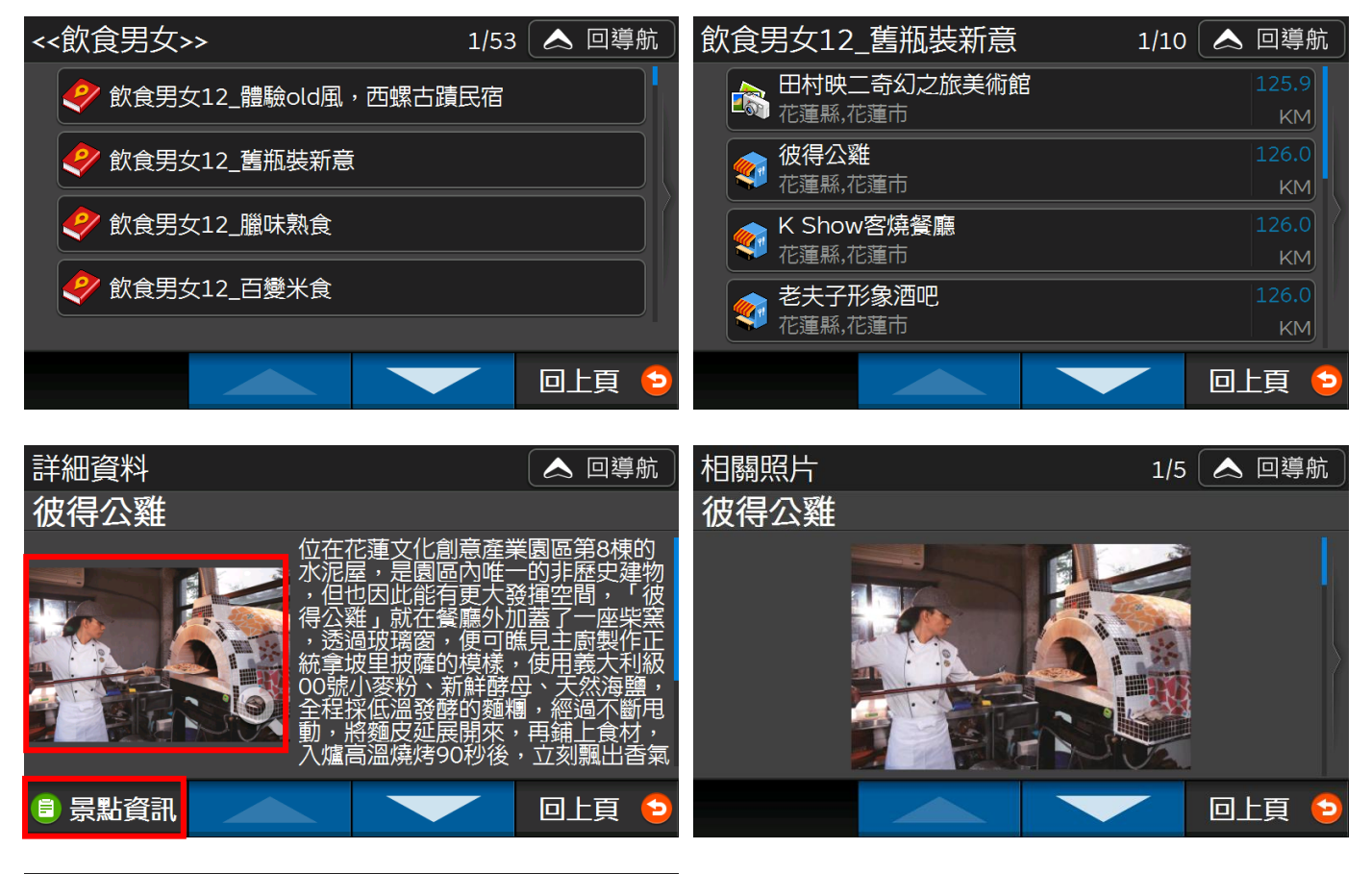

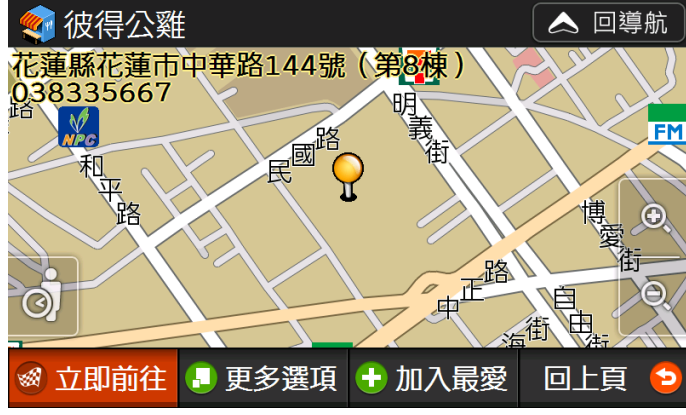

## <span id="page-28-0"></span>3.7 專屬優惠

提供導航王專屬的優惠,可依據不同主題瀏覽豐富的圖文介紹。在「優惠書詳細資料」頁面,點選代表 圖可瀏覽其他照片,點選【景點資訊】可檢視景點資訊。

※ 導航王不定期提供各種主題優惠,您可至導航[王下載專區更](http://www.naviking.com.tw/Download/POIBooks.aspx)新優惠書資料,並將下載之檔案傳輸 至: SDMMC\NaviKingUserData\TravelBook, 如您在 SDMMC (記憶卡)根目錄下沒有找到 **「TravelBook」**,可自行新增一個「TravelBook」資料夾。

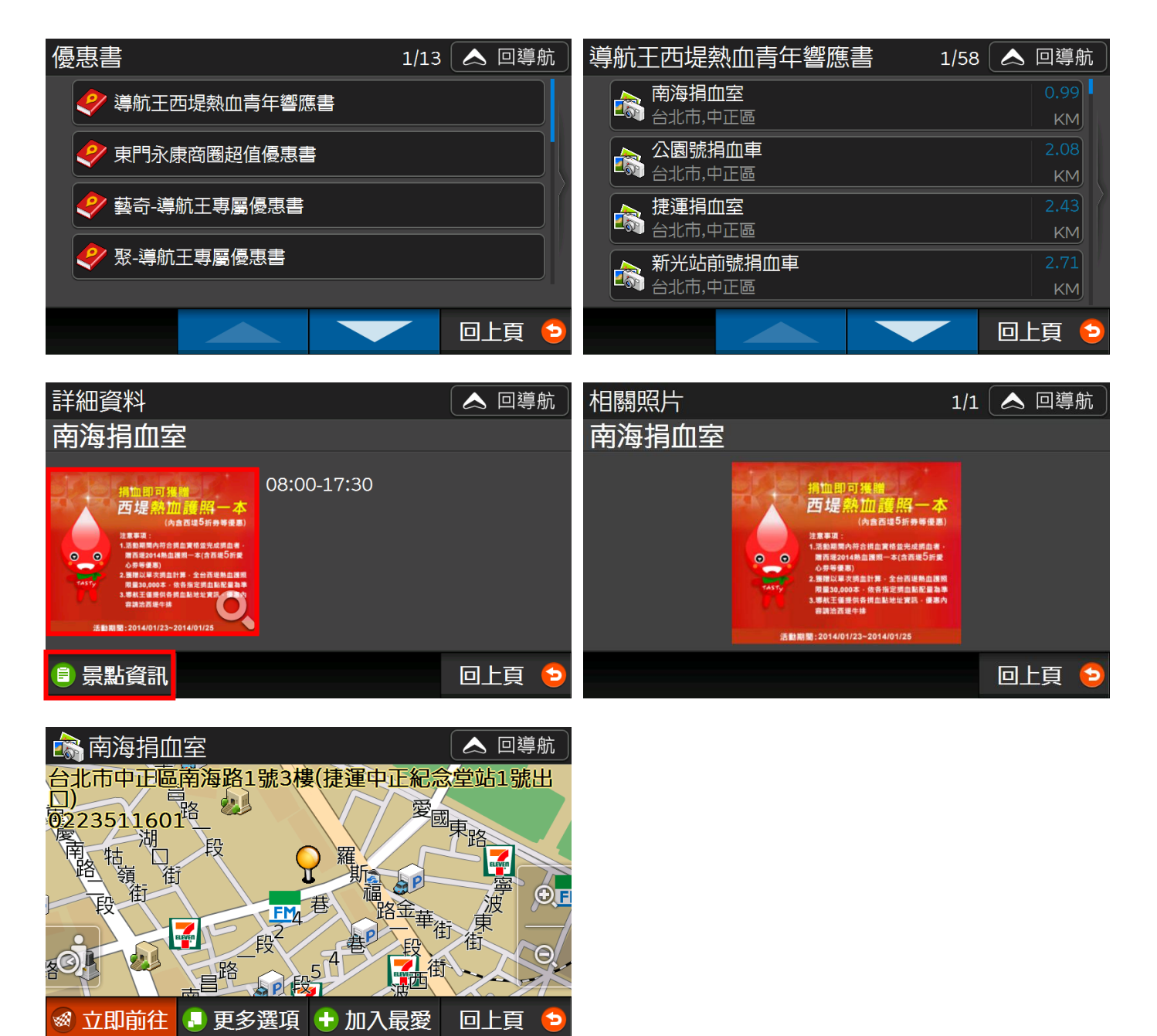

## <span id="page-29-0"></span>3.8 國道計程

設定【起始交流道】及【終點交流道】並選擇車輛類型,我們將提供國道計程收費試算。

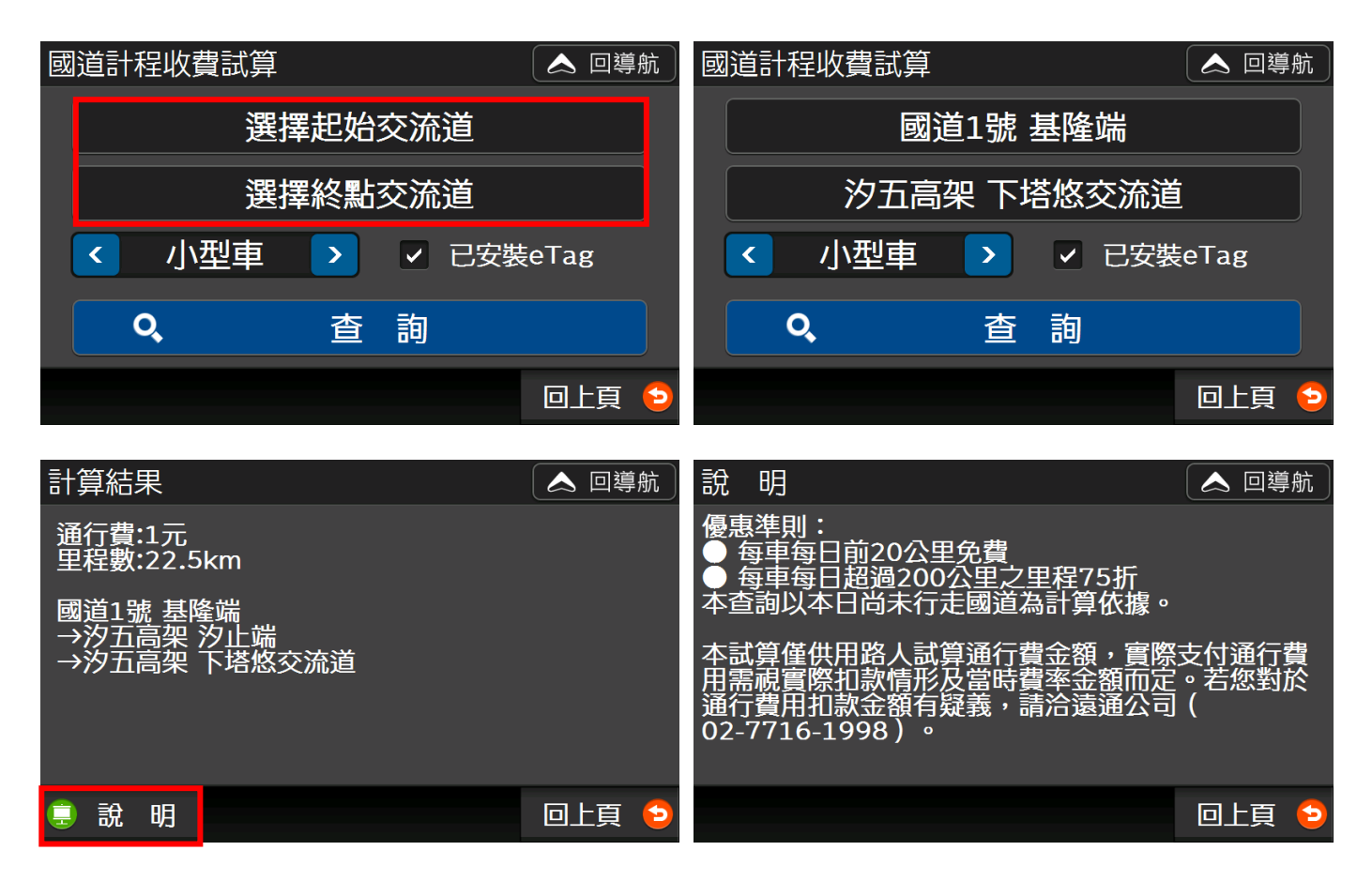

## <span id="page-29-1"></span>3.9 電台資訊

提供北、中、南、東以及外島的電台頻道號碼。

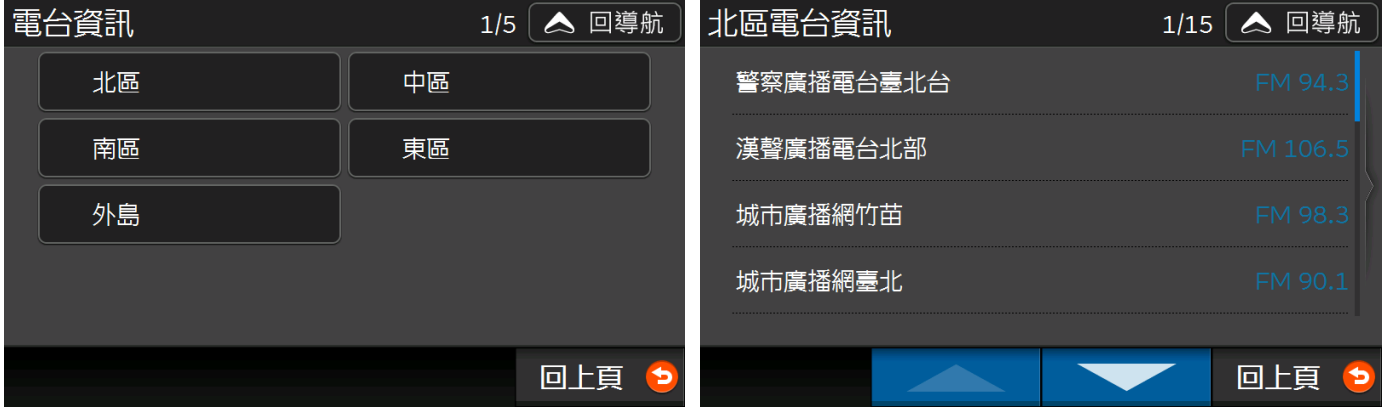

## <span id="page-30-0"></span>3.10 停車場

「停車場」會列出您所在位置附近的停車場。

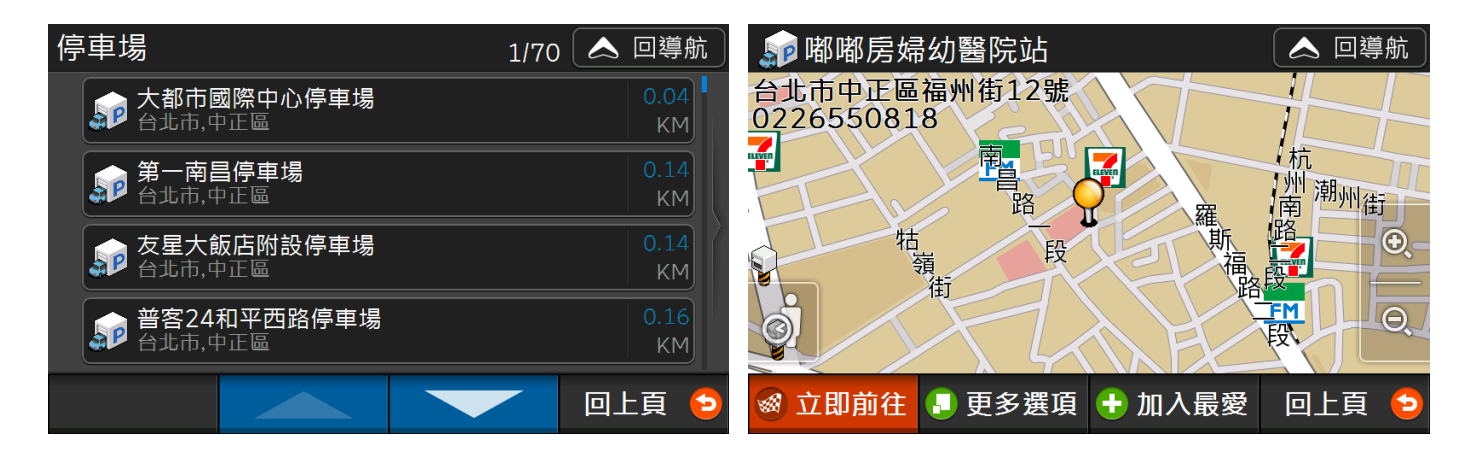

## <span id="page-30-1"></span>3.11 電話快查

您可以輸入商家電話,快速查詢資料庫內店家資料。

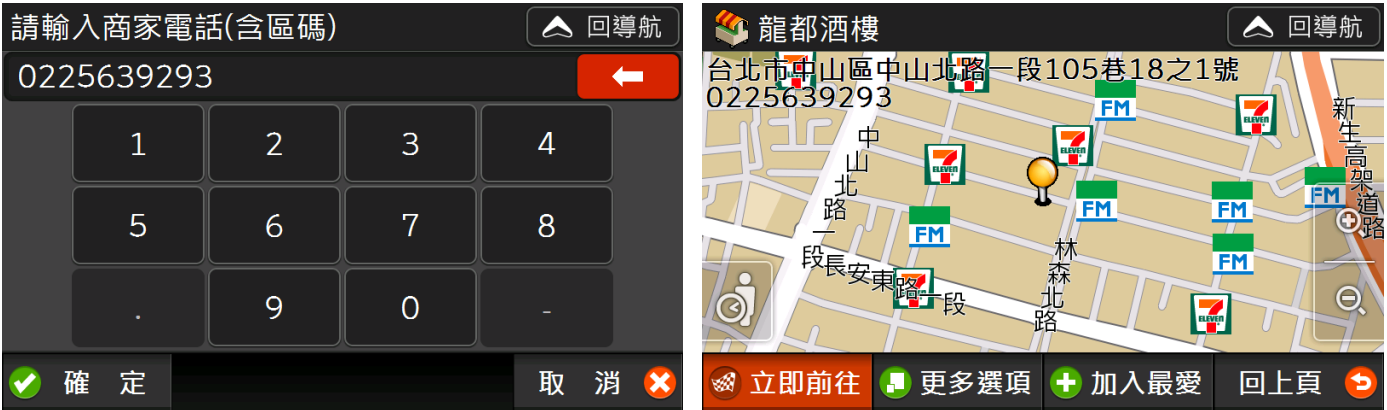

## <span id="page-31-0"></span>3.12 GPS 相片

【GPS 相片】會顯示預設路徑下含有 GPS 座標的照片, 在此顯示的相片均可依拍攝地點座標進行導航 等功能。

※ 預設路徑依機種不同,可能是「SDMMC\DCIM」或「內存記憶體\DCIM」, 如您在 SDMMC (記憶 卡)或內存記憶體根目錄下沒有找到「DCIM」資料夾,可自行新增一個「DCIM」資料夾並將帶有 GPS 座標的相片傳輸至此路徑下即可使用。

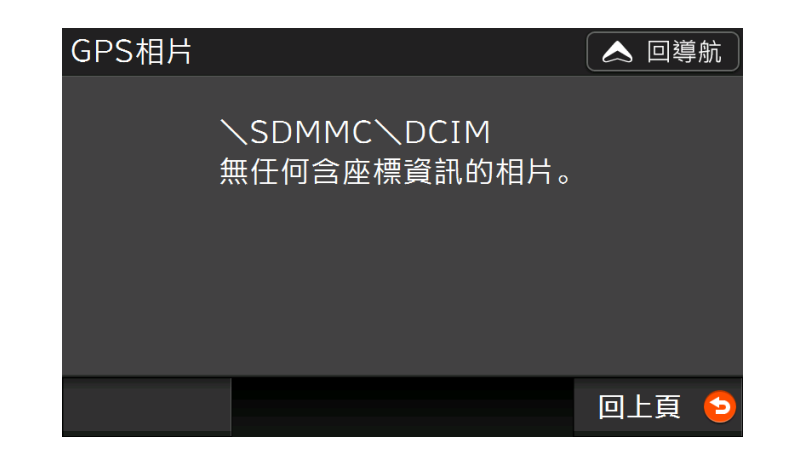

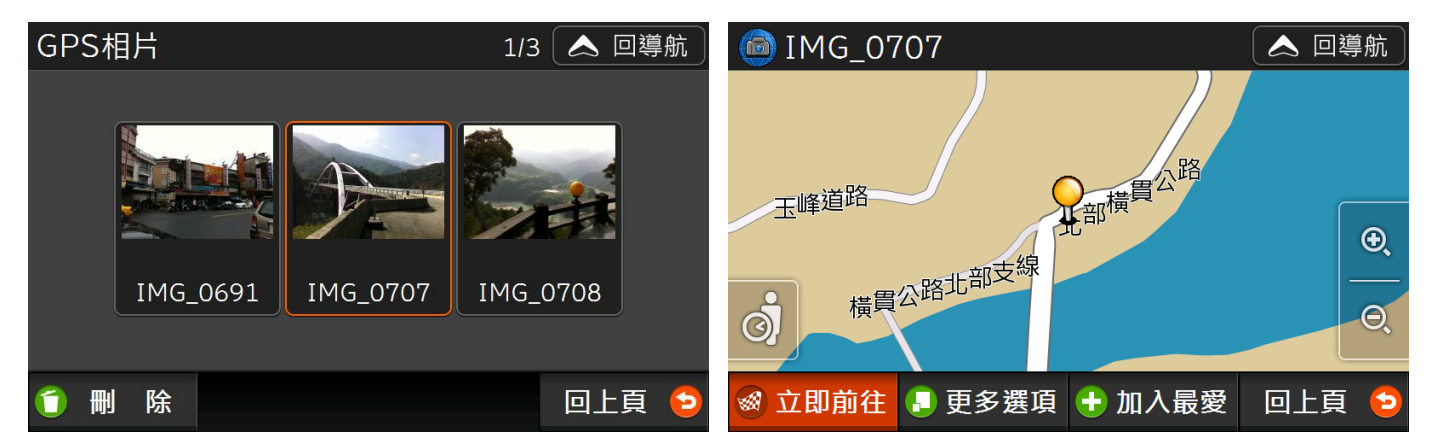

## <span id="page-32-0"></span>3.13 路線時刻

導航王提供陸海空七種大眾運輸路線查詢功能,讓您可以檢視各路線的「經過站點」、「站點地圖」、「時 刻表」以及「票價」。

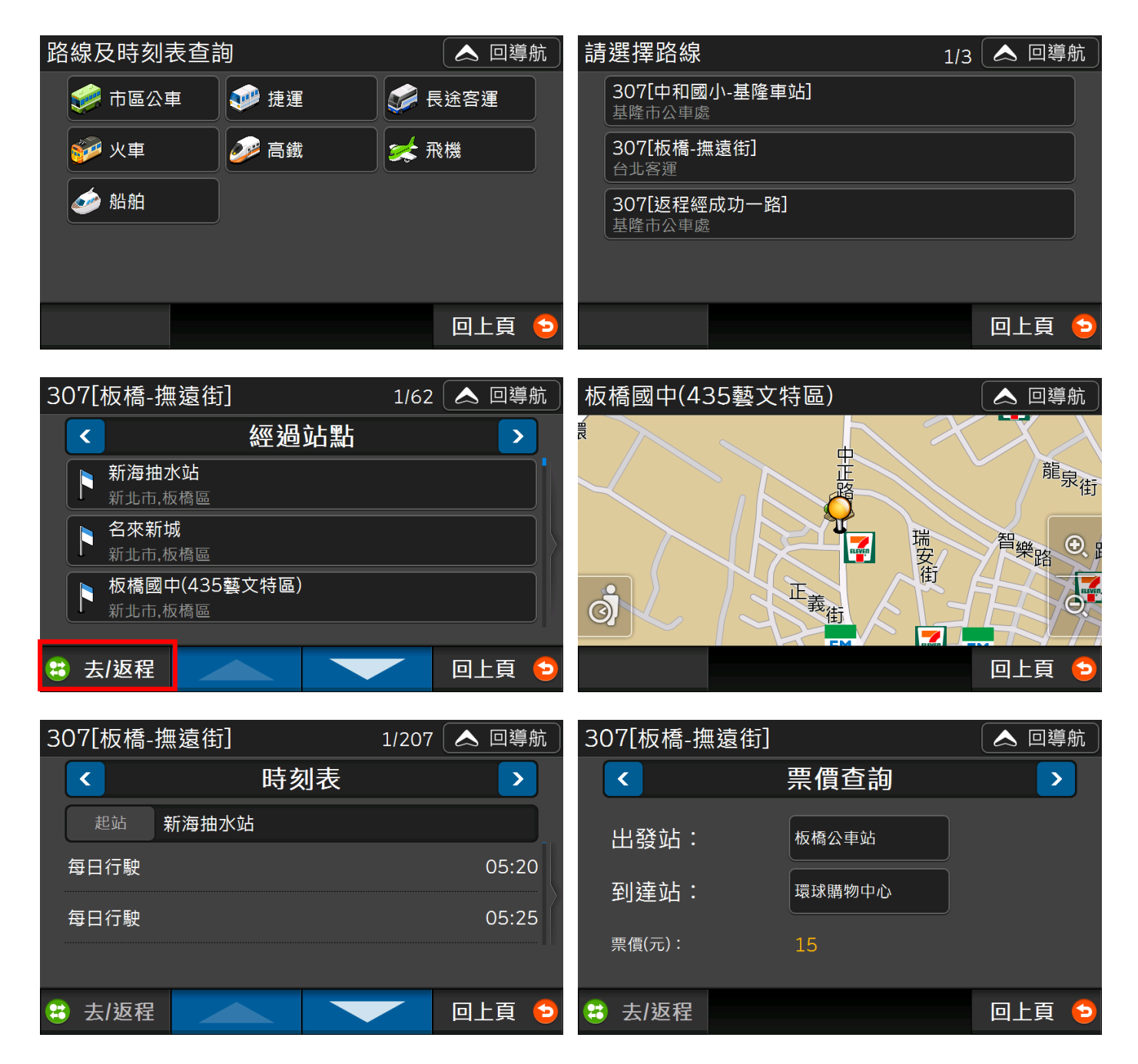

## <span id="page-33-0"></span>3.14 電力座標

您可以輸入附近的電線桿或配電箱上的9或11碼編號,即可快速查詢所在位置。

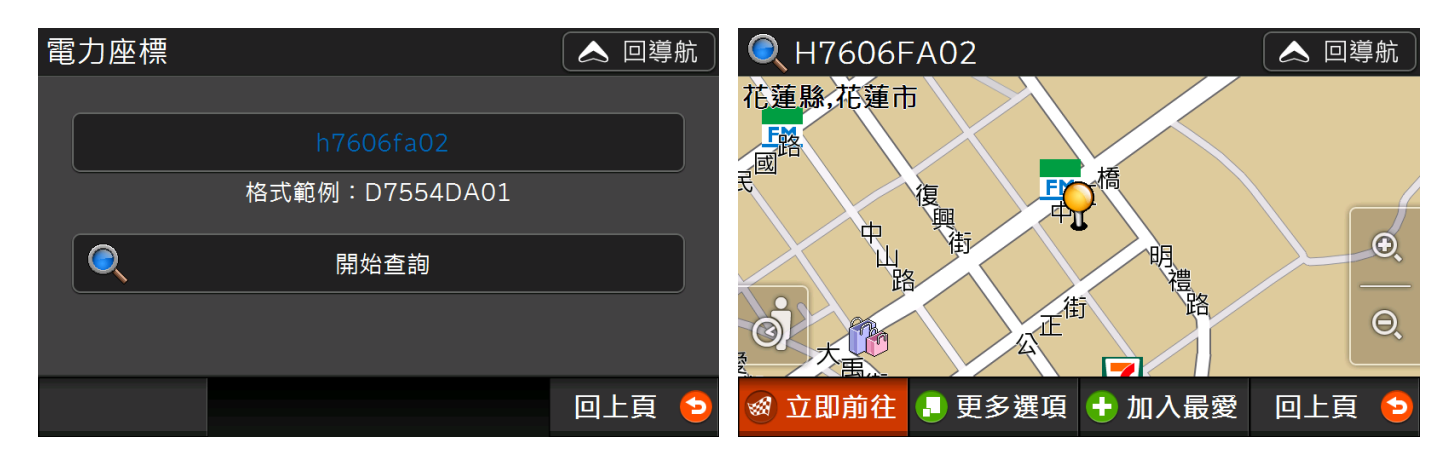

#### <span id="page-33-1"></span>3.15 座標查詢

導航王提供「WGS84 度」、「WGS84 度分秒」以及「虎子山座標」三種座標查詢方式。

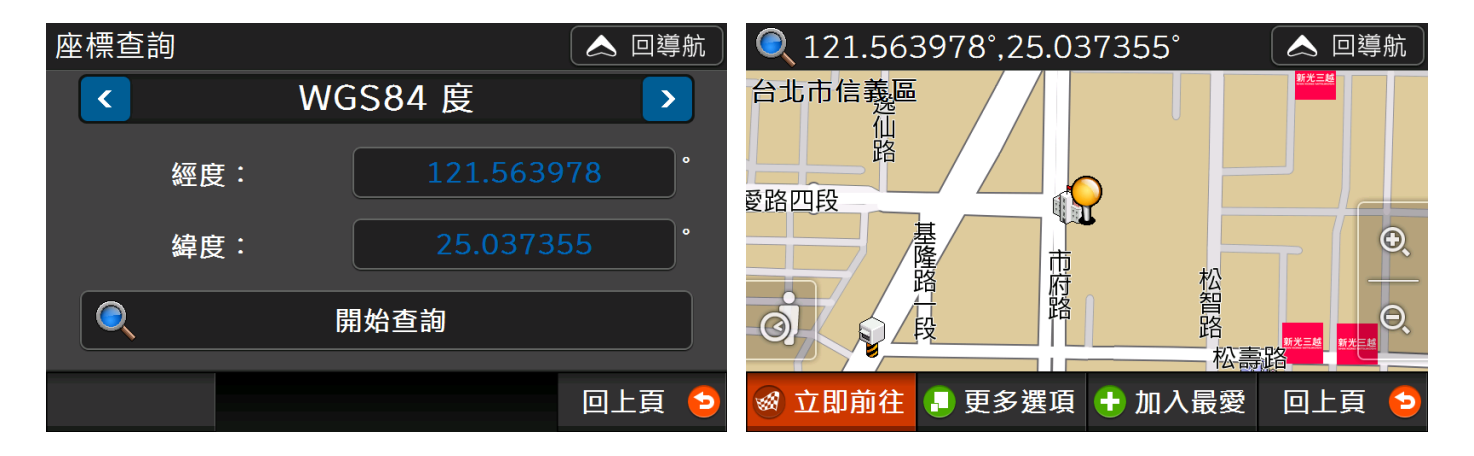

## <span id="page-34-1"></span><span id="page-34-0"></span>4.1 設定導航目的地

當您想設定導航目的地時,可進入地圖頁面左下的【選單】,利用【查詢】、【回家】、【沿途景點】來設 定目的地,或者在地圖上直接設定目的地,詳細設定方法說明如下:

#### <span id="page-34-2"></span>**4.1.1 查詢**

您可利用各項查詢功能,在景點資訊頁面按【立即前往】即可快速設定該點為導航目的地。

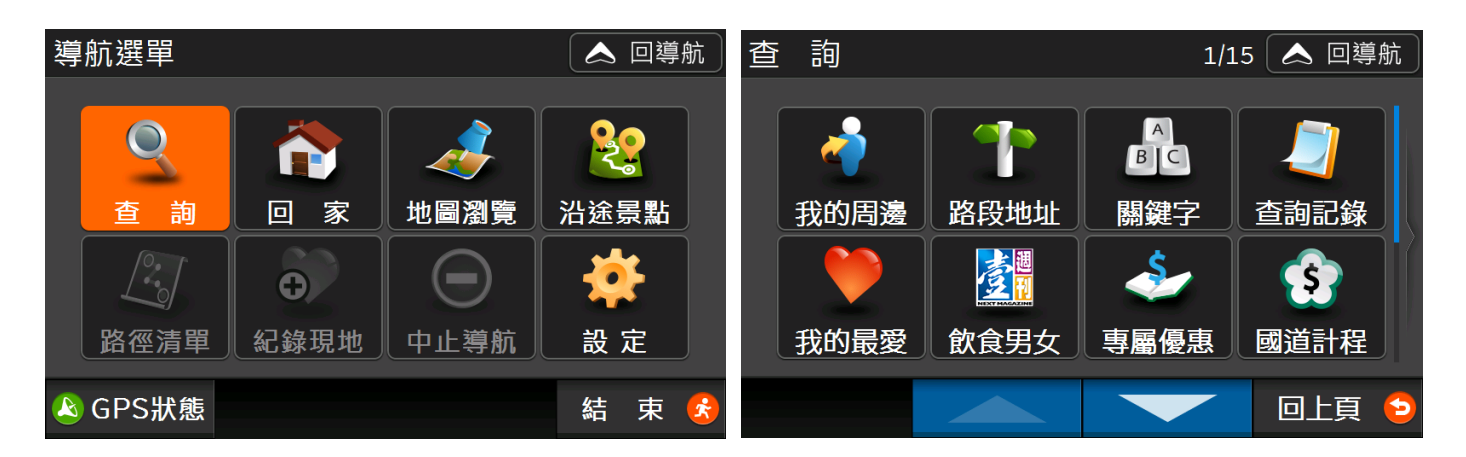

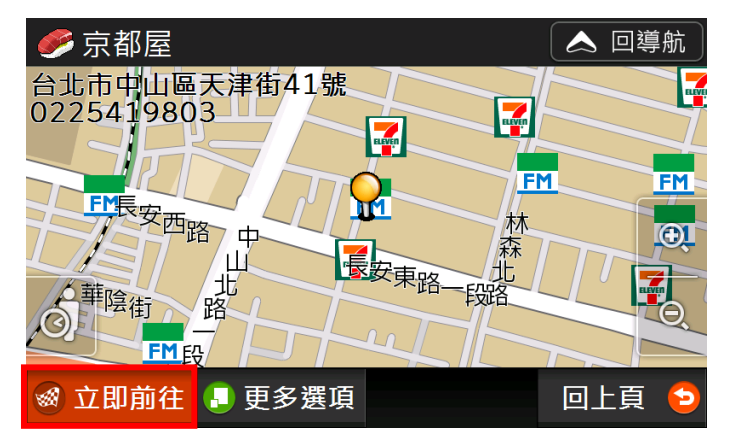

#### <span id="page-35-0"></span>**4.1.2 回家**

按【回家】可快速將家設為目的地進行導航,設定方式請參考 1.4.2 [如何設定我的家。](#page-9-2)

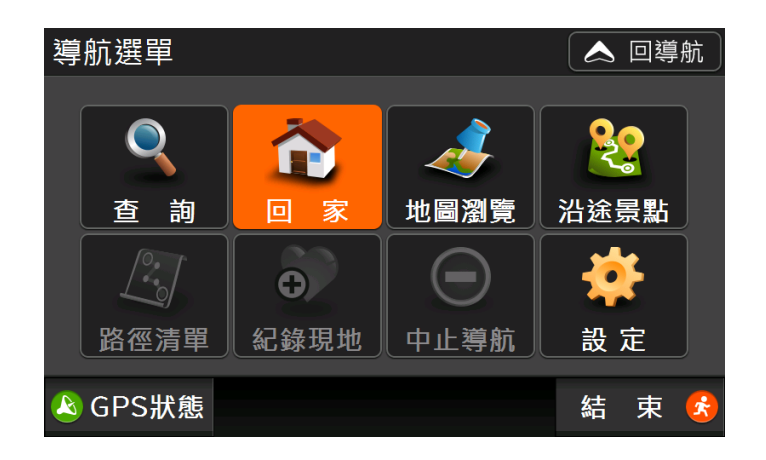

#### <span id="page-35-1"></span>**4.1.3 地圖選取點**

<span id="page-35-2"></span>當您想設定導航目的地時,您可直接點選地圖上的任一位置,出現黃色大頭針圖示後,按下右下角【立 即前往】將該地設為導航目的地並立即進行導航。

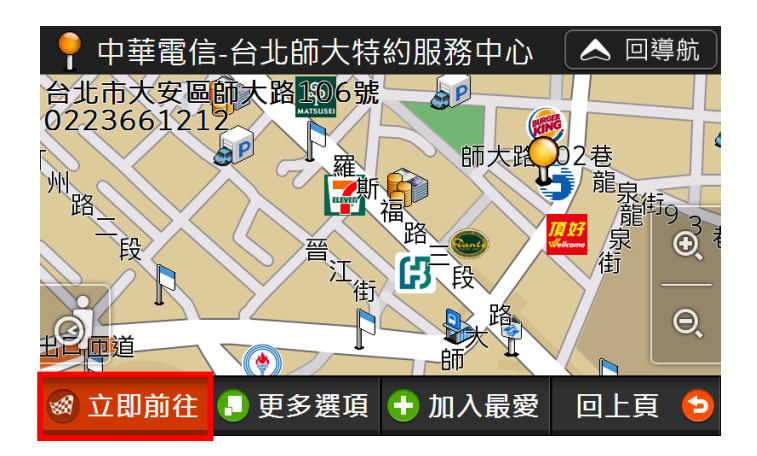

#### <span id="page-36-0"></span>**4.1.4 修改目的地、設定多個目的地(中途點)**

1) **任何查詢結果**:您設定完第一個目的地開始導航後,可按【選單>查詢】,在任一查詢結果畫 面,按下【立即前往】,會出現目的地選項:讓您決定要將「取代原目的地」、「延伸目的 地」或是「設為中途點」。(註:如要更改目的地順序,可參考 4.3.1 行程規劃)

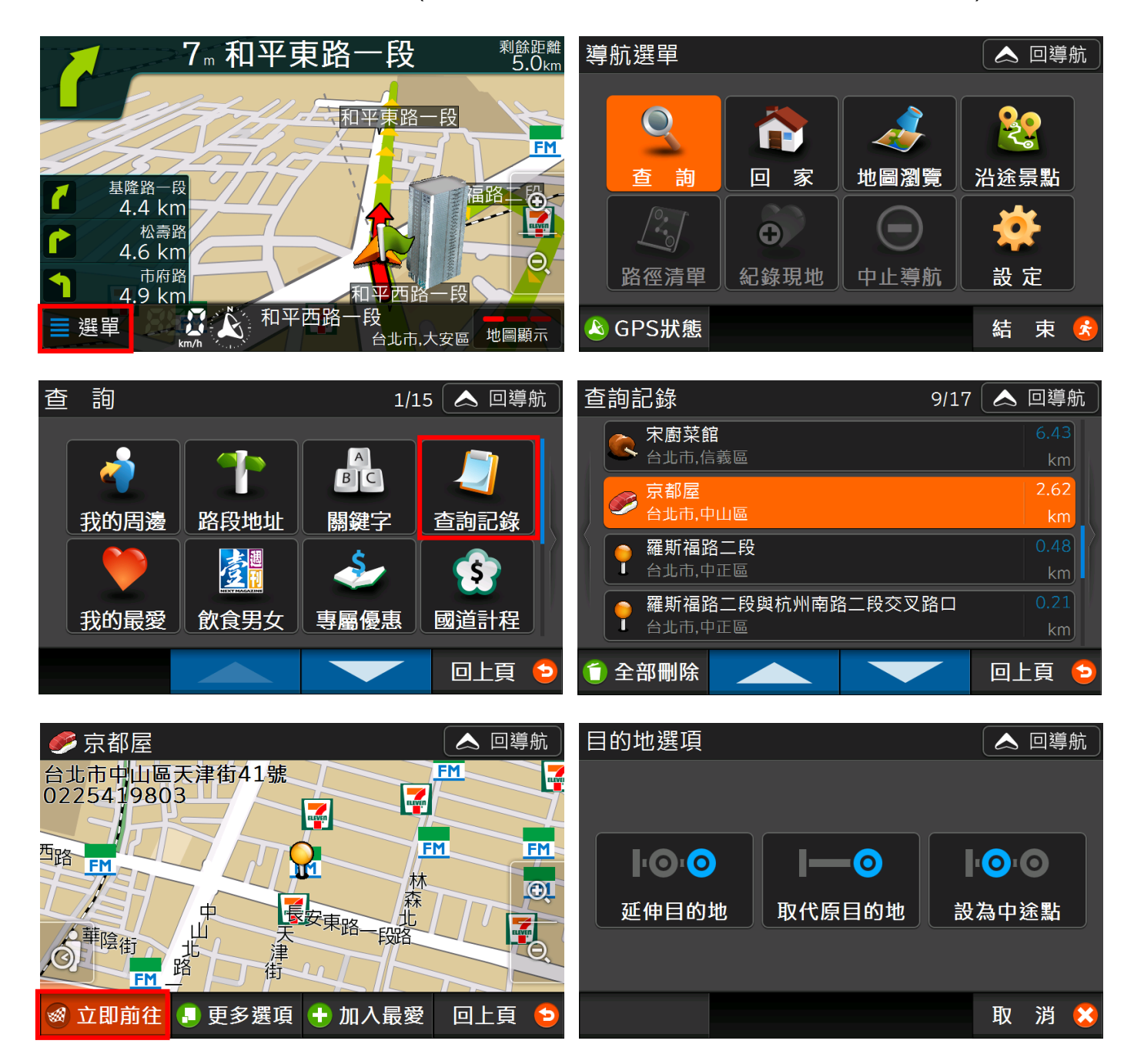

#### 2) **沿途景點**:

【沿途景點】若未進行路徑規劃,會因無資料而無法使用。當您完成路徑規劃後,可依個人需求,將任 一個沿途景點設為目的地。

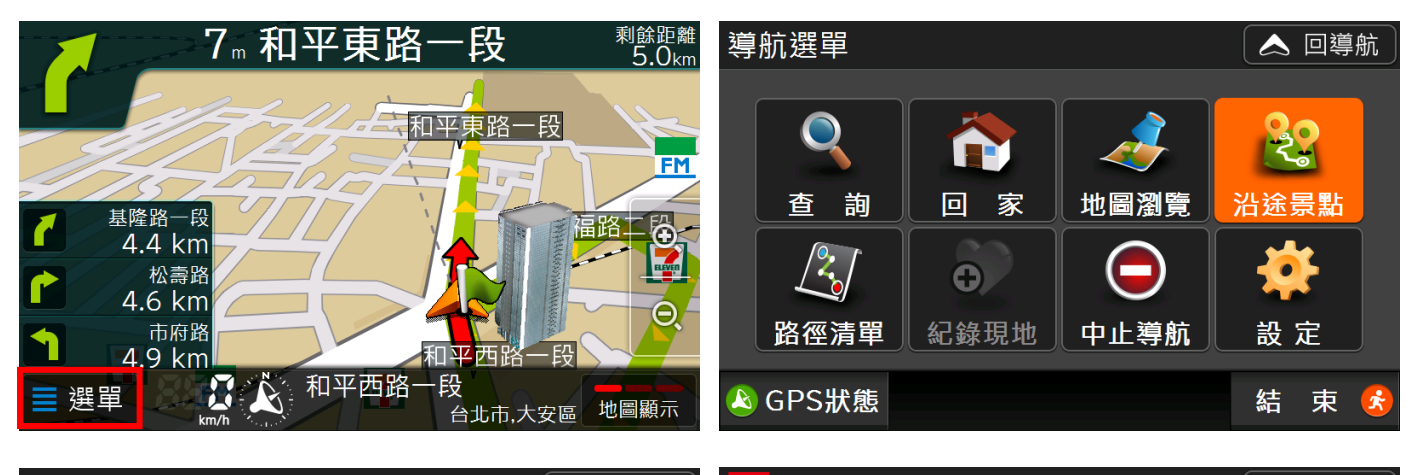

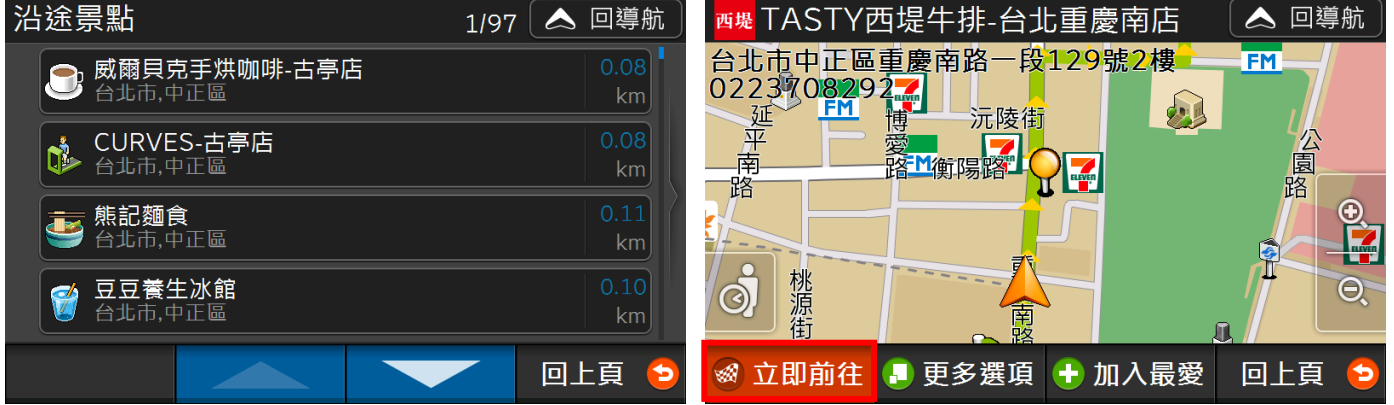

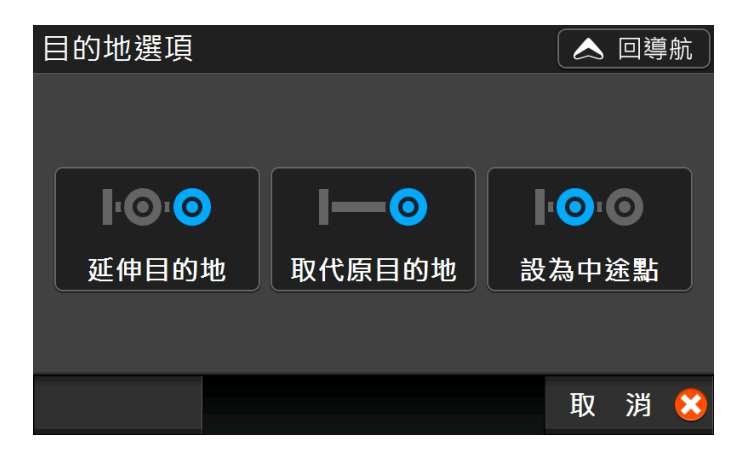

3) **檢視路徑清單時**:在【路徑清單】,利用【目的地】功能中的【查詢】、【回家】或【沿途景點】 功能,可將另一個目的地設定為「延伸目的地」、「取代目的地」或者「設為中途點」。

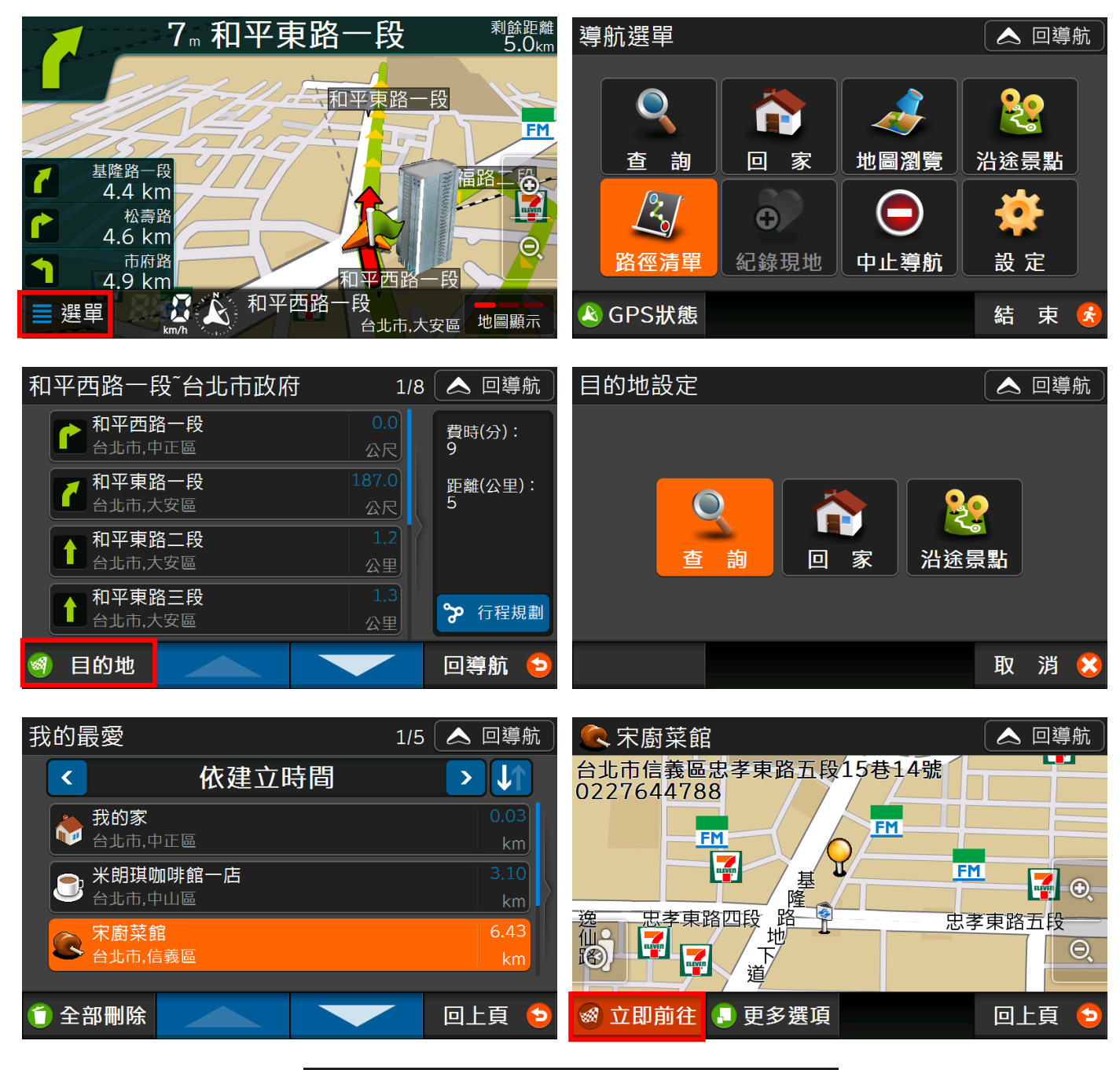

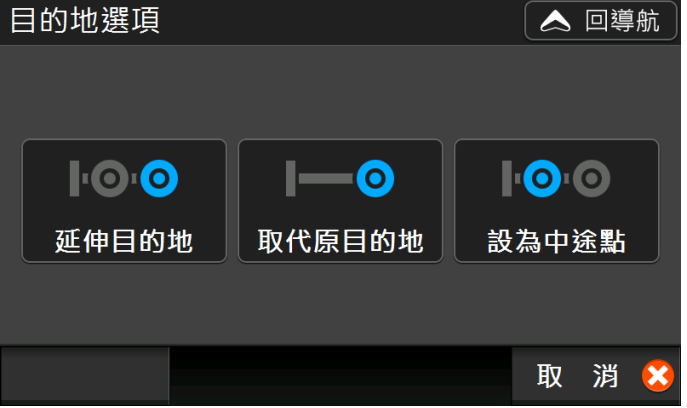

4) 您最多可以設定 3 個目的地 ( 即 2 個中途點 ) , 當您欲設定第 4 個目的地時, 你僅能選擇【取代目 的地】,此時您所選擇的第 4 個目的地會直接取代最後一個目的地。

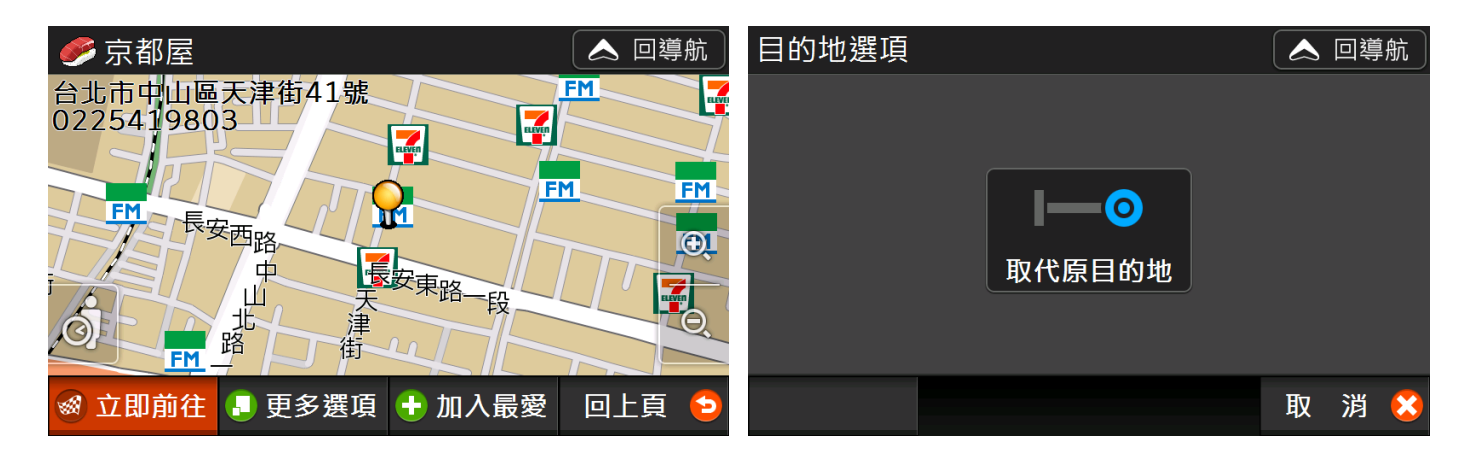

## <span id="page-39-0"></span>4.2 設定導航出發地

如果您要查詢從 A 點到 B 點如何前往,您可利用景點頁面中【更多選項>設為出發地】, 將指定地點設 定為導航起點,另外選擇你要前往的目的地後,按下【立即前往】,系統會立即進行路線規劃,並開始 「模擬導航」(參考 4.3.1 行程規劃)。

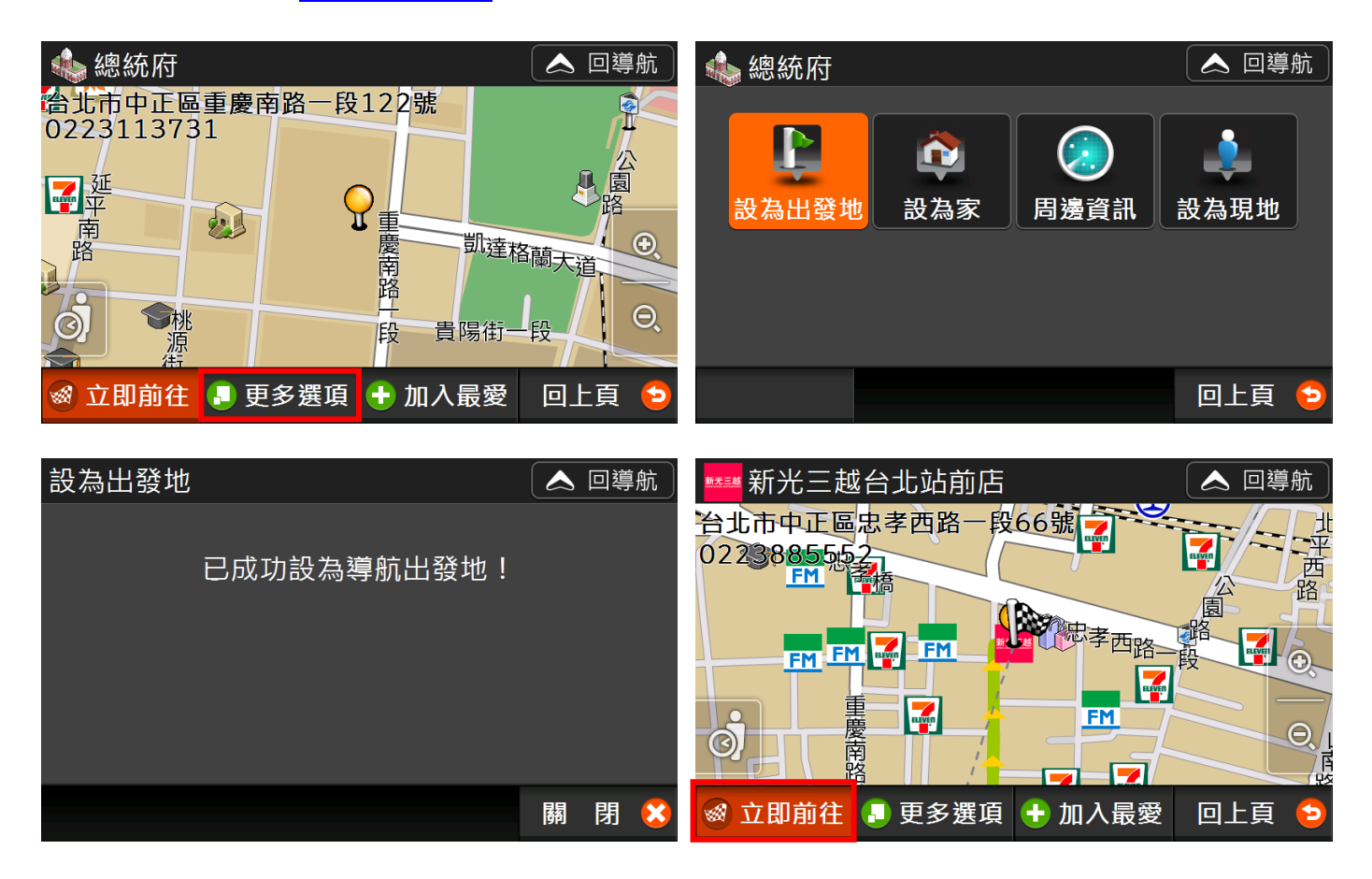

如果您已經設定過起點,系統會詢問是否要取代起點並重新規劃,按下【確定】系統同樣會重新計算路 線,開始模擬導航。

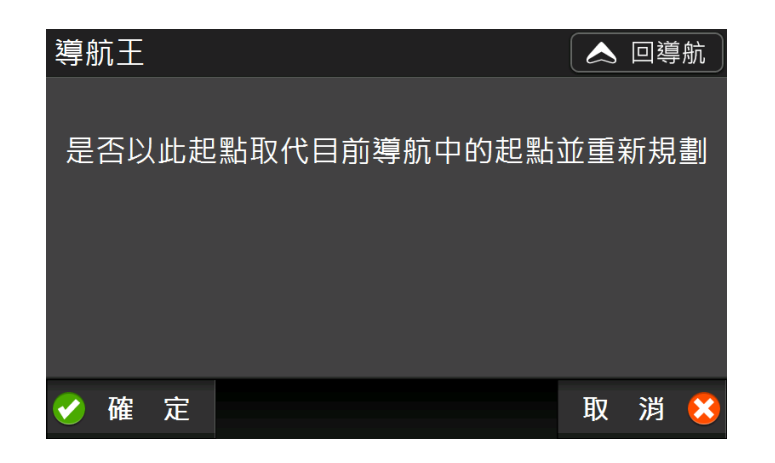

## <span id="page-40-1"></span><span id="page-40-0"></span>4.3 路徑規劃

導航王提供幾種導航路徑規劃模式,當您設定好目的地後,系統會自動詢問您要使用何種規劃方式(如 果不想要每次詢問,可取消勾選「規劃前提示本畫面」),預設值為汽車模式的「最佳路徑」。

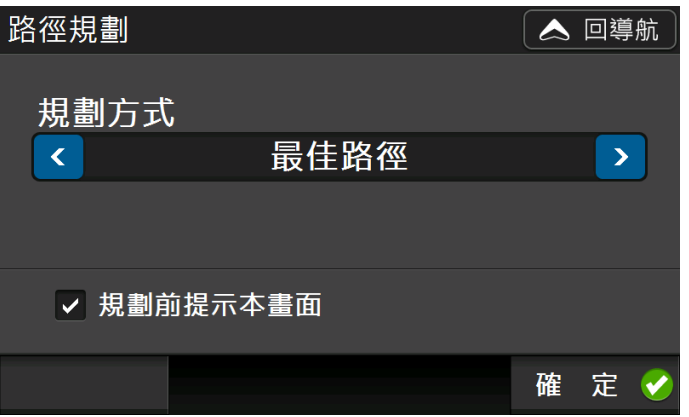

如要調整路徑規劃方式, 在系統出現提示畫面時修改設定值, 或至【選單>設定>路徑規劃】(詳見 5.1 [路徑規劃\)](#page-47-1)。

完成路徑規劃後,按【選單>路徑清單】可檢視路徑規劃結果,在清單中選擇某一路段,可檢視該路段 地圖,若不想行經該路段,可點選左下角【迴避】,系統會立即重新規畫路徑以迴避該路段。

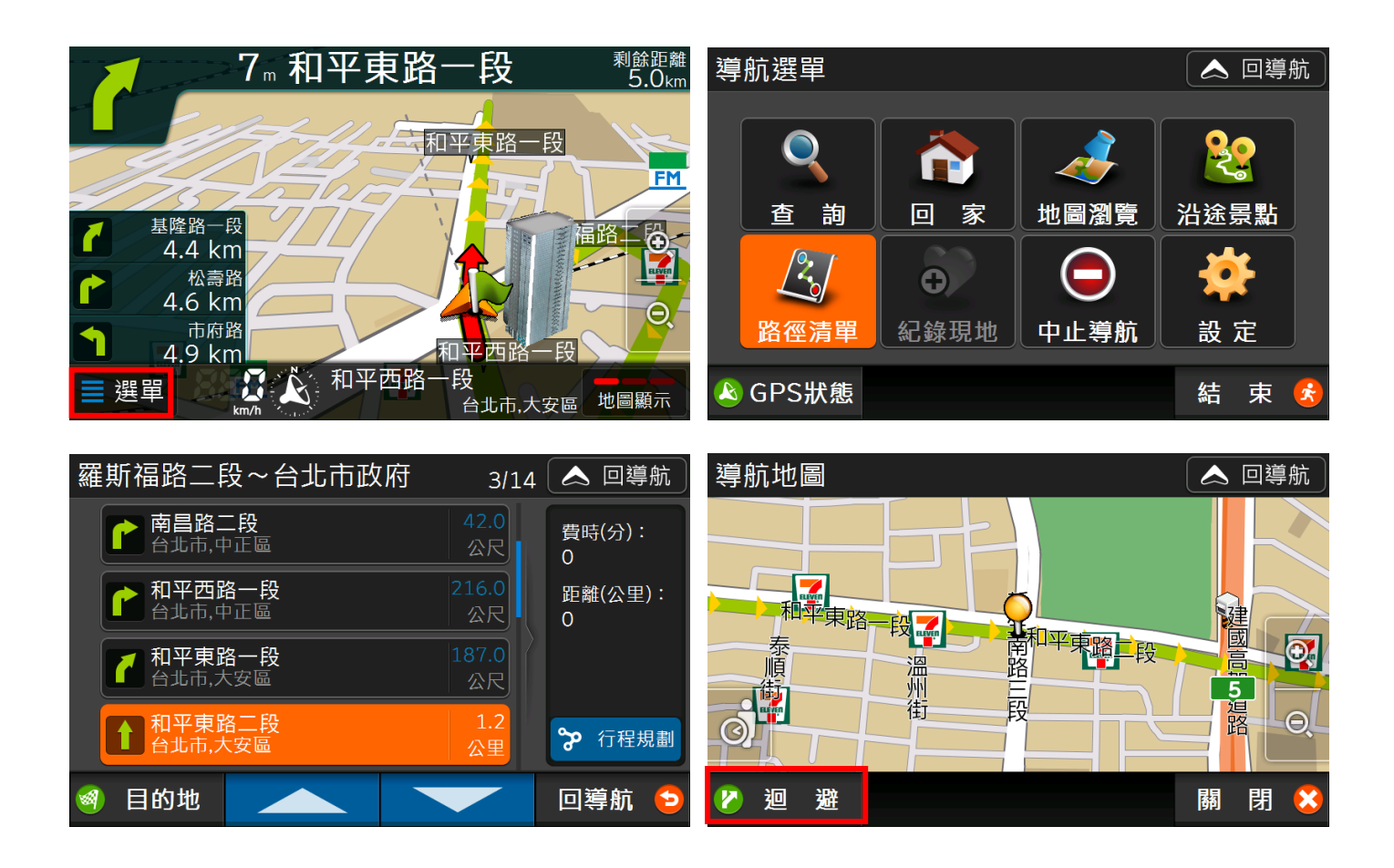

#### <span id="page-41-0"></span>**4.3.1 行程規劃**

在「選單>路徑清單」中點選 ? 行程規劃 · 可檢視所有目的地清單 · 並進行目的地排序及增刪;點選 【模擬導航】可進行導航路徑模擬。

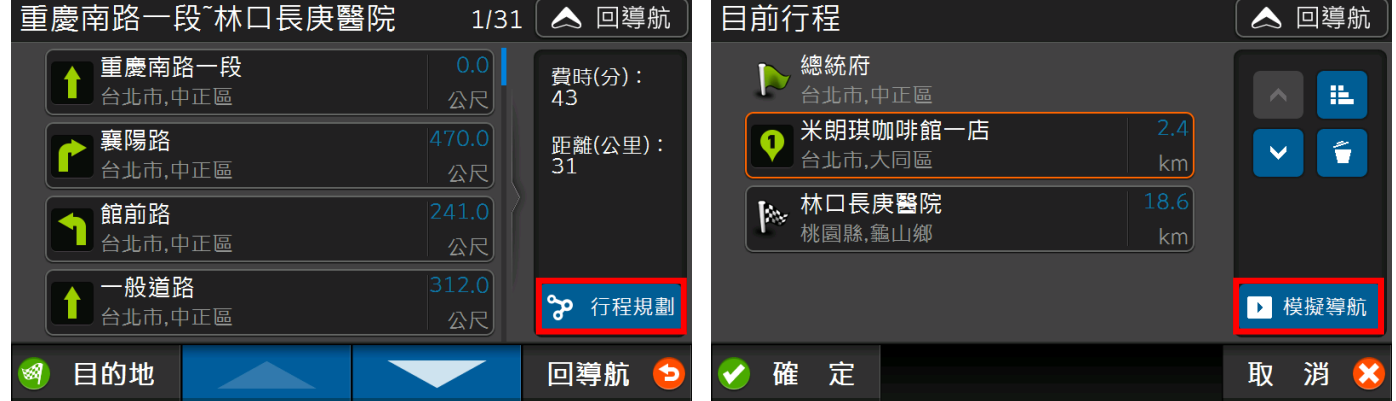

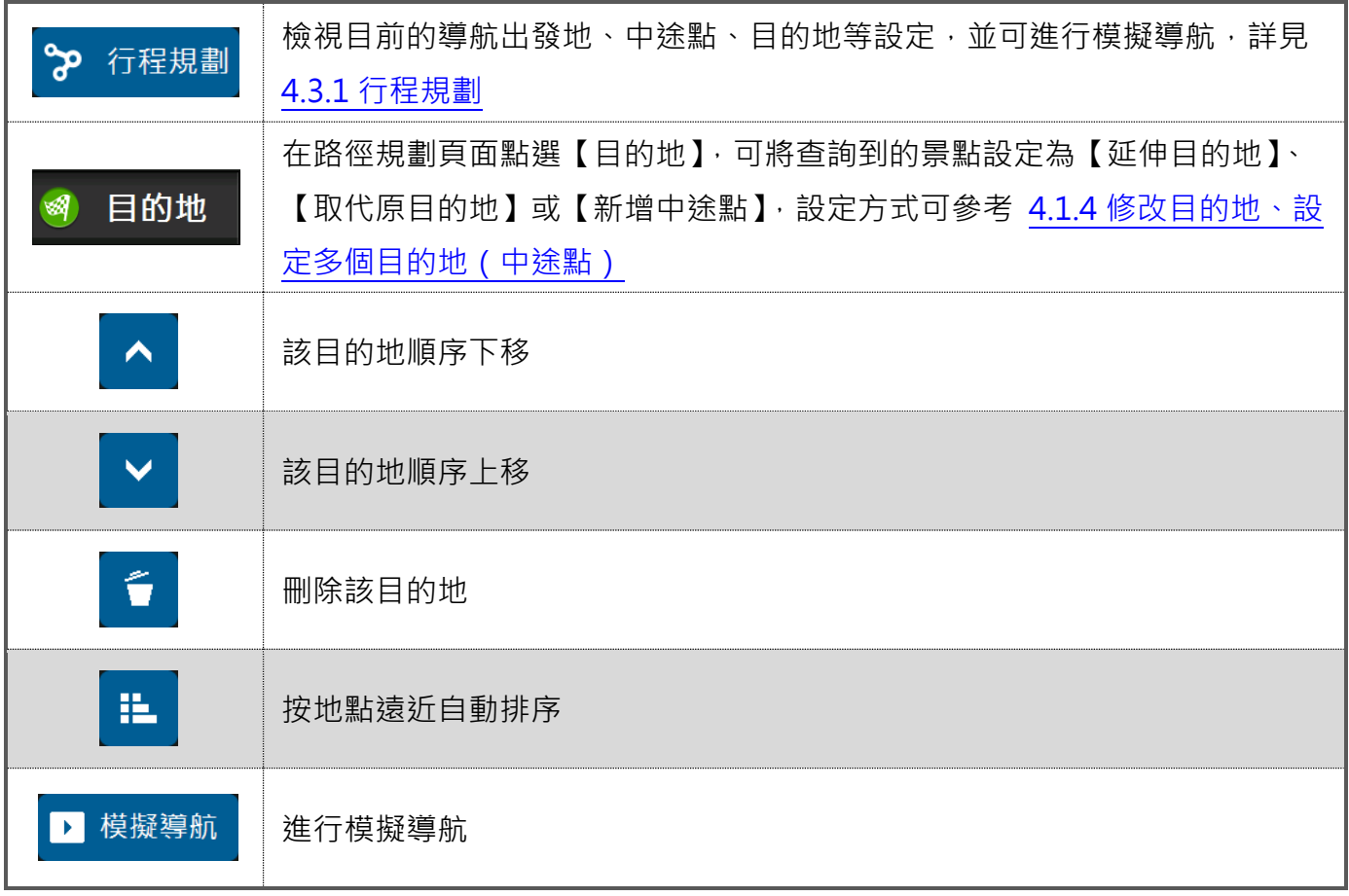

#### <span id="page-42-0"></span>**4.3.2模擬導航**

在上述「行程規劃」頁面按下 後系統會開始模擬導航,如想要結束,在導航畫面按 【選單>停止模擬】即可關閉模擬導航,回到導航起始頁面。

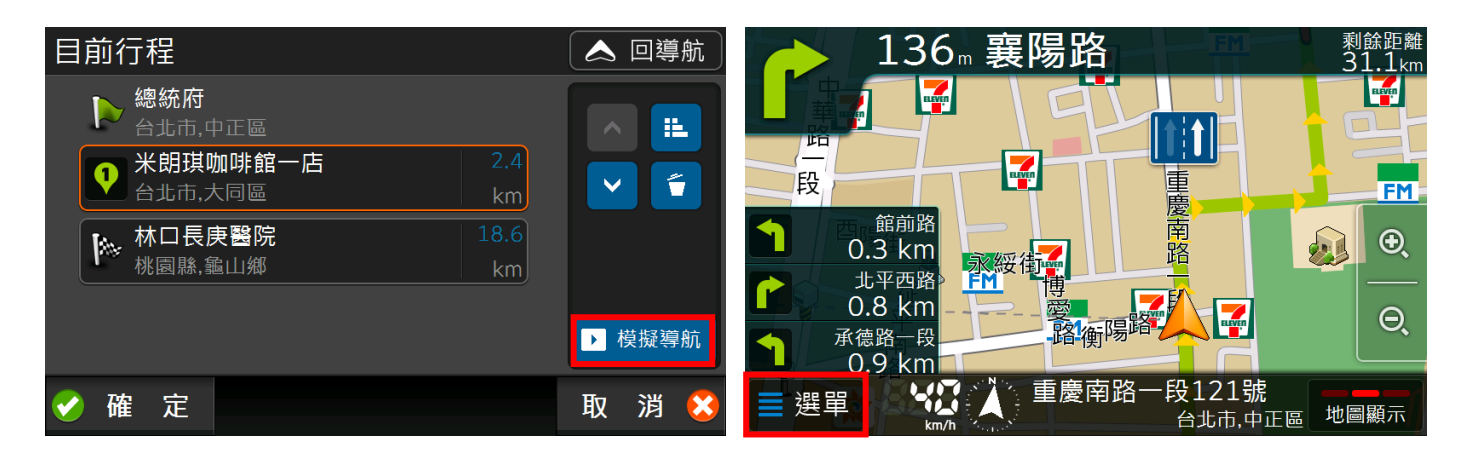

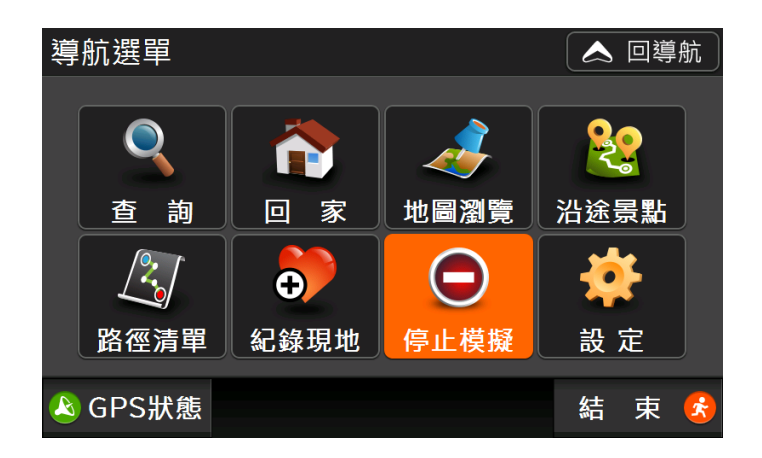

## <span id="page-44-0"></span>4.4 導航畫面提示說明

在導航過程中,導航王會提供測速照相、超速提示、路口擬真圖......等圖像及語音提示,如要想更改各 項指引及語音提示,您可至【選單>設定】修改相關設定。

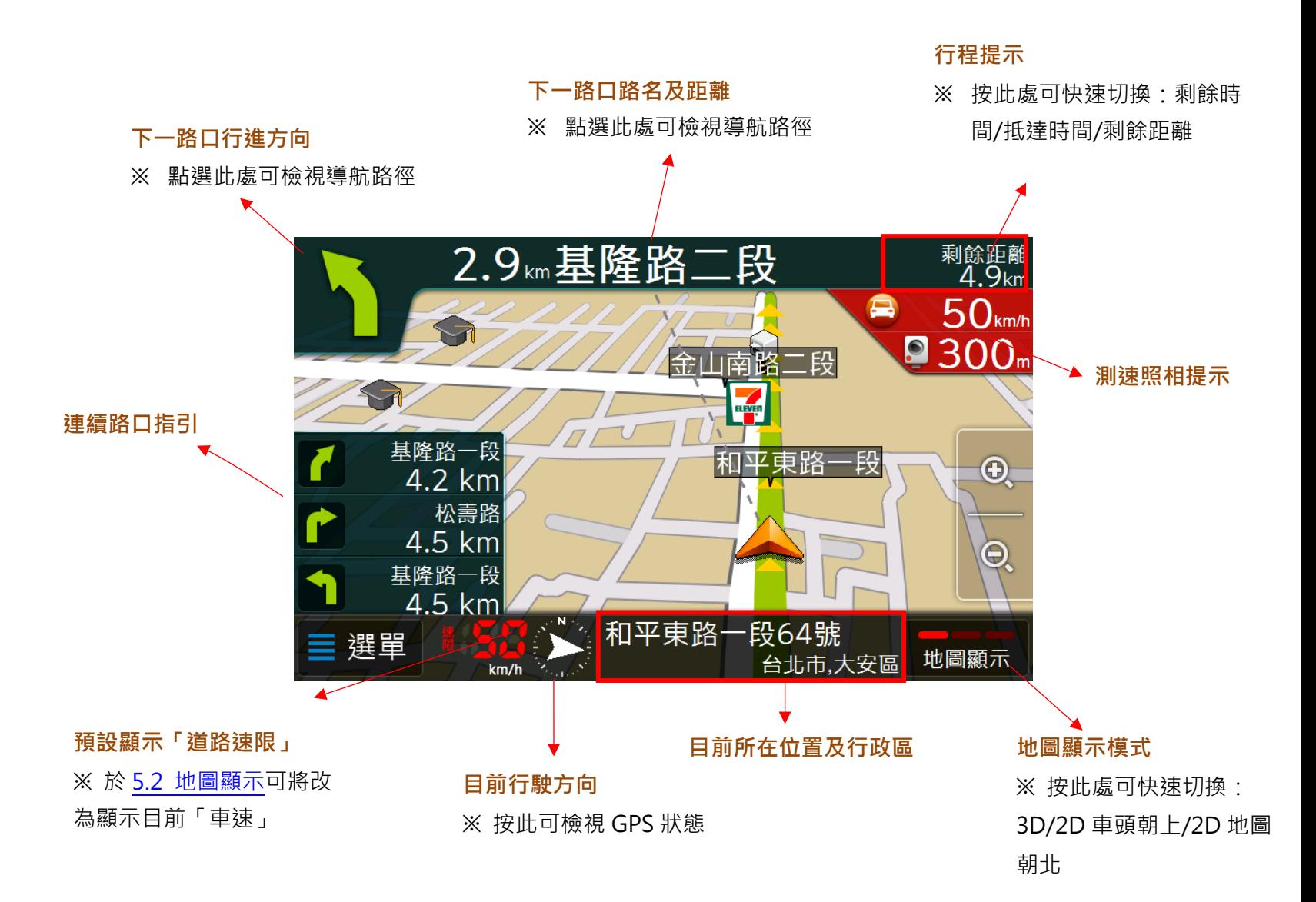

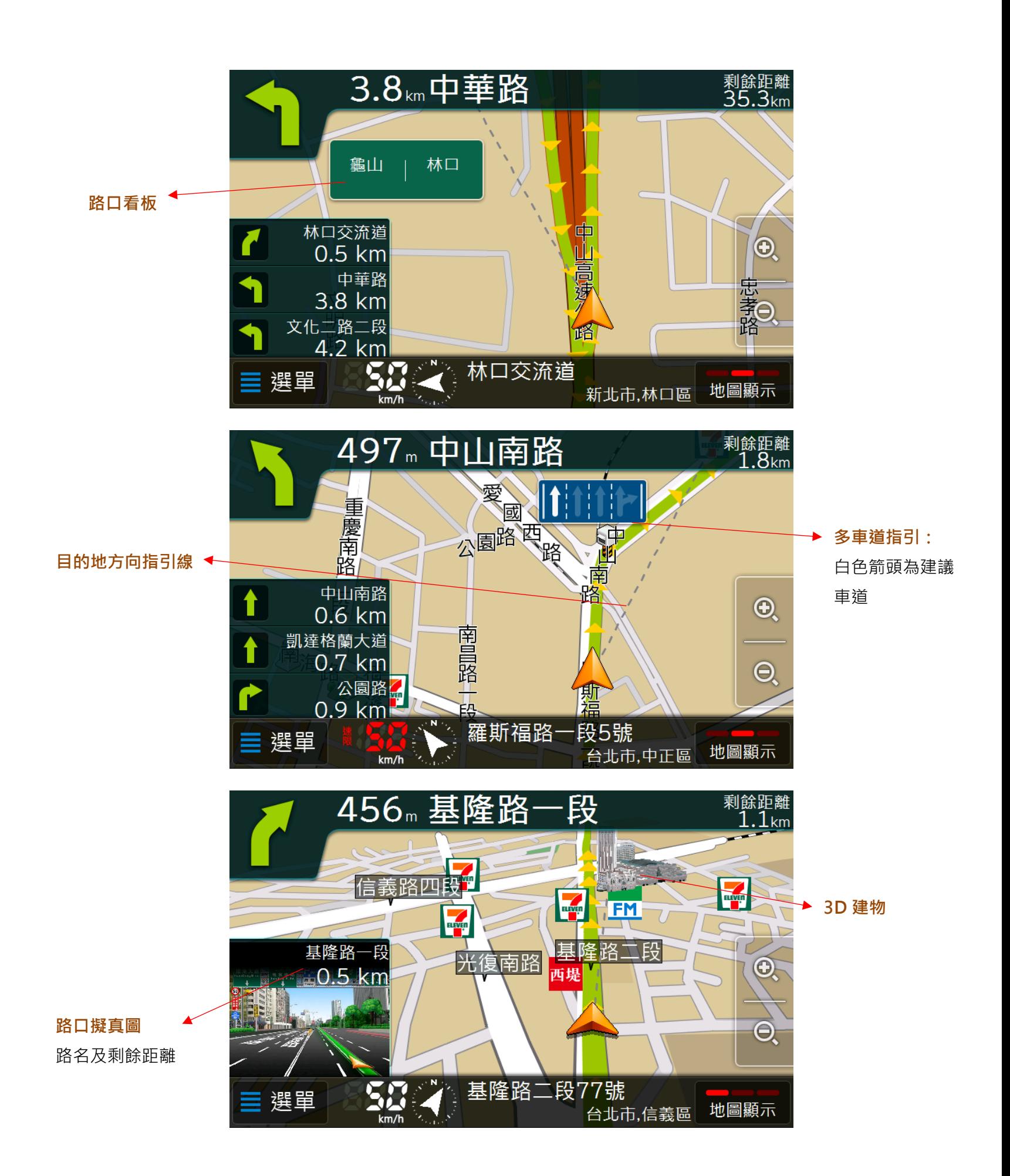

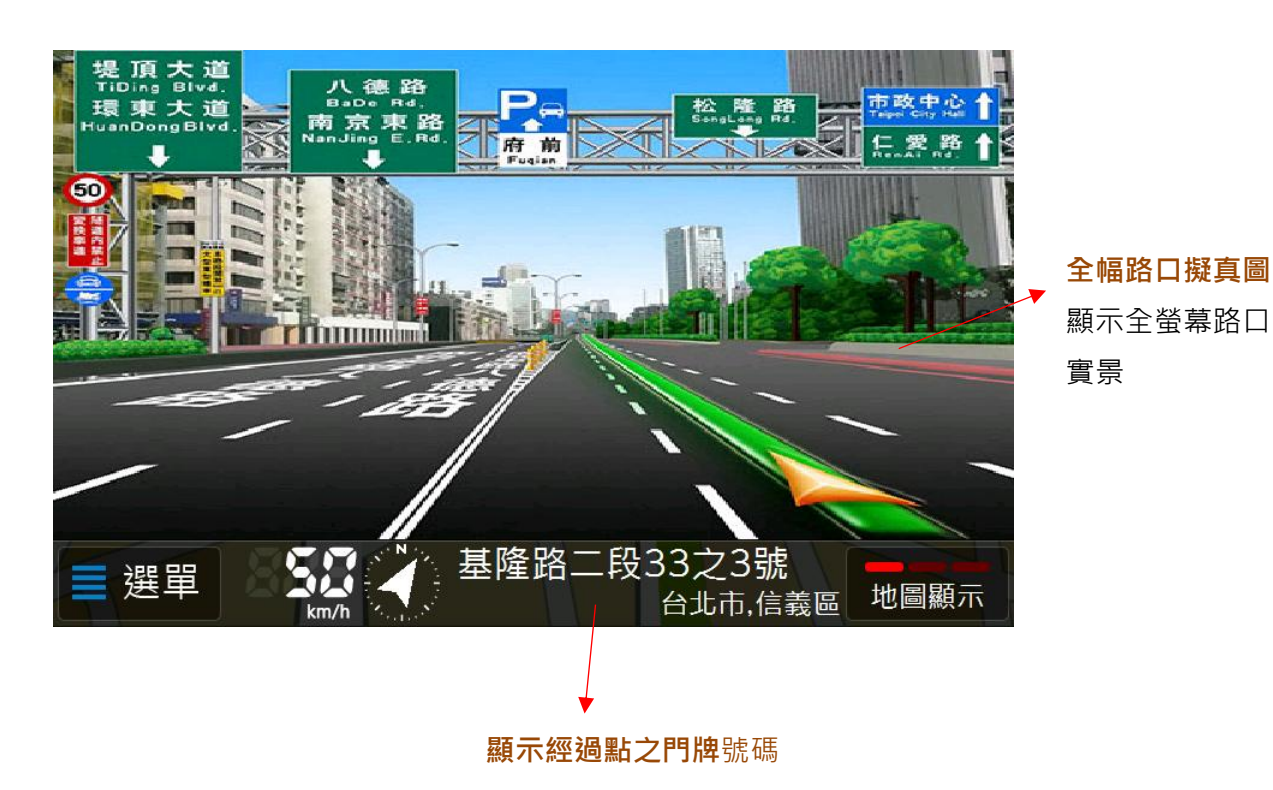

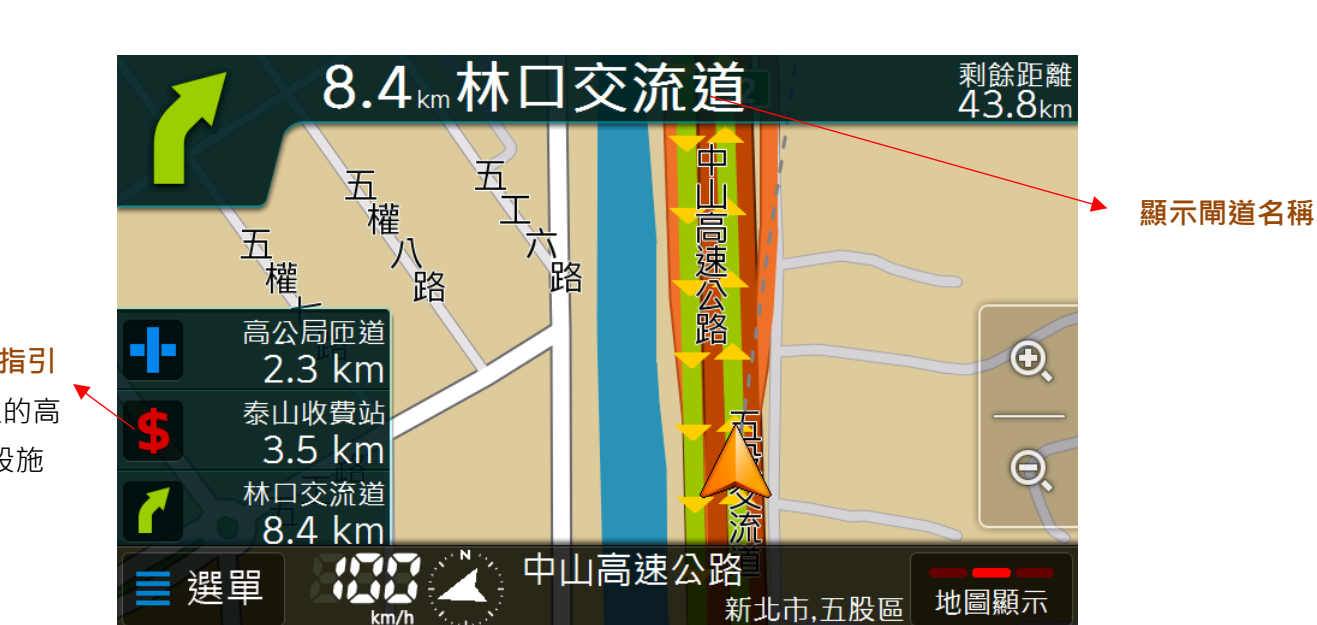

**路口及國快設施指引** 即將會經過的高 /快速公路設施

## <span id="page-47-1"></span><span id="page-47-0"></span>5.1 路徑規劃

在此可調整導航路徑規劃,共有「最佳路徑/最短距離/一高優先/二高優先/避走高速公路/避走收費站」 可供選擇。

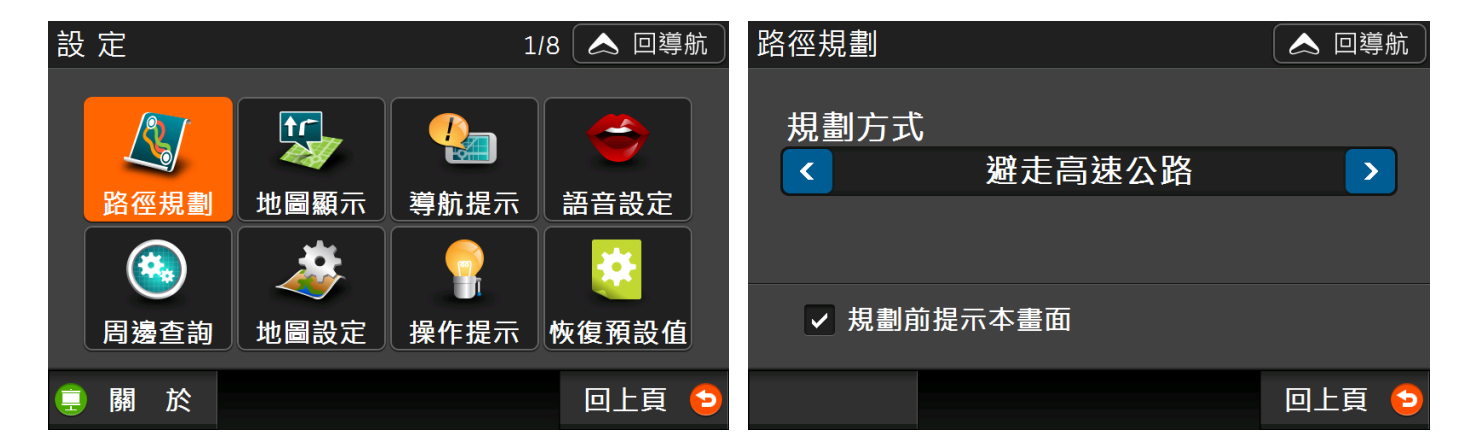

## <span id="page-47-2"></span>5.2 地圖顯示

您可以選擇在即時導航時的地圖呈現方式,包括「3D」、「2D 車頭朝上」、「2D 圖朝正北」,以及是否要 顯示「路口看板」、「目的地方向指引線」…等資訊。(見 4.4 [導航提示頁面說明\)](#page-44-0)。

地圖顯示模式亦可在導航畫面中直接點選右下角「地圖顯示」做即時切換。

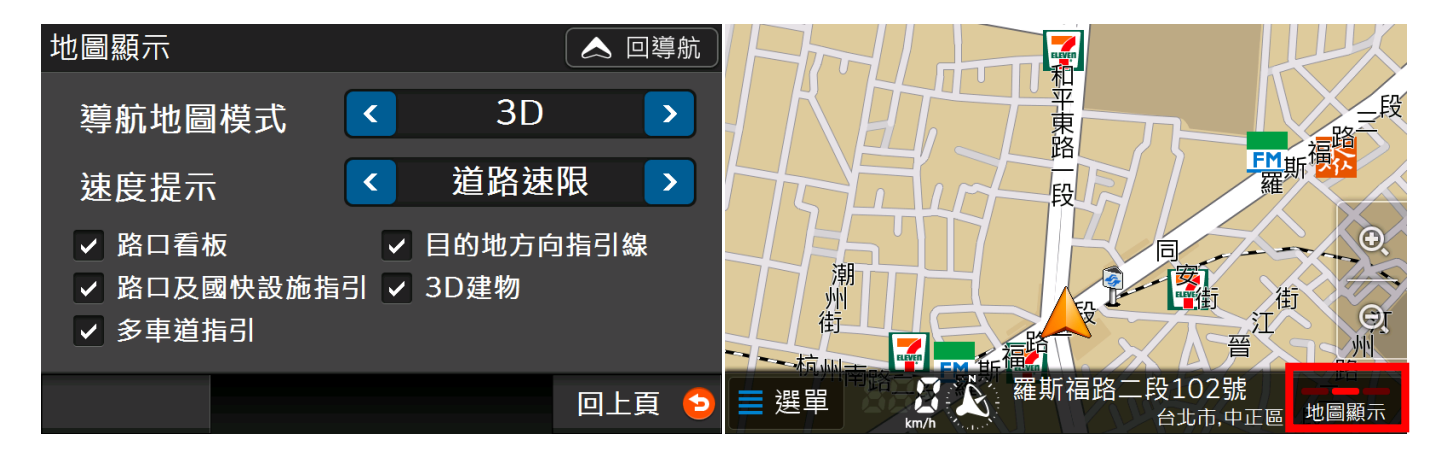

## <span id="page-48-0"></span>5.3 導航提示

在此可調整即時導航時「測速照相」、「超速語音提示」、「路口擬真圖」提示開關狀態,以及行程提示要 顯示項目(畫面見 4.4 [導航提示頁面說明\)](#page-44-0)。

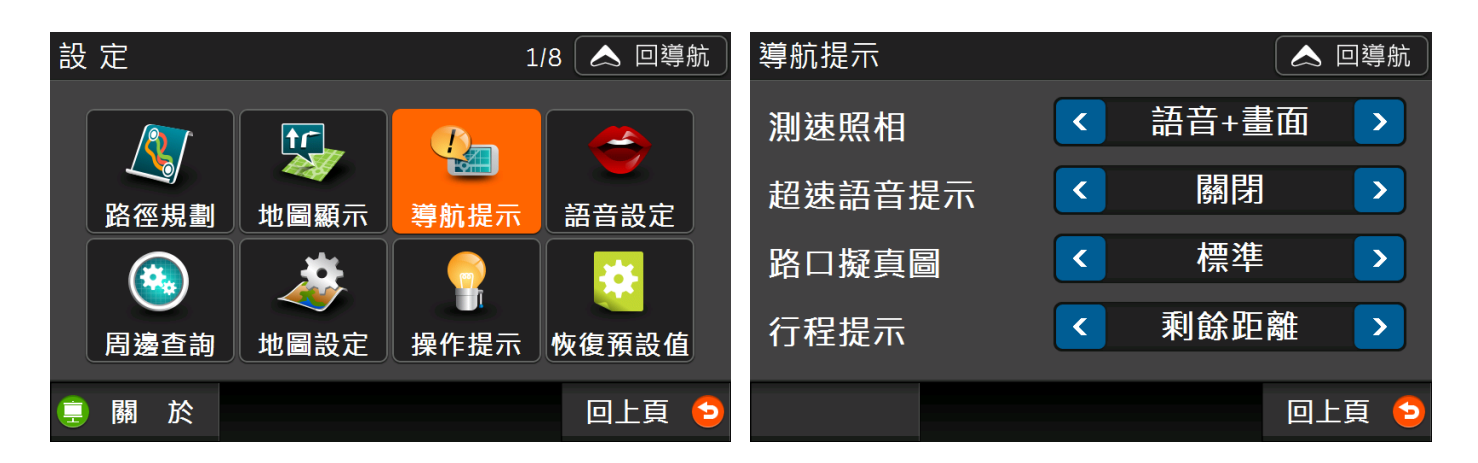

## <span id="page-48-1"></span>5.4 語音類型

設定導航時的提示語音類型,目前僅有「國語」選項;另外您可調整語音提示音量,由無聲到最大聲分 別為 0~10。

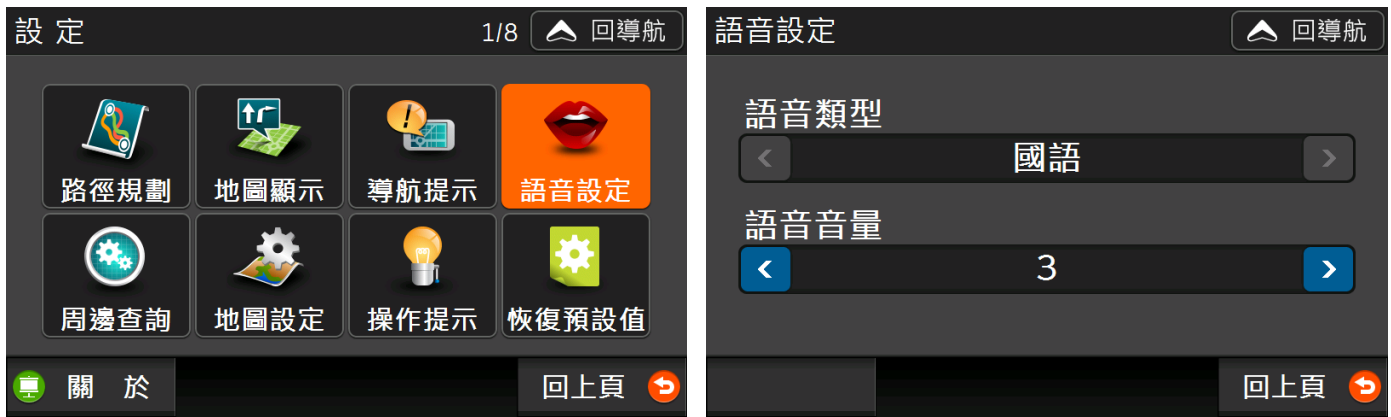

## <span id="page-49-0"></span>5.5 周邊查詢

可修改「生活資訊>我的周邊」的查詢距離,預設值為「附近 5 公里內」。

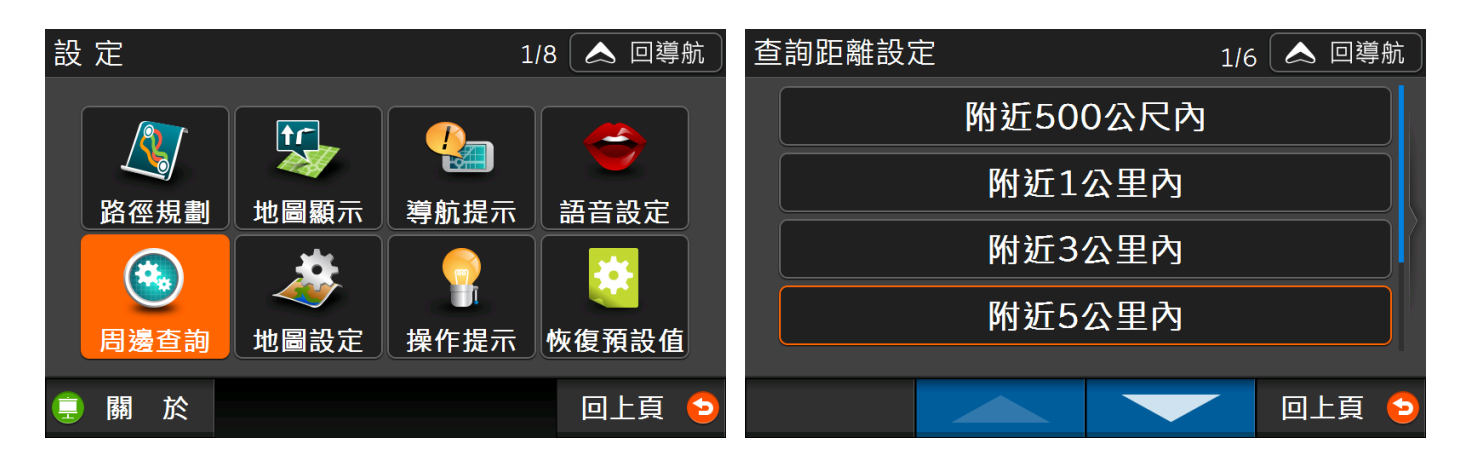

## <span id="page-49-1"></span>5.6 地圖設定

#### <span id="page-49-2"></span>**5.6.1 地圖配色**

可選擇是否要在晚間6點自動切換日夜間配色,另外可設定自己喜好的日夜間地圖配色。

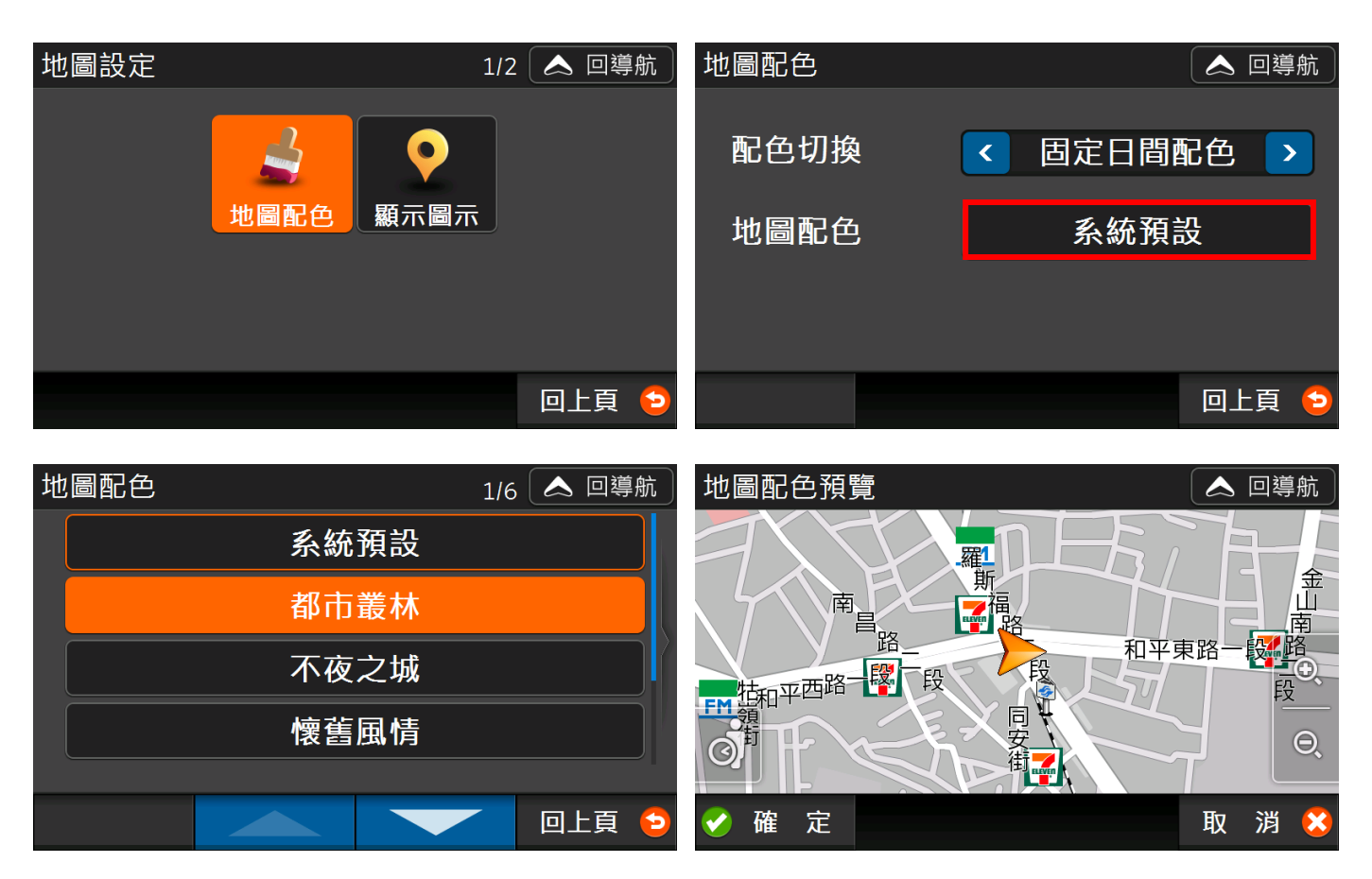

#### <span id="page-50-0"></span>**5.6.2 顯示圖示**

您可決定地圖上要顯示哪些圖示,您可套用預設值,或者自行決定只顯示部分圖示。

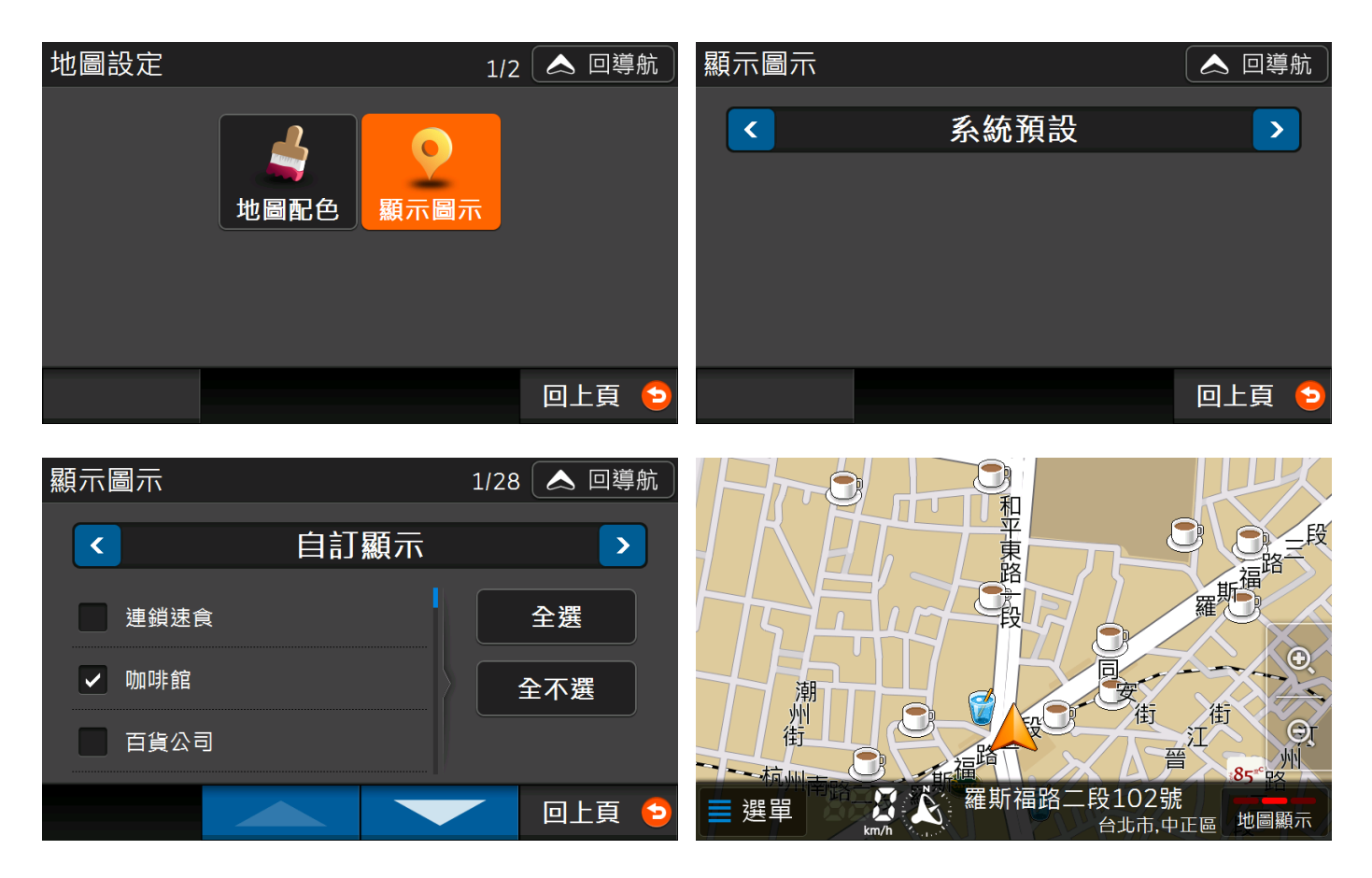

## <span id="page-50-1"></span>5.7 操作提示

在此可以設定開啟導航王時是否要顯示「安全和使用聲明」。

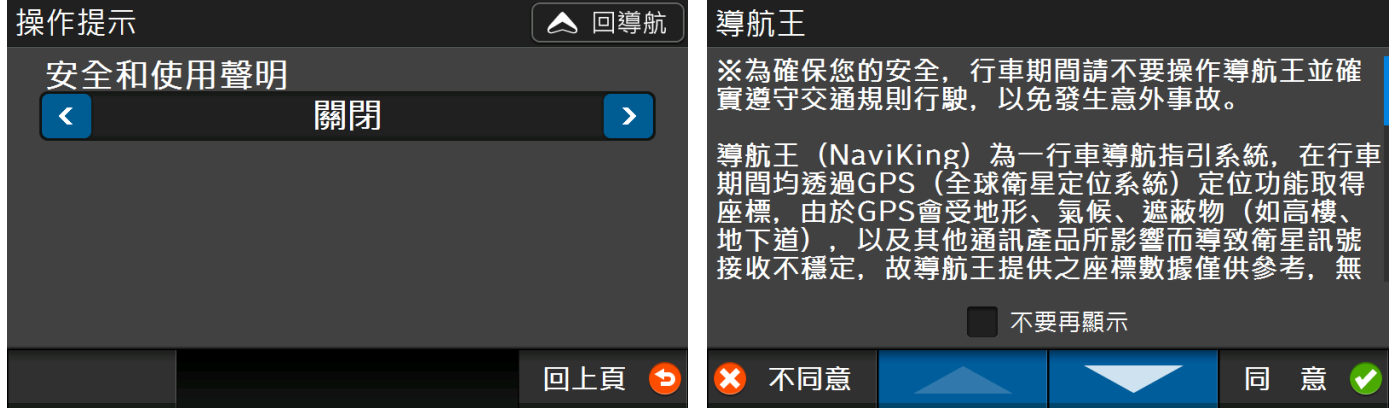

#### <span id="page-51-0"></span>5.8 恢復預設值

按下【確定】後所有個人修改過的設定值將會復原為出廠時的設定,而個人所儲存的【查詢記錄】、【我 的最愛】、【GPS 相片】等各項資料將不受影響。

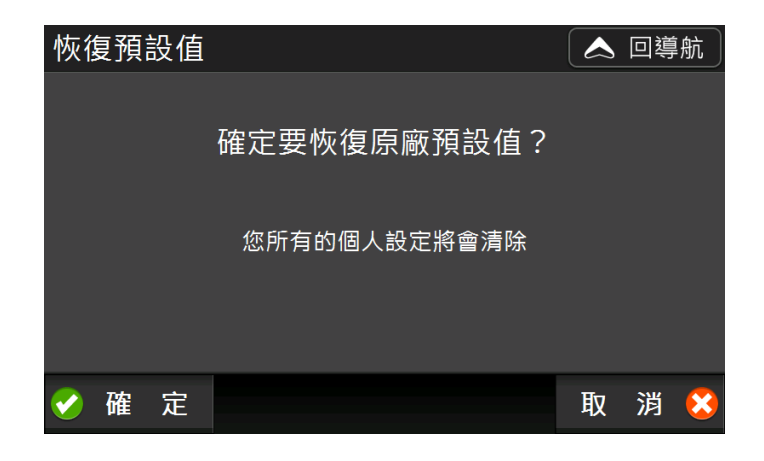

## <span id="page-51-1"></span>5.9 關於

在「關於」頁面,您可以查看目前導航王軟體版本、資料庫版本、產品授權碼等資訊。

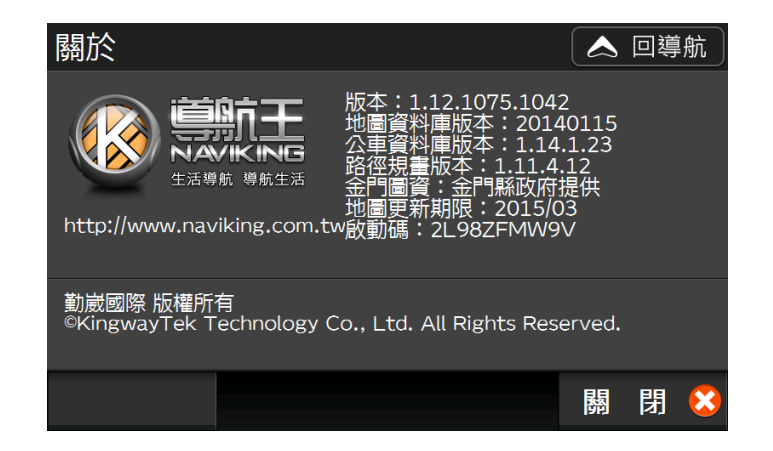

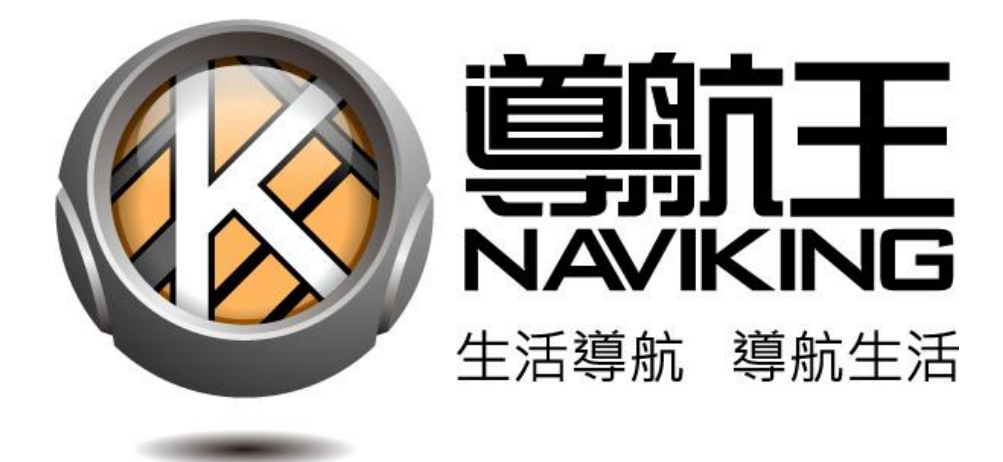

官方網站:[http://www.naviking.com.tw](http://www.naviking.com.tw/)

客服信箱:[naviking@kingwaytek.com](mailto:naviking@kingwaytek.com)

客服電話:02-23630582

(週一至週五 10:00~12:00、 13:30~18:00 週末及國定假日公休 )

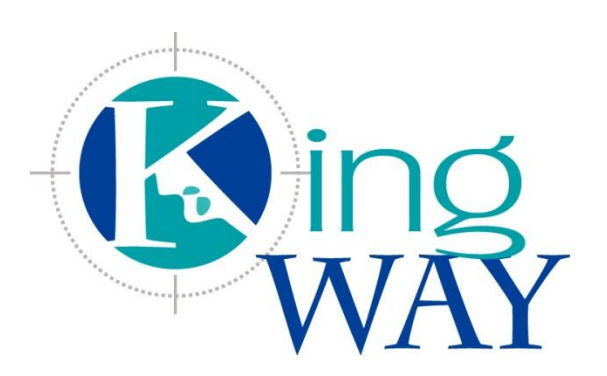

#### 勤崴國際科技股份有限公 司

100 台北市中正區羅斯福路二段 100 號 4 樓

TEL / (02) 2363-5445 FAX / (02) 2363- 0597

<http://www.kingwaytek.com/>